# **Center for Substance Abuse Prevention (CSAP)**

# **Division of State Programs–Management Reporting Tool (DSP-MRT)**

**Question-by-Question Instruction Guide for Strategic Prevention Framework–Partnerships for Success (SPF-PFS) Grantees and Sober Truth on Preventing Underage Drinking (STOP Act) Grantees**

**March 2022**

### **Contents**

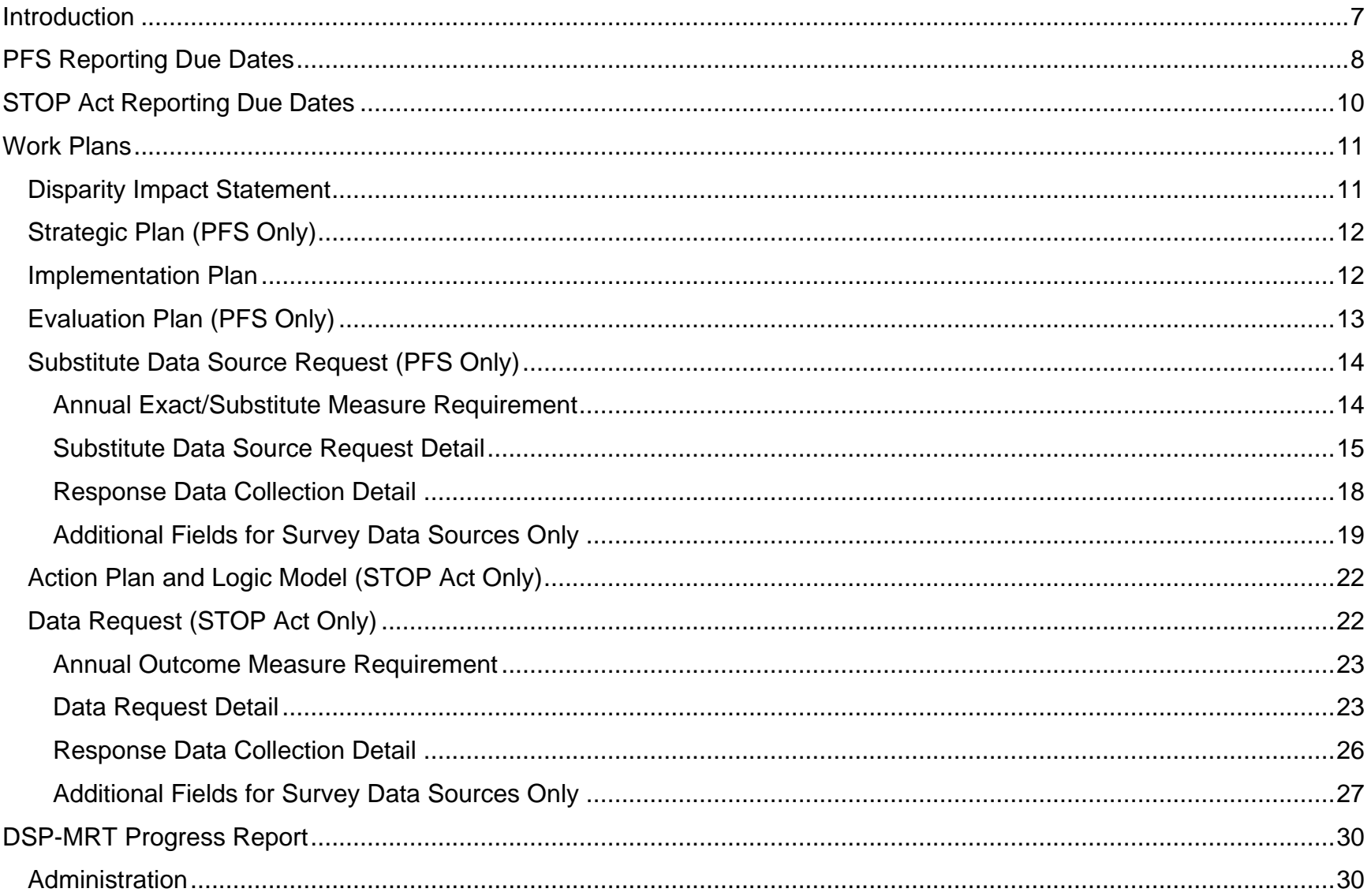

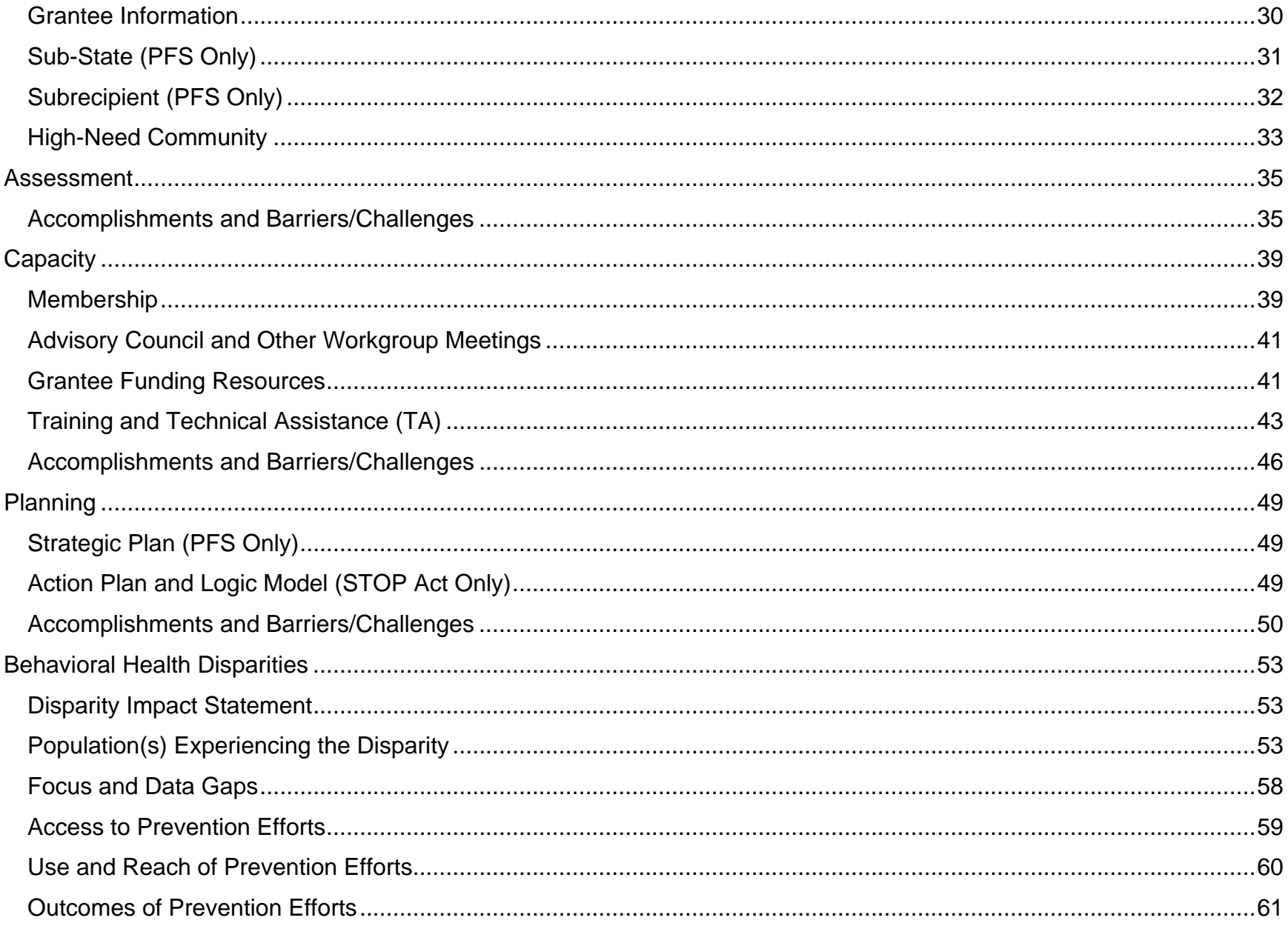

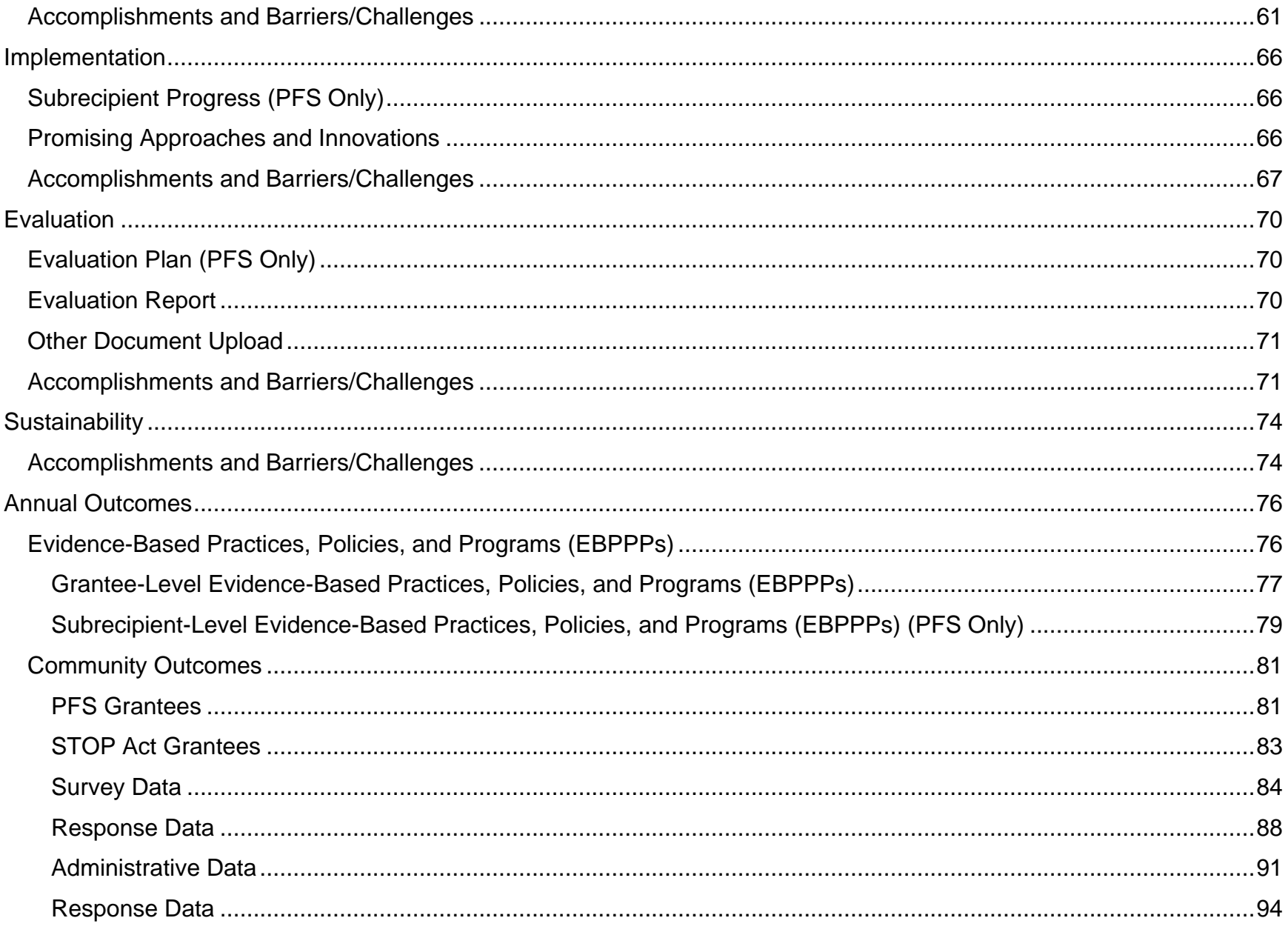

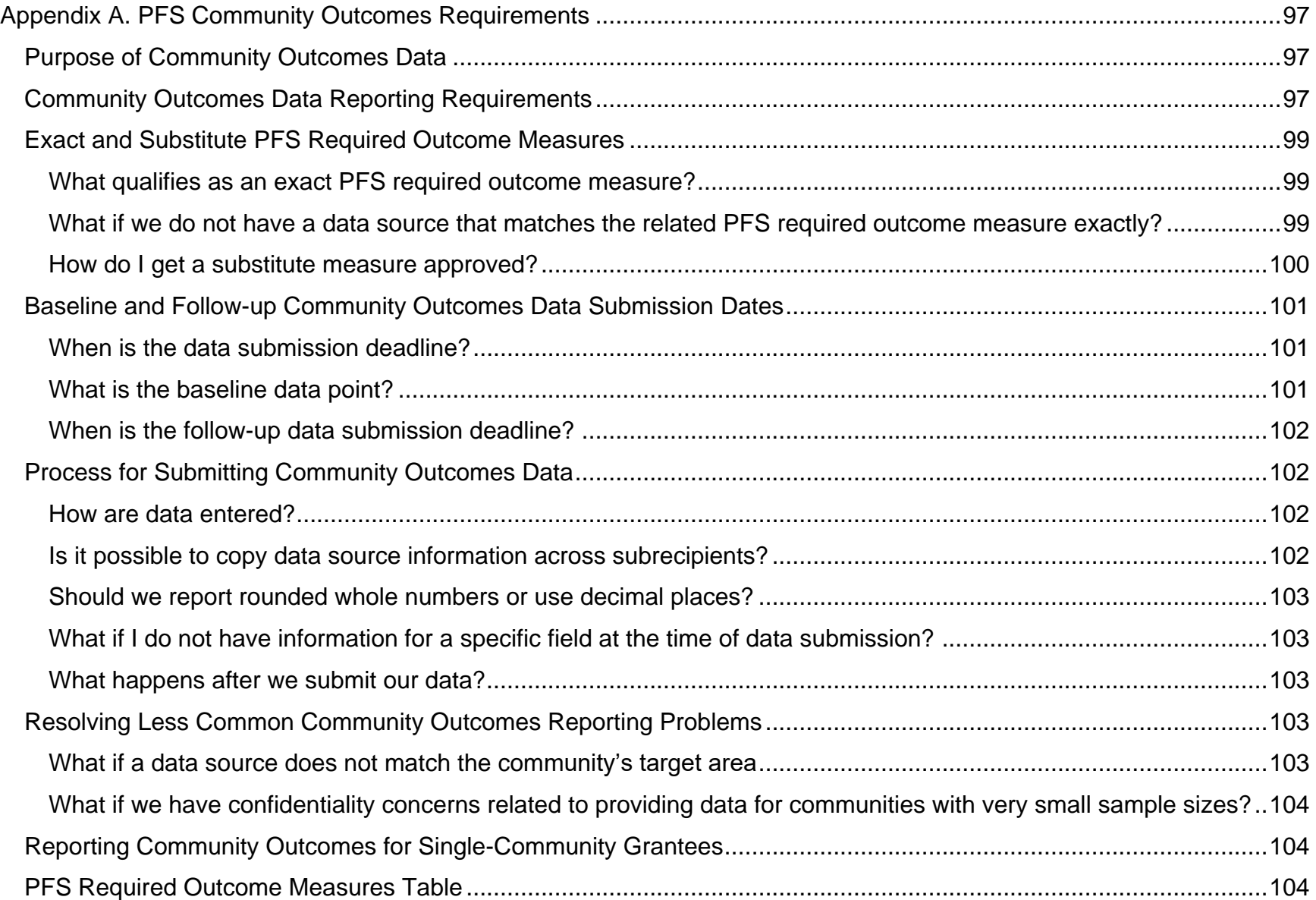

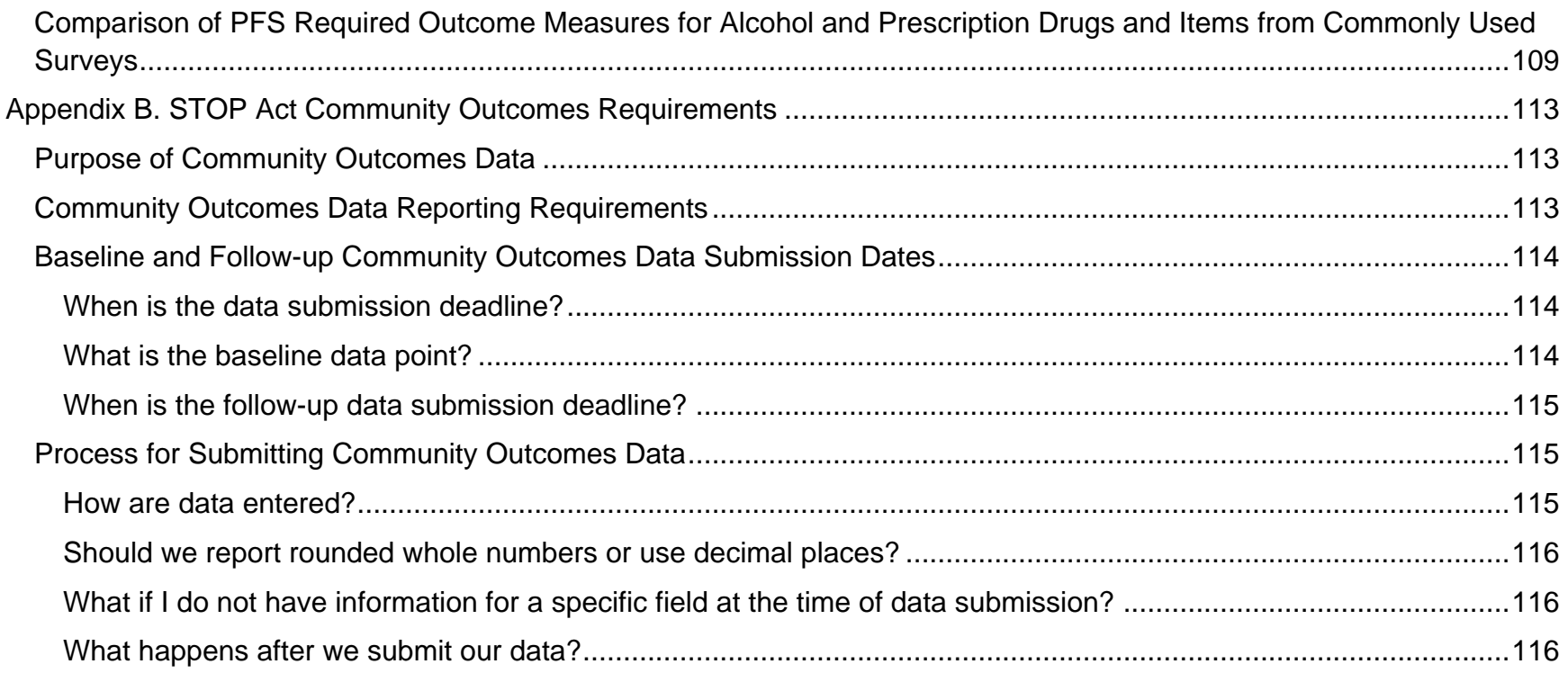

### <span id="page-6-0"></span>**Introduction**

The Substance Abuse and Mental Health Services Administration (SAMHSA) Center for Substance Abuse Prevention (CSAP) Division of State Programs (DSP) requires grantees to complete work plans, progress reports, and annual outcomes throughout the life of their grant. Grantees use SAMHSA's Performance Accountability and Reporting System – or SPARS – to complete the Division of State Programs–Management Reporting Tool (DSP-MRT). The DSP-MRT captures information about grantees' project planning and progress in implementing their projects. Work plans include your Disparity Impact Statement (DIS), Strategic Plan, and Evaluation Plan. Annual outcomes include Evidence-Based Practices, Programs, and Policies (EBPPPs) and community outcomes.

This *Question-by-Question Instruction Guide* provides guidance for successfully completing the DSP-MRT for Partnerships for Success (PFS) and Sober Truth on Preventing Underage Drinking Act (STOP Act) grantees. Please reference the "Guidance and Related Definitions" column throughout this document for information about what to report for each data item. **SAMHSA requires that grantees complete the items marked with an asterisk throughout this document.** In SPARS, use the tabs at the top of the screen to navigate to each section of the report. Select "View" to open each subsection of the report.

## <span id="page-7-0"></span>PFS Reporting Due Dates

Grantees must submit Progress Report data through SPARS 30 to 90 days after the end of each reporting period, depending on the cohort. The tables below list progress report due dates by PFS cohort. Check with your Project Officer for work plan due dates.

#### **PFS Reporting Deadlines for grantees funded in 2016 and earlier**

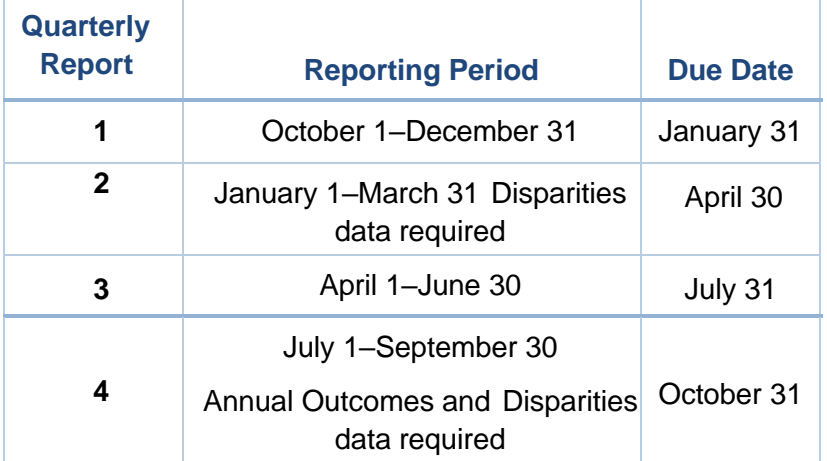

#### **PFS Reporting Deadlines for grantees funded in 2018 and 2019**

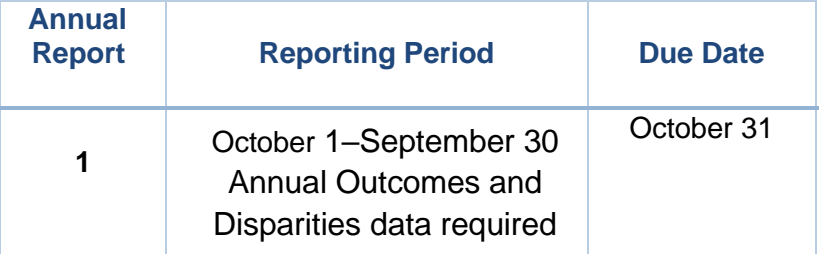

*\* Grantees should follow the deadlines in their Notice of Award (NOA). Deadlines may vary slightly by cohort.*

#### **PFS Reporting Deadlines for grantees funded in 2020\***

#### **PFS Reporting Deadlines for PFS 20-2 grantees\***

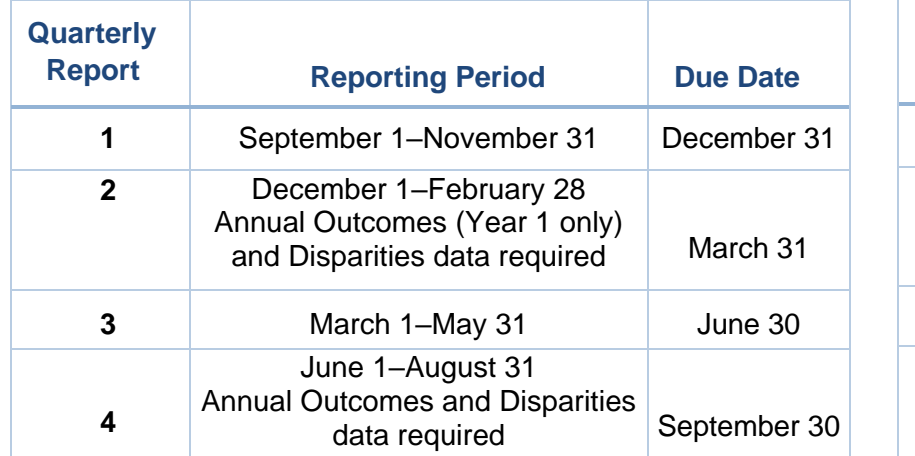

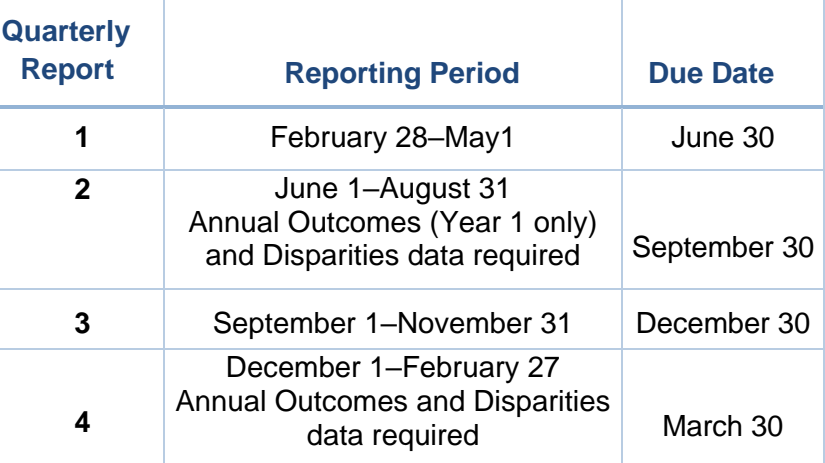

*\* Grantees should follow the deadlines in their Notice of Award (NOA). Deadlines may vary slightly by cohort. Grantees funded in 2020 and later are required to complete specific sections of the Progress Report each Quarter. For Quarter 1, grantees will complete only the Administration, Assessment, Capacity, and Planning sections. For Quarter 2, grantees will complete all sections of the Progress Report, including Annual Outcomes, in the first year of their award; in the remaining years of their award, they will complete all sections of the Progress Report except Annual Outcomes. For Quarter 3, grantees will complete only the Administration, Assessment, Capacity, and Planning sections. For Quarter 4, grantees will complete all sections of the Progress Report, including Annual Outcomes.* 

## <span id="page-9-0"></span>STOP Act Reporting Due Dates

Grantees must submit Progress Report data through SPARS 1 month after the end of each reporting period. The tables below list progress report due dates by STOP Act cohort. Check with your Project Officer for Work Plan due dates.

#### **Stop Act Reporting Deadlines for grantees funded in 2017 and earlier**

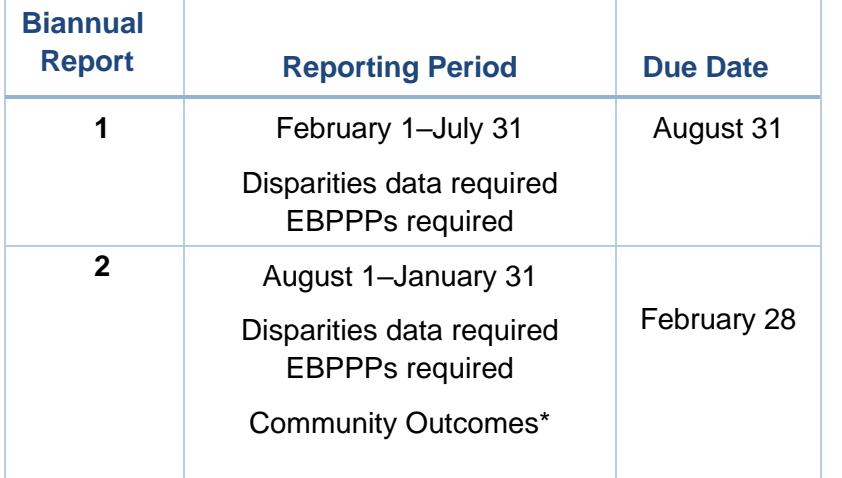

#### **Stop Act Reporting Deadlines for grantees funded in 2019 or later**

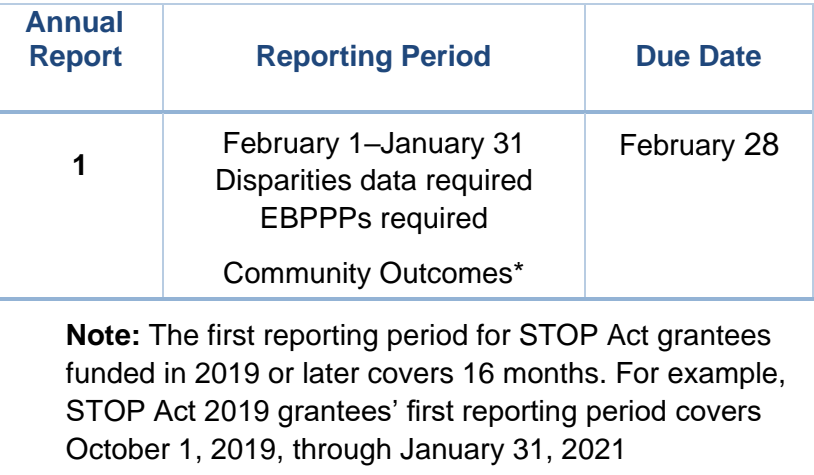

\*The Community-Level Outcome Data module is in the Annual Outcomes tab of the Progress Report. STOP Act grantees can enter these data as they become available to meet their reporting requirements. Community outcomes are due at least every 2 years on February 28 per each grantee's set reporting schedule.

### <span id="page-10-0"></span>Work Plans

Your Dashboard in SPARS contains two sections: one labeled Progress Report and the other labeled Work Plans. Use the Work Plans section to view and submit Substitute Data Source Requests and Work Plan reports. Under the Actions menu, select the plus button (+) to create a new Substitute Data Source Request or Work Plan. Once created, select "Edit" to open a Substitute Data Source Request or Work Plan and enter information. Please check with your Project Officer for deadlines.

### <span id="page-10-1"></span>Disparity Impact Statement

Use this section to upload your Disparity Impact Statement, also known as DIS. Once you upload the DIS, you will only update this section when you identify new disparate population(s) or if you revise plans to improve the quality of programming to address the needs – access, use/reach, outcomes – of the disparate population. If you do not have an approved DIS, please work with your State Project Officer to finalize it as soon as possible. You should not enter any additional information in the Behavioral Health Disparities module until SAMHSA approves your DIS.

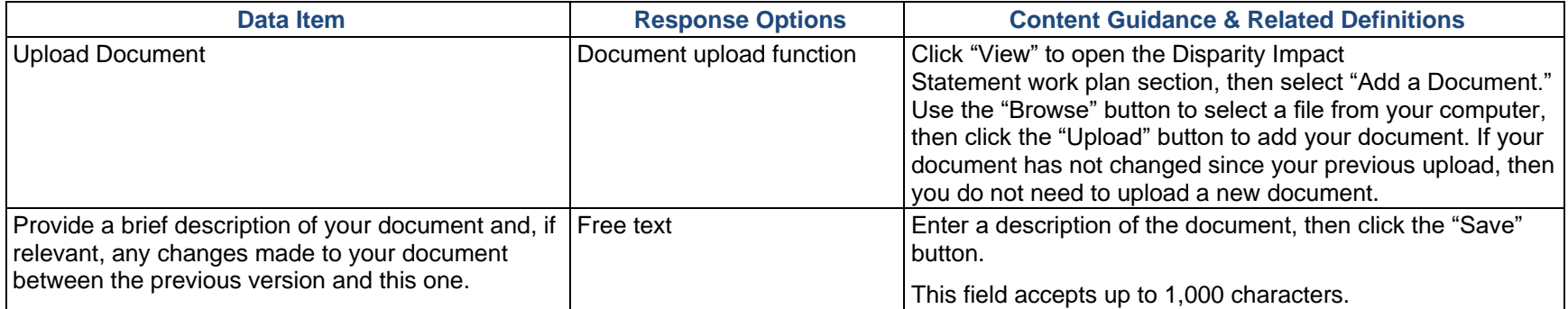

## <span id="page-11-0"></span>Strategic Plan (PFS Only)

PFS grantees, if specifically requested by a Project Officer, will use the Strategic Plan section to upload and provide a brief description of their strategic plan. Once you upload the strategic plan, you only need to update this section if you revise the plan.

The Strategic Plan section is only for uploading grantee-level—rather than community- or subrecipient-level documents so do not load community- or subrecipient-level plans here.

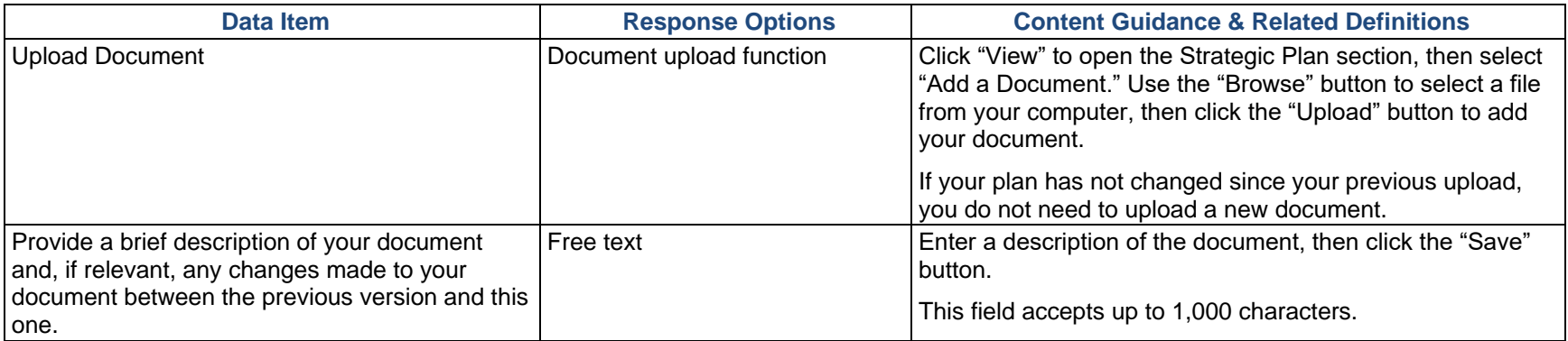

### <span id="page-11-1"></span>Implementation Plan

Use this section to indicate the Evidenced-Based Practices, Policies and Programs (EBPPPs) you intend to implement through this grant. EBPPPs are interventions that are implemented to change policies, attitudes, and behaviors. They are interventions that come from a Federal Registry, were reported as effective for your target substance in a published scientific journal article, were based on a documented theory of change, or were deemed effective by a panel of experts. Note that this section is for entering grantee-level, rather than subrecipient-level information. So do not enter subrecipient level plans here. Once the implementation plan is saved, update this section only if you revise the plan.

This document may not be required by your grant program, please ask your project officer if you need to complete this section.

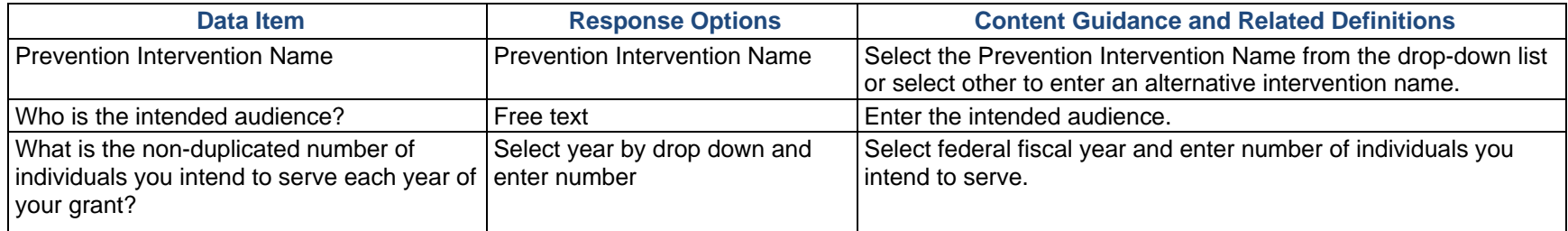

### <span id="page-12-0"></span>Evaluation Plan (PFS Only)

If required as part of your grant, use this section to upload your **Evaluation Plan**. Contact your Project Officer if you are unsure if CSAP requires an Evaluation Plan for your grant. Your plan should include information about how your project will conduct, analyze, report on, and use the results of the outcome evaluation. **Outcome evaluation** involves collecting and analyzing information about whether the grantee achieves its intended goals and objectives. Evaluation results identify areas where you may need to modify prevention strategies, and you can also use the results to plan for sustaining the prevention effort as well as future endeavors.

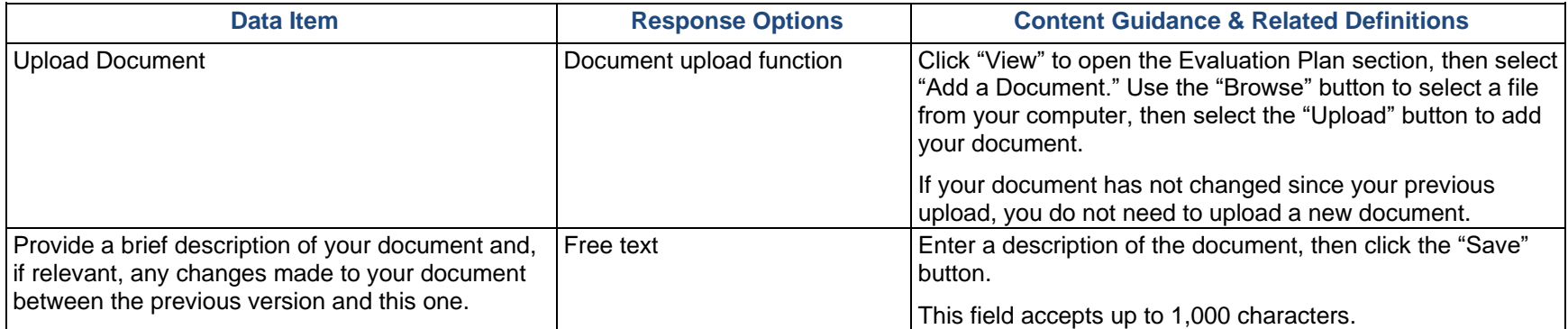

### <span id="page-13-0"></span>Substitute Data Source Request (PFS Only)

PFS grantees that are focusing on substances other than alcohol or prescription drugs must use this section to obtain approval for outcome measures. Additionally, grantees that are focusing on alcohol or prescription drugs and wish to use something other than the pre-approved outcome measures found in Appendix A, must use this section to obtain approval for substitute outcome measures.

**Note:** SAMHSA only requires grantees to submit a substitute data request for measures that they are using to meet annual reporting requirements; the table below lists these requirements. You do not need to submit a substitute data request if you wish to collect or submit data for any other or additional measures. See Appendix A for details on PFS Required Outcome Measures.

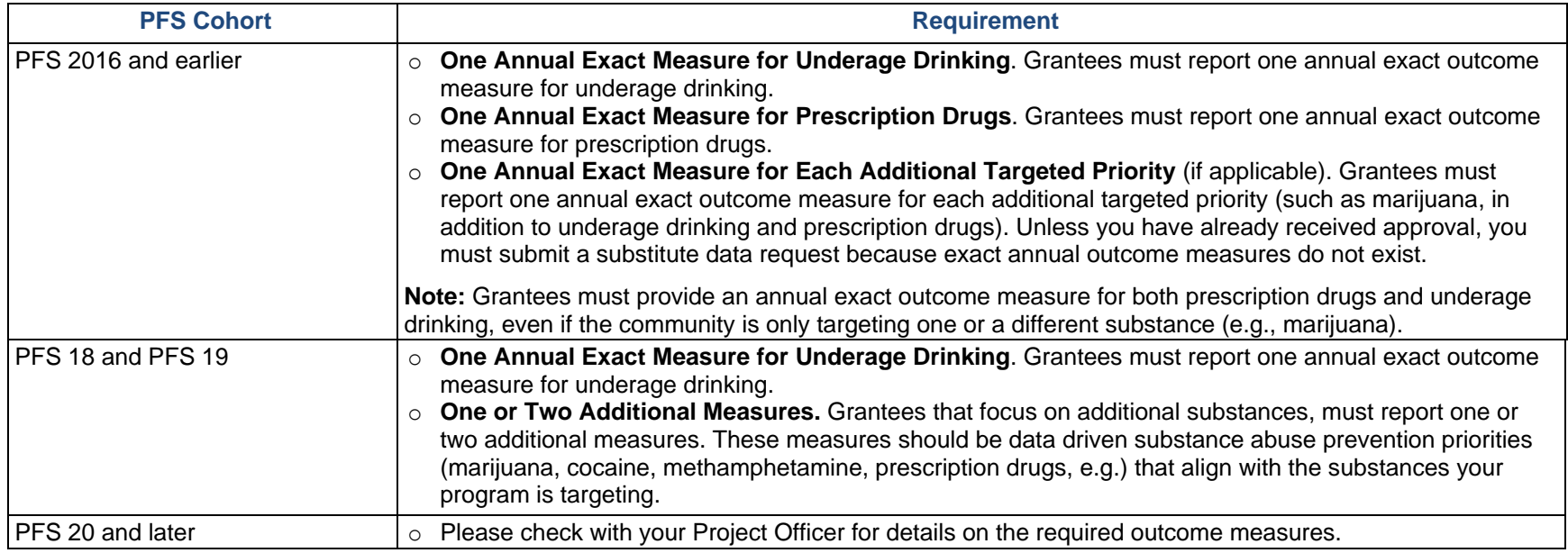

#### <span id="page-13-1"></span>Annual Exact/Substitute Measure Requirement

To begin the substitute measure approval process for alcohol and prescription drugs, first decide whether your proposed substitute is likely to be approved. See Appendix A, Table A.2, to review the PFS Required Outcome Measures and Table A.3 for a comparison between PFS Required Outcome Measure survey items and items from commonly used surveys.

**Note:** If Table A.2 lists an item as being an acceptable PFS Required Outcome Measure substitute, you will not need to submit a substitute data request for the measure. If an item is listed, but is not an acceptable PFS Required Outcome Measure, that item will not be accepted as a substitute data source. For other substances, PFS does not have established exact outcome measures, but reviewing Tables A.2 and A.3 may be beneficial as you put together your substitute data request.

To submit a Substitute Data Request through SPARS, go to the SPARS Dashboard and select the plus sign (+) next to Substitute Data Request in the Work Plans section. Then select "View" to open the section.

#### <span id="page-14-0"></span>Substitute Data Source Request Detail

To submit a Substitute Data Request for Survey Data, select the arrow next to Survey Data, then select "Add Data Source." To submit a request for Administrative Data, select the arrow next to Administrative Data, then select "Add Data Source."

○ **Survey data** are data collected from individuals, usually a sample of the population, by asking questions either in person, on paper, by phone, or online. Examples of survey data include the National Survey of Drug Use and Health (NSDUH), Youth Risk Behavior Survey (YRBS), and Behavioral Risk Factor Surveillance System (BRFSS).

○ **Administrative data** refers to information collected primarily for administrative—not research—purposes. Government departments and other organizations often collect this type of data for the purposes of registration, transaction, and record keeping, but the data may also include program outcome indicators. Examples of administrative data include educational records, client information from financial institutions, and hospital records of patient visits and health outcomes.

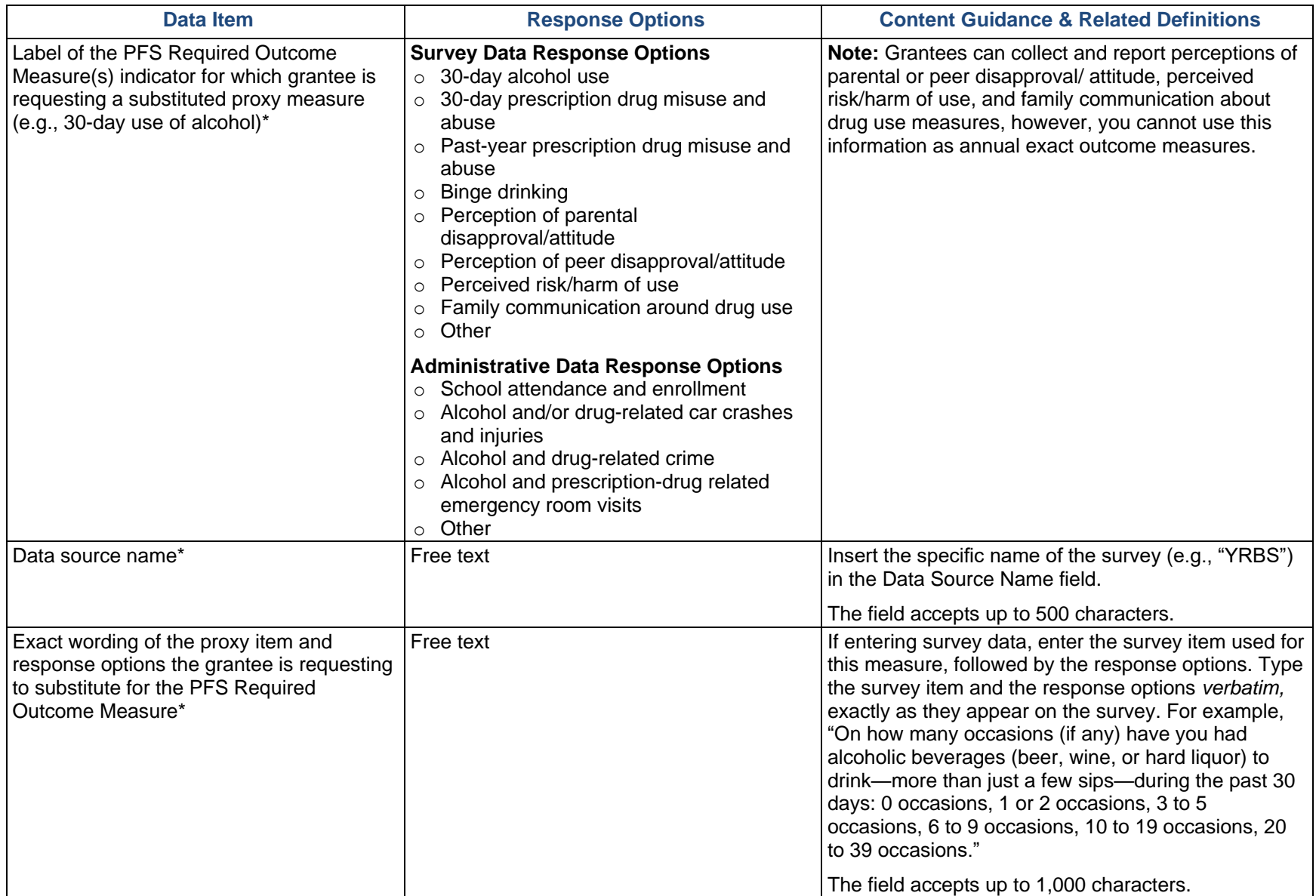

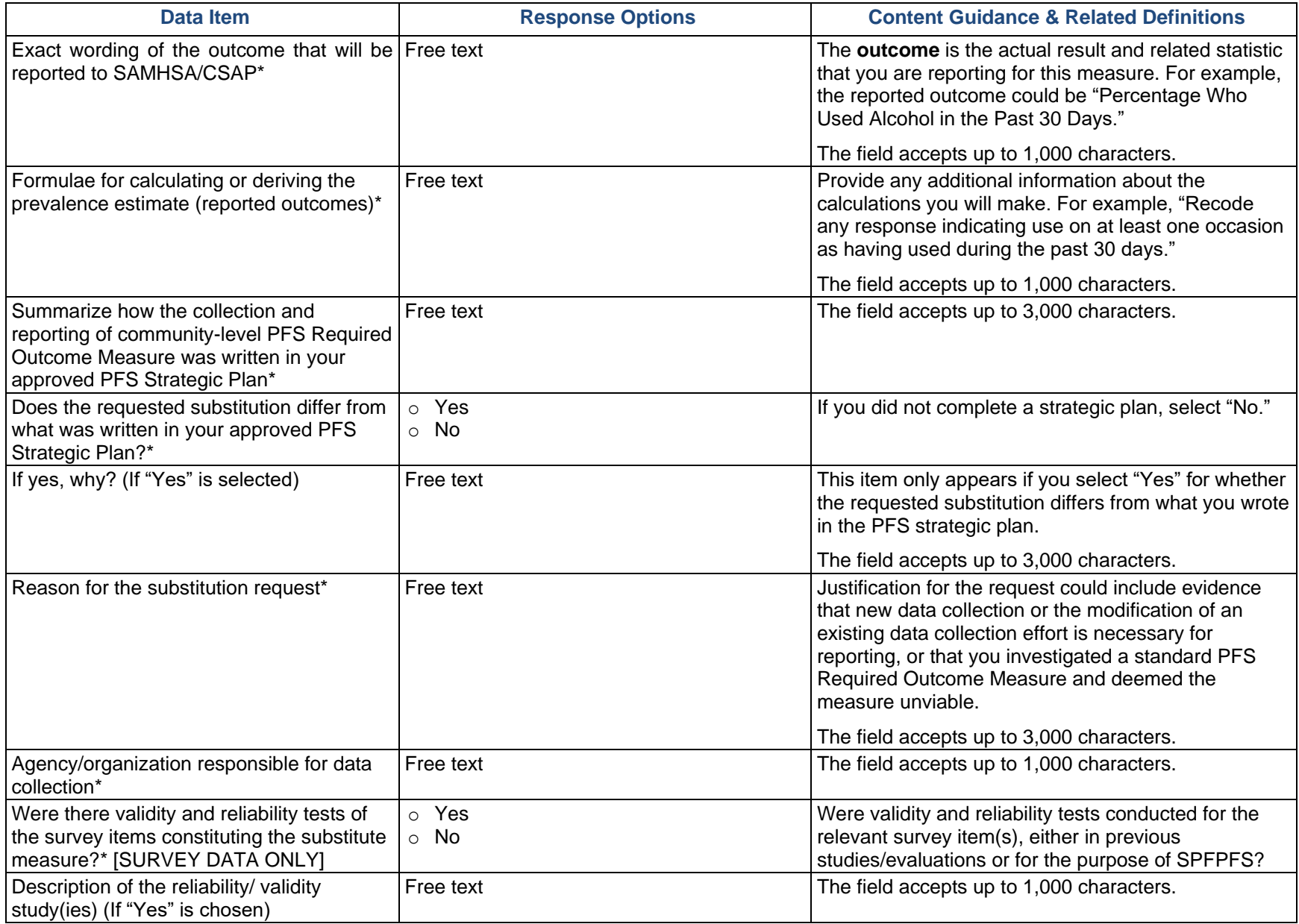

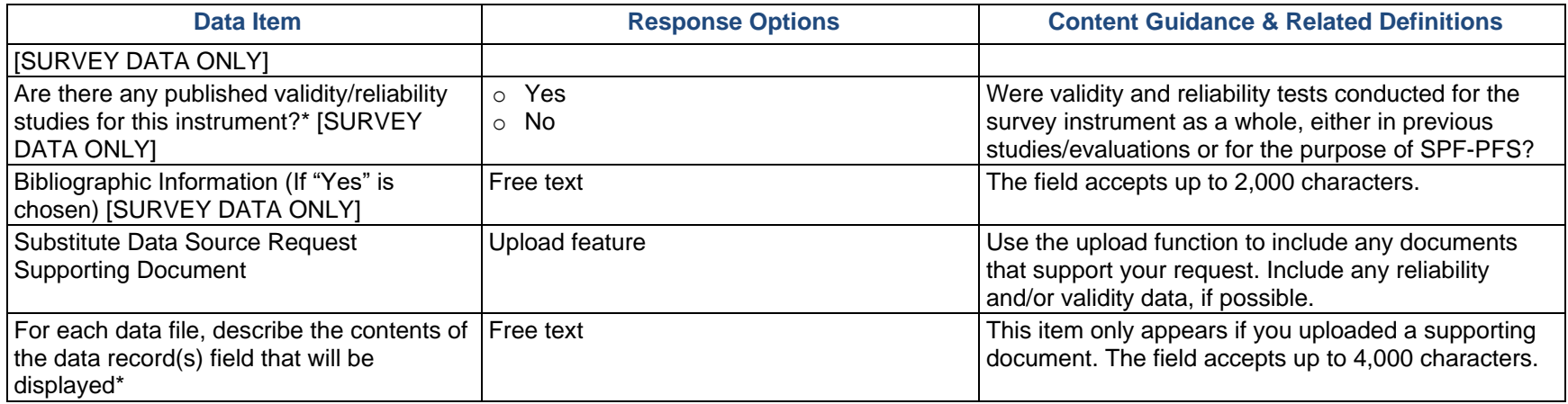

**Remember:** Select "Save" to add your data source. Your outcome measure will then appear in the list of data sources. Select "Add Response Data Collection Detail" to complete additional items for the Substitute Data Request.

#### <span id="page-17-0"></span>Response Data Collection Detail

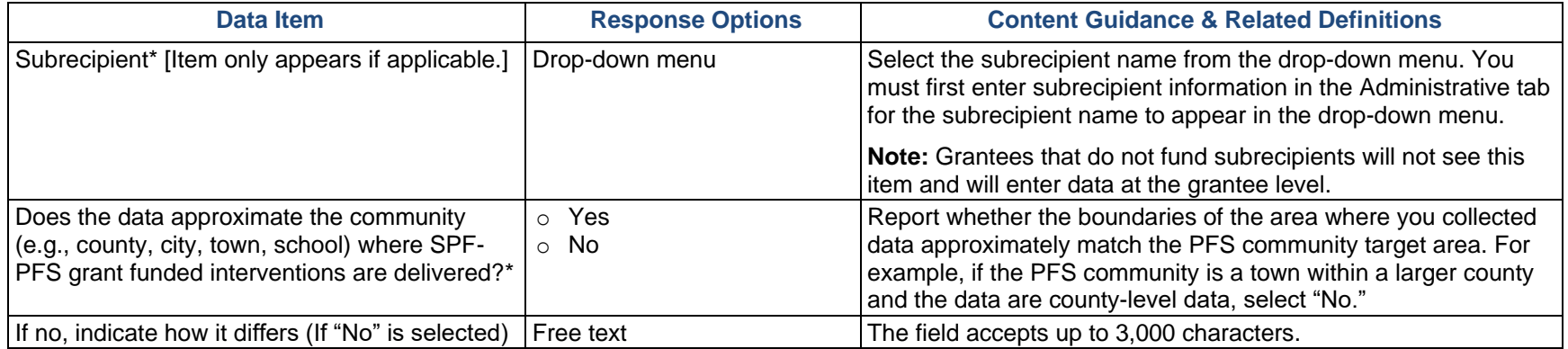

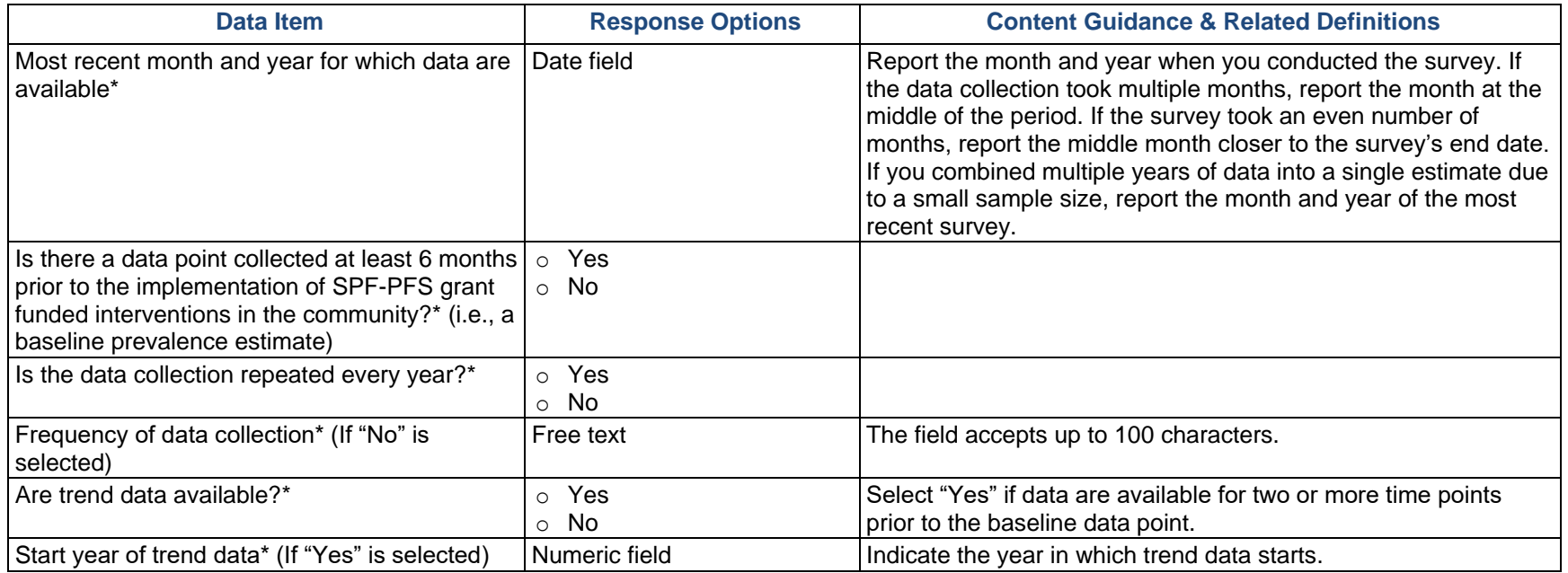

### <span id="page-18-0"></span>Additional Fields for Survey Data Sources Only

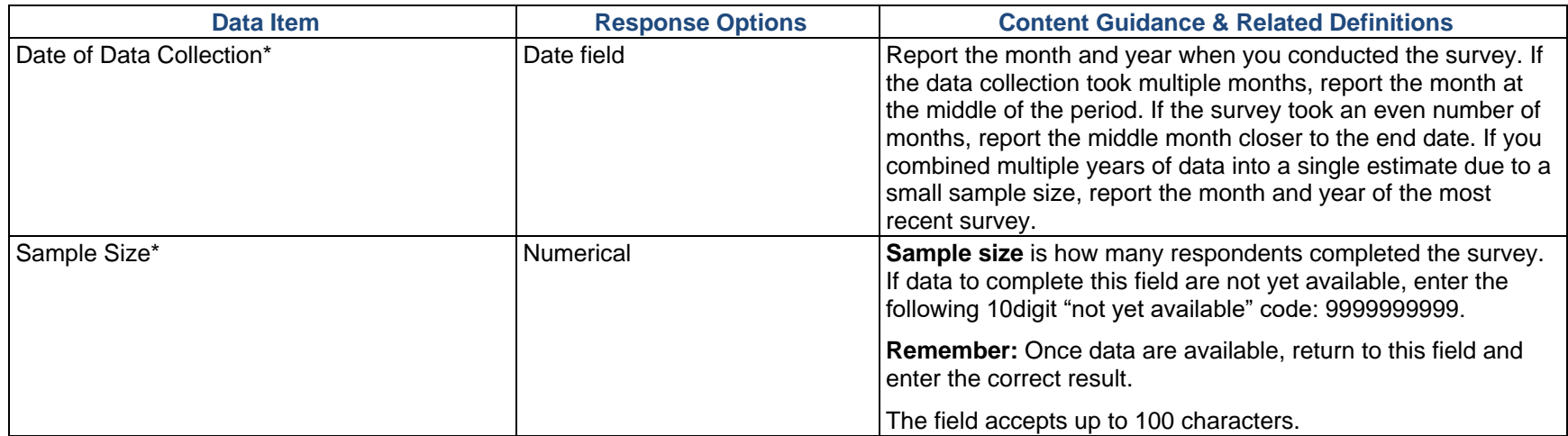

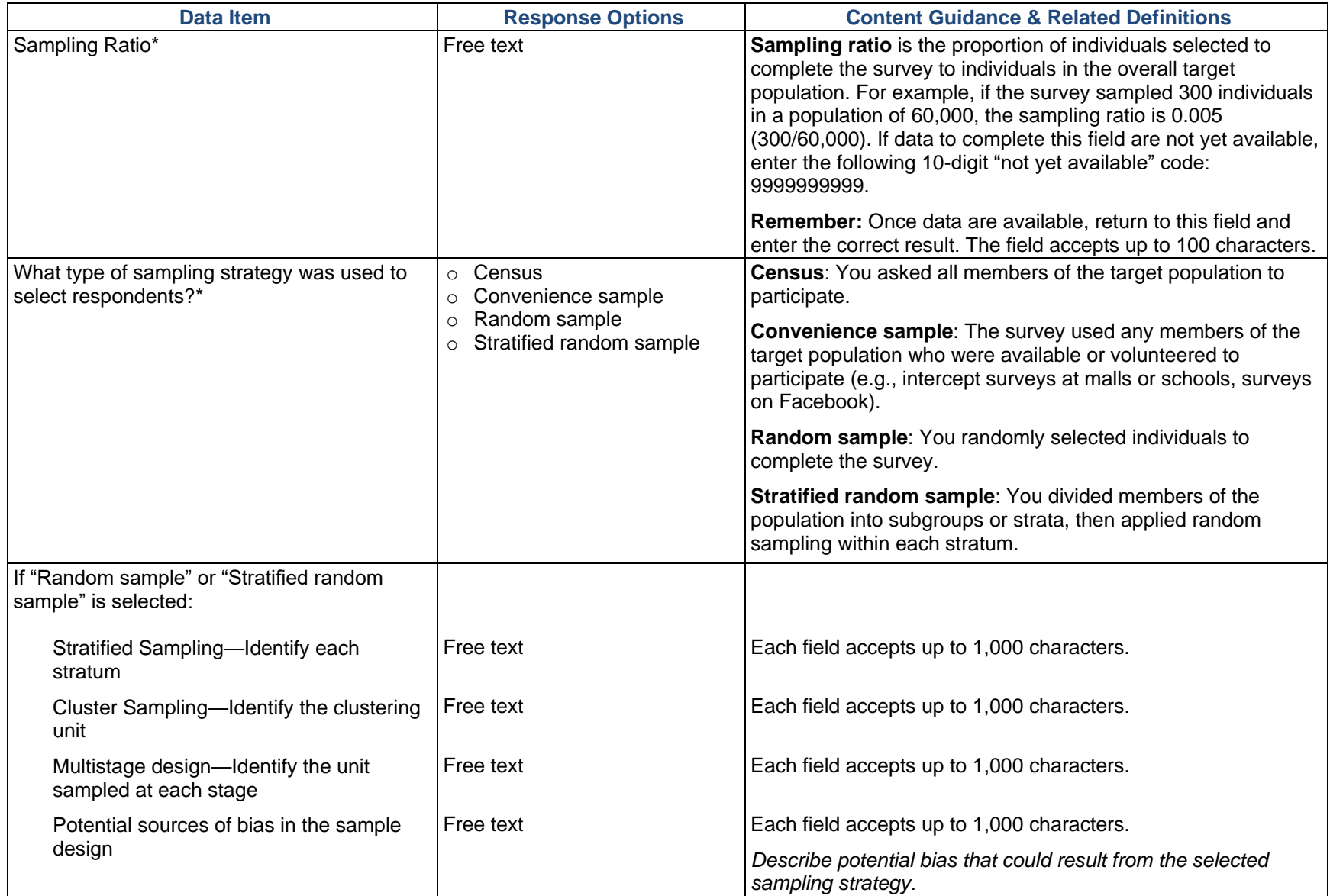

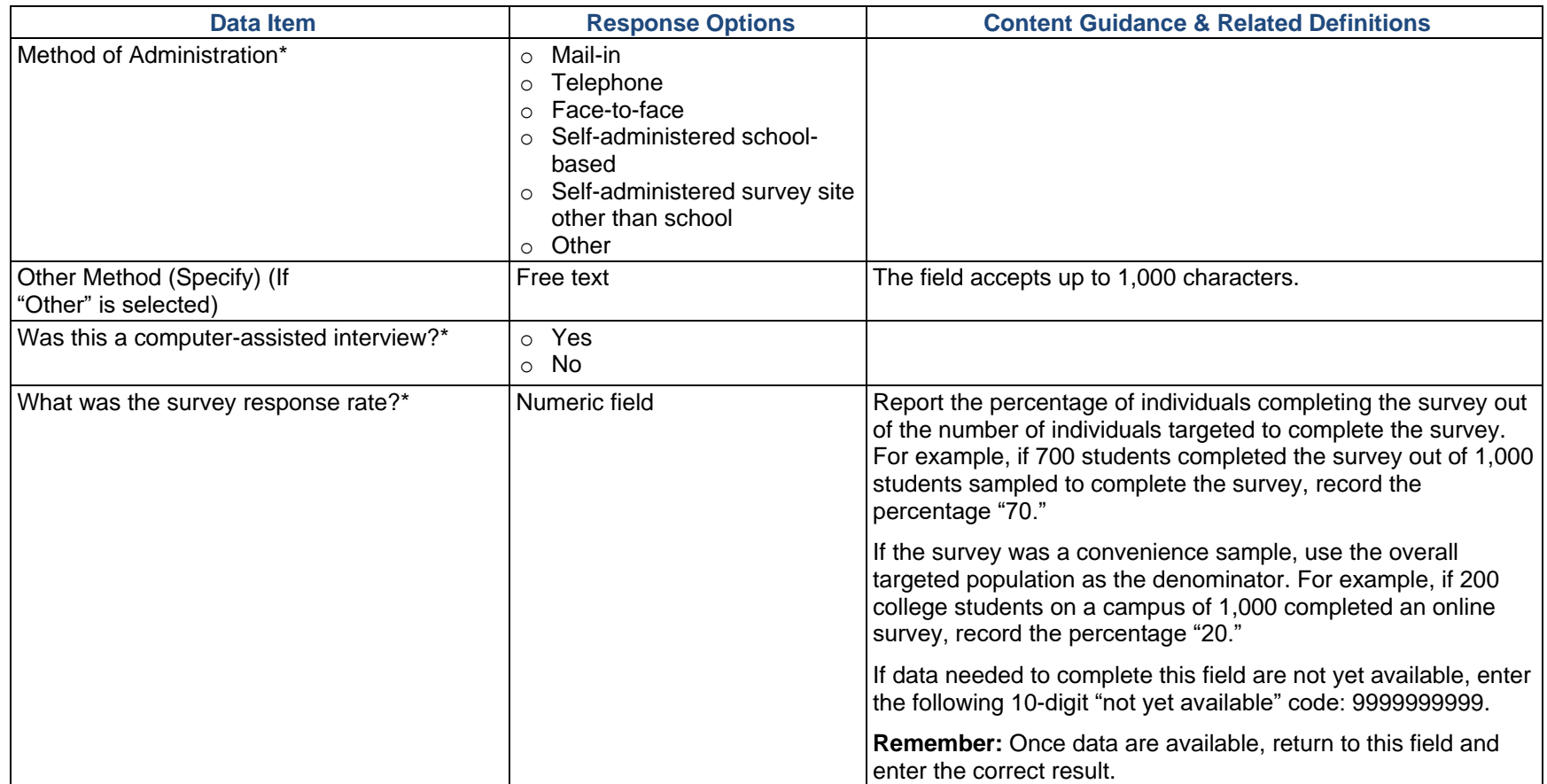

Once your Substitute Data Request data entry is complete, return to the Dashboard in SPARS, select the gear icon under "Actions" next to Substitute Data Request, and select "Submit to Project Officer." Enter your information in the submission form that appears and select "Submit."

## <span id="page-21-0"></span>Action Plan and Logic Model (STOP Act Only)

STOP Act grantees, if specifically requested by a Project Officer, use this section to upload and provide a brief description of their action plan and, if available, their logic model. Once you upload the action plan and, if available, logic model, you only need to update this section if you revise the plan.

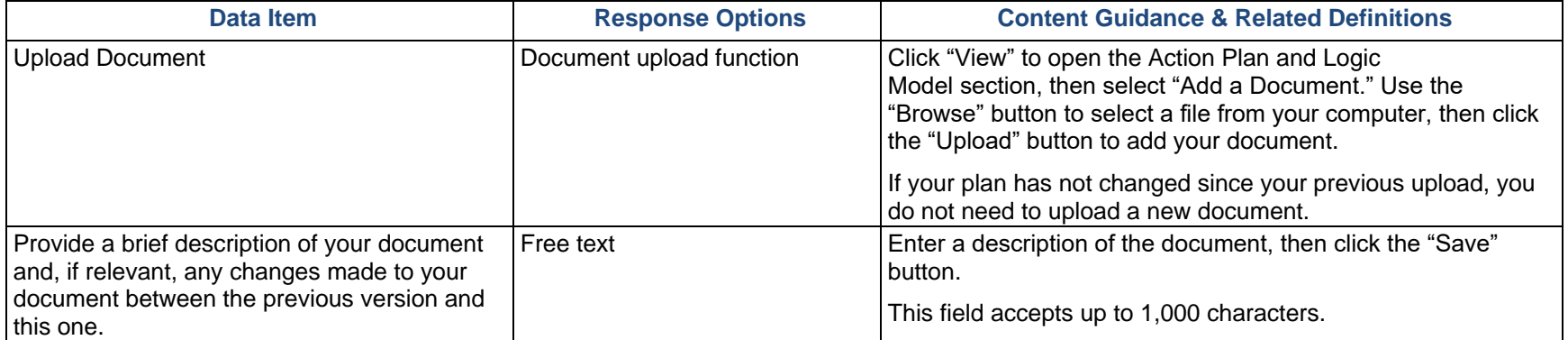

### <span id="page-21-1"></span>Data Request (STOP Act Only)

STOP Act grantees funded in FY2018 and later must use the Data Request section to obtain approval for all four of the required outcome measures. STOP Act grantees funded in 2017 and earlier only need to use this section if SAMHSA did not approve their outcome measures in the prior reporting system.

<span id="page-21-2"></span>Note that CSAP only requires grantees to submit a data request for measures that you use to meet the outcome measure requirements. You do not need to submit a data request if you wish to collect or submit data for any other or additional measures.

#### Annual Outcome Measure Requirement

CSAP requires grantees to report performance on four alcohol measures. These measures are due at least every 2 years, and reporting must include data for at least three grade levels (grades 6–12).

CSAP requires STOP Act grantees to report the following:

- o Past 30-day alcohol use
- o Perception of risk or harm from alcohol
- o Perception of parental disapproval of alcohol use
- o Perception of peer disapproval of alcohol use

To submit a Data Request through SPARS, go to your SPARS Dashboard and select the plus sign (+) next to Data Request in the Work Plans section. Then select "View" to open the section. See Appendix B for more information on community outcome reporting requirements.

#### <span id="page-22-0"></span>Data Request Detail

To submit a Data Request for Survey Data, select the arrow next to Survey Data, then select "Add Data Source." To submit a request for Administrative Data, select the arrow next to Administrative Data, then select "Add Data Source."

- o **Survey data** are data collected from individuals, usually a sample of the population, by asking questions either in person, on paper, by phone, or online. Examples of survey data include the National Survey of Drug Use and Health (NSDUH), Youth Risk Behavior Survey (YRBS), and Behavioral Risk Factor Surveillance System (BRFSS).
- o **Administrative data** refers to information collected primarily for administrative—not research—purposes. Government departments and other organizations often collect this type of data for the purposes of registration, transaction, and record keeping, but the data may also include program outcome indicators. Examples of administrative data include educational records, client information from financial institutions, and hospital records of patient visits and health outcomes.

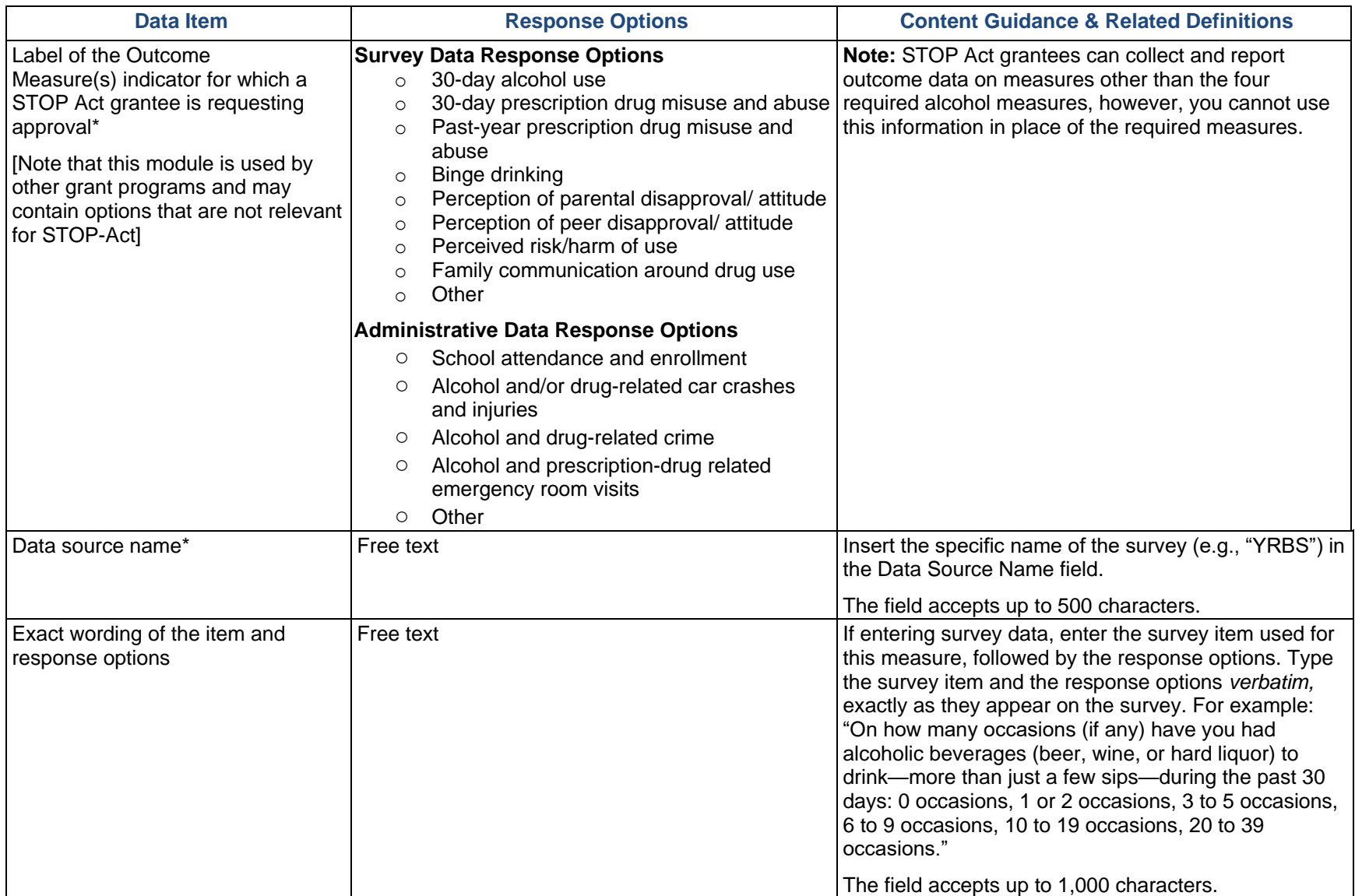

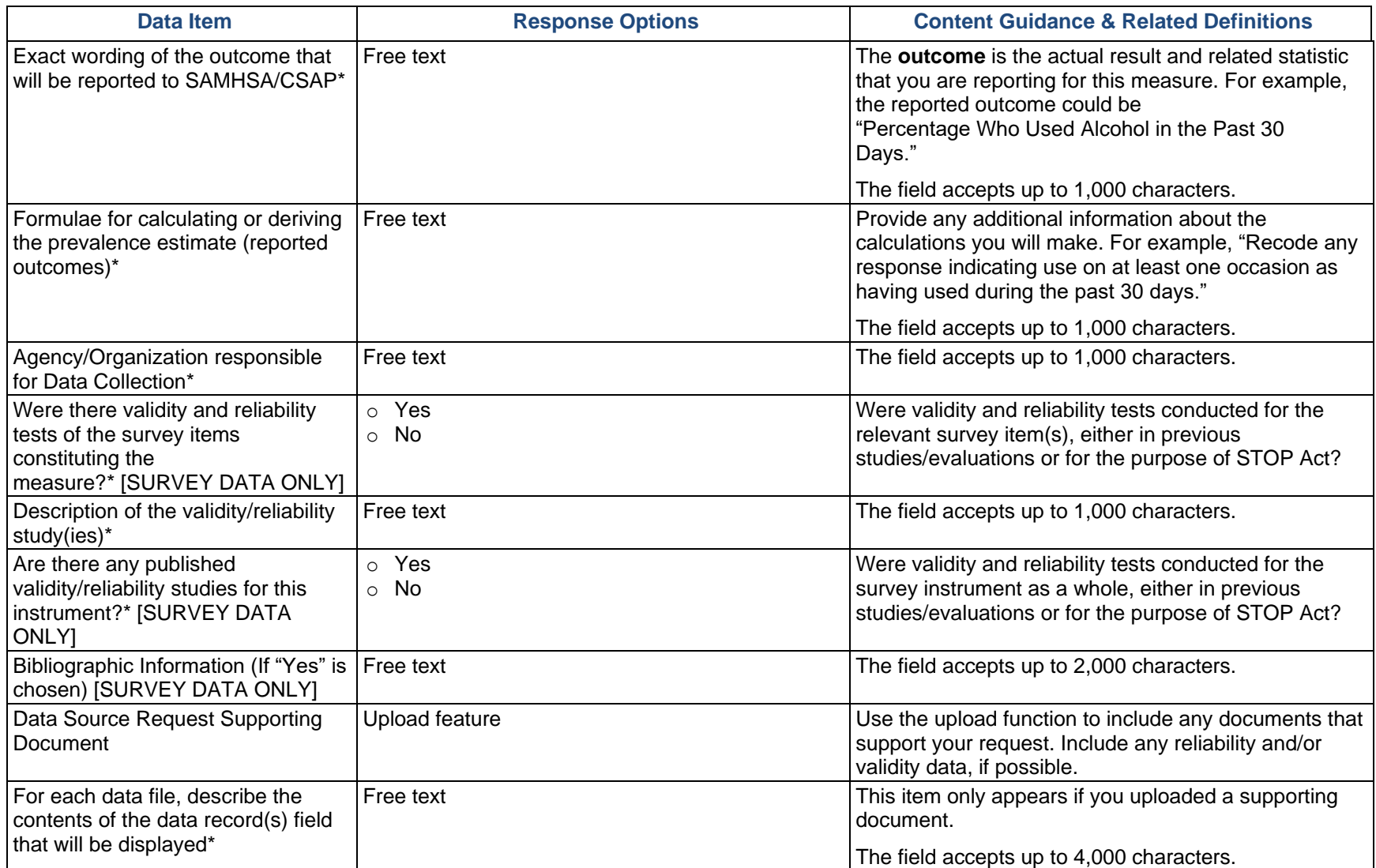

**Remember:** Select "Save" to add your data source. Your outcome measure will then appear in the list of data sources. Select "Add Response Data Collection Detail" to complete additional items for the Data Request.

### <span id="page-25-0"></span>Response Data Collection Detail

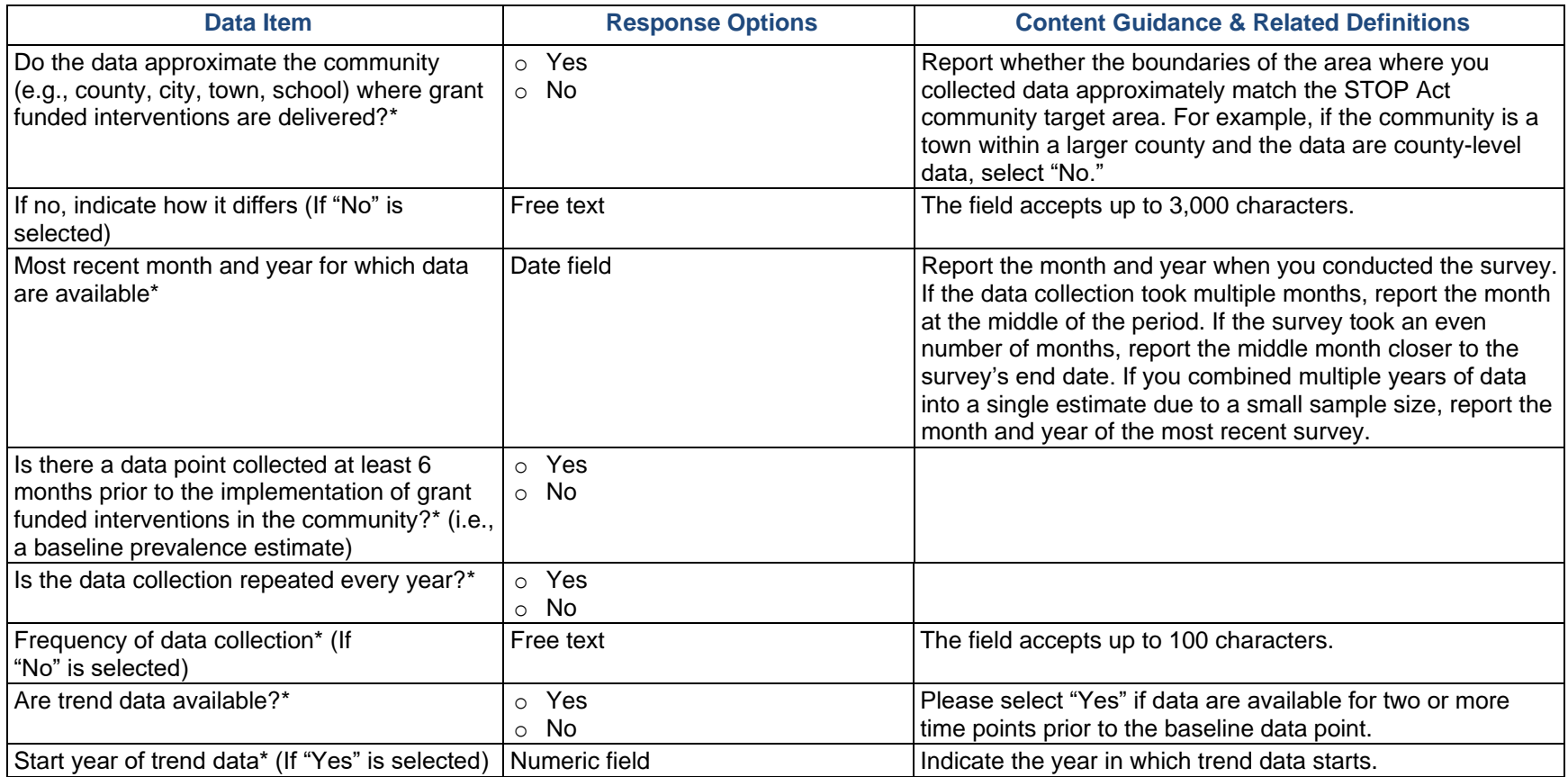

### <span id="page-26-0"></span>Additional Fields for Survey Data Sources Only

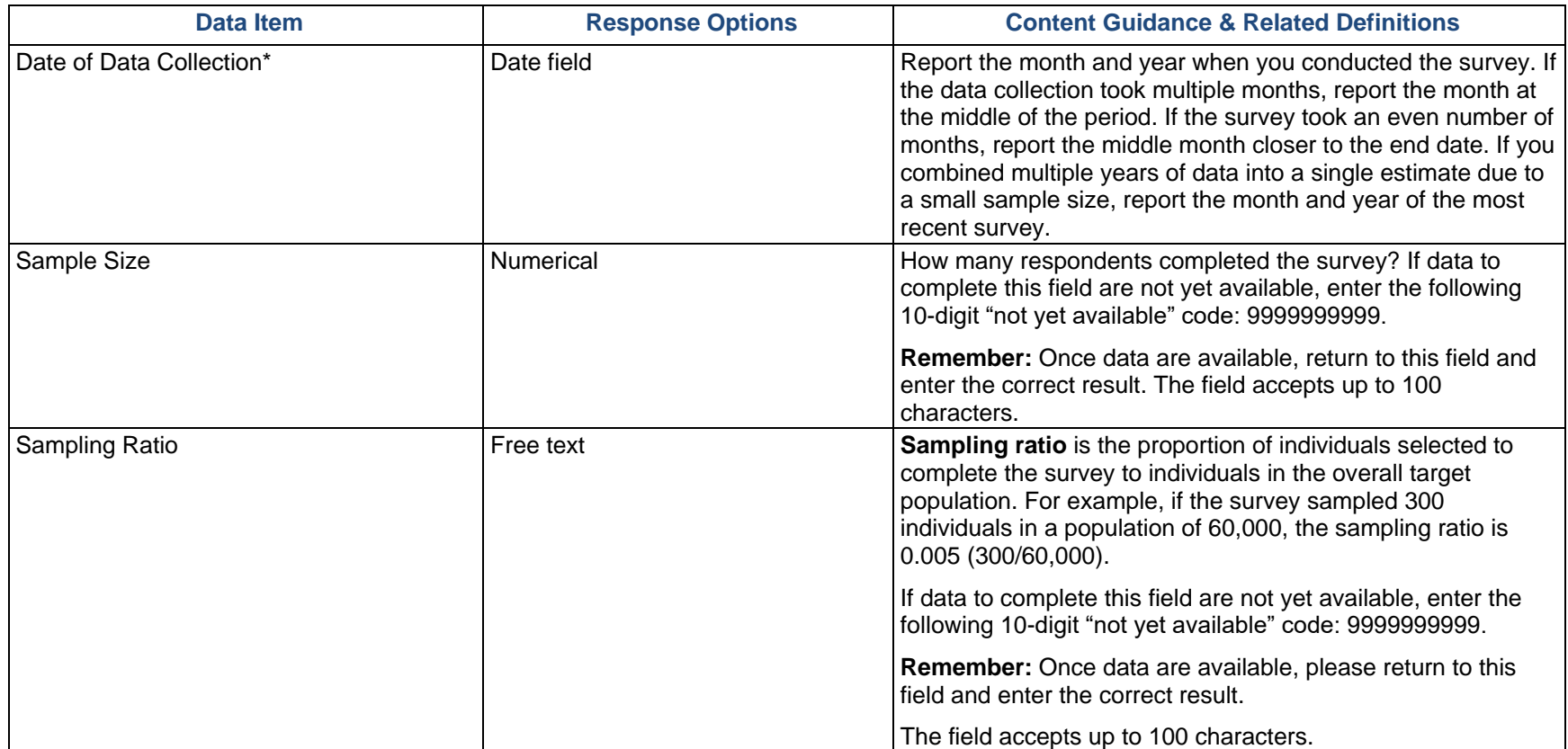

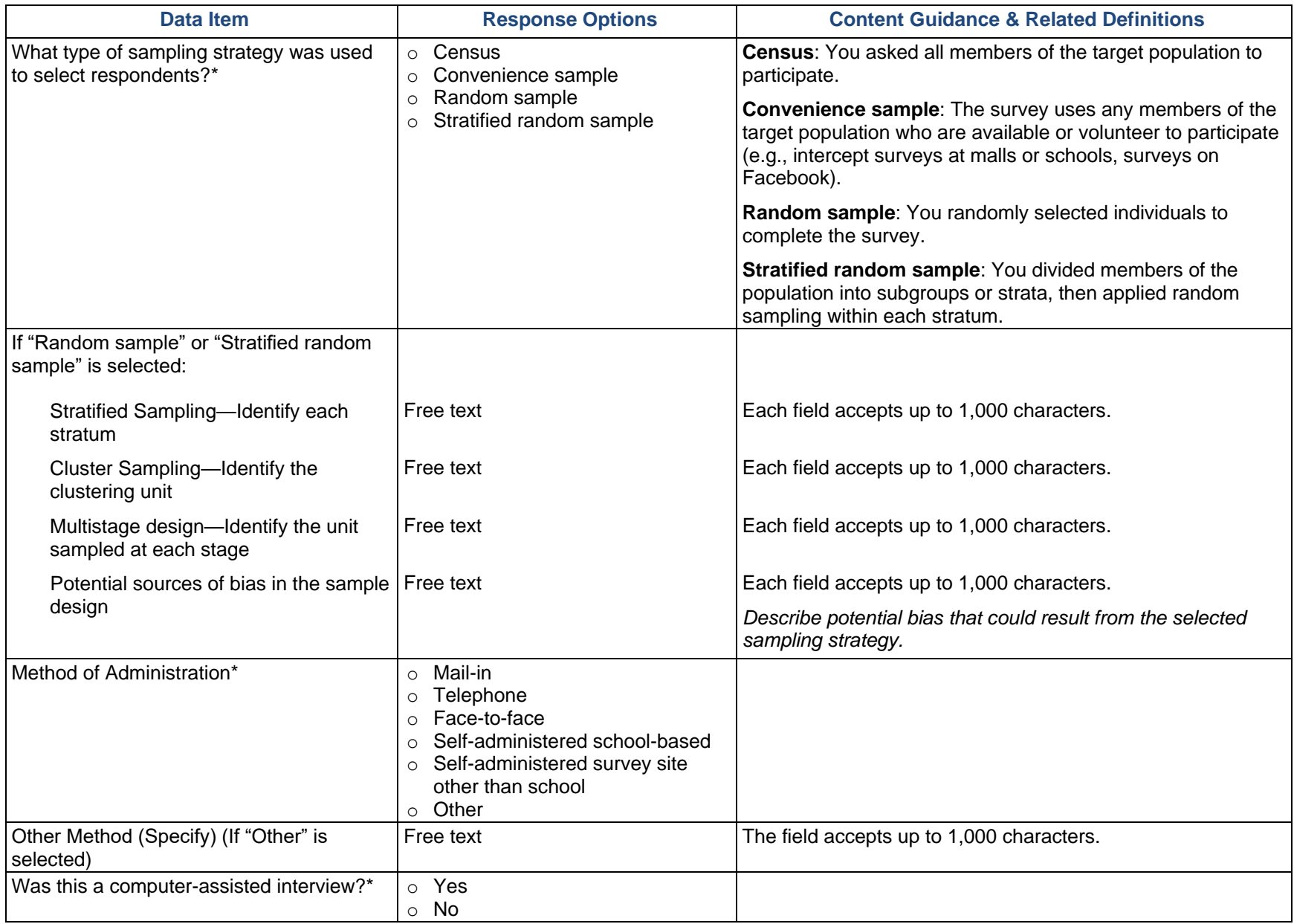

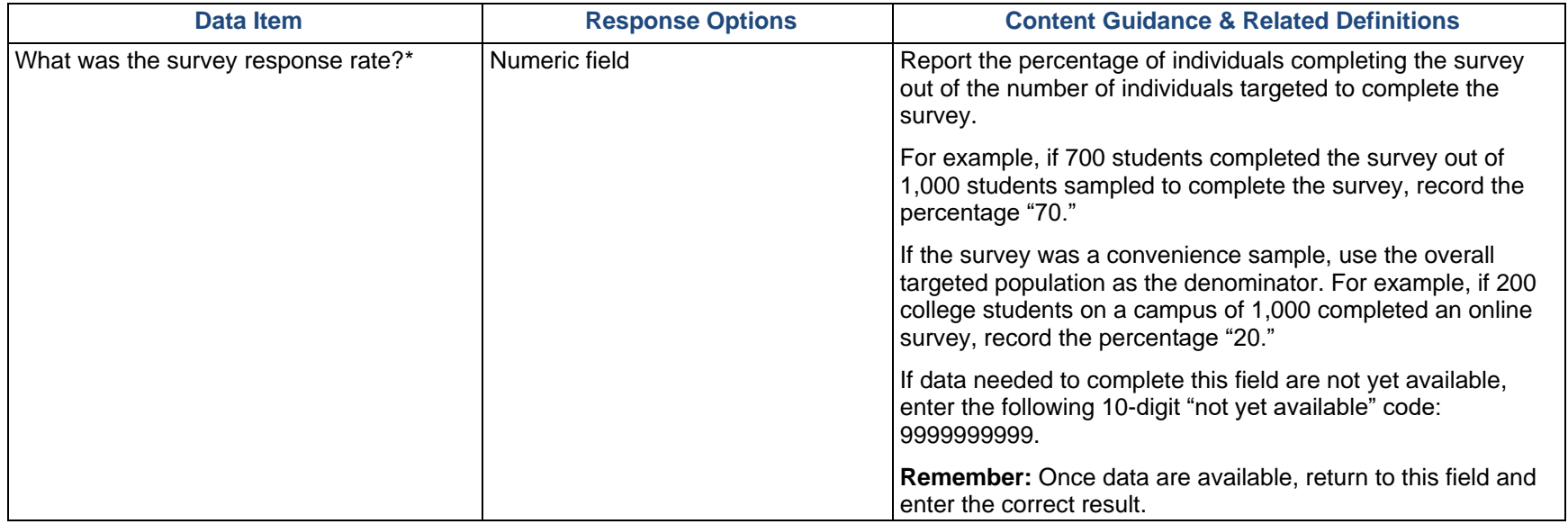

**Remember:** Once your Data Request data entry is complete, return to the Dashboard in SPARS, select the gear icon under "Actions" next to Data Request, then select "Submit to Project Officer." Enter your information in the submission form that appears and select "Submit."

## <span id="page-29-0"></span>DSP-MRT Progress Report

### <span id="page-29-1"></span>Administration

Throughout the DSP-MRT, **grantee** refers to the state/tribe/jurisdiction receiving the grant award from SAMHSA and **community** refers to the grantee's selected high-need communities. For PFS grantees only, **subrecipient** indicates the grantee's sub-awardees funded to lead the grant in the selected communities. Some PFS grantees refer to their subrecipients as sub-grantees. Some PFS grantees may not have a subrecipient responsible for leading the grant in each of the selected communities. The information you enter in the Administration section will drive how you report data in the other DSP-MRT sections, so please ensure that you correctly define subrecipients and high-need communities.

### <span id="page-29-2"></span>Grantee Information

Select "Edit Grantee Information" to begin entering data. SPARS will pre-fill the Project Officer information (which grantees cannot edit).

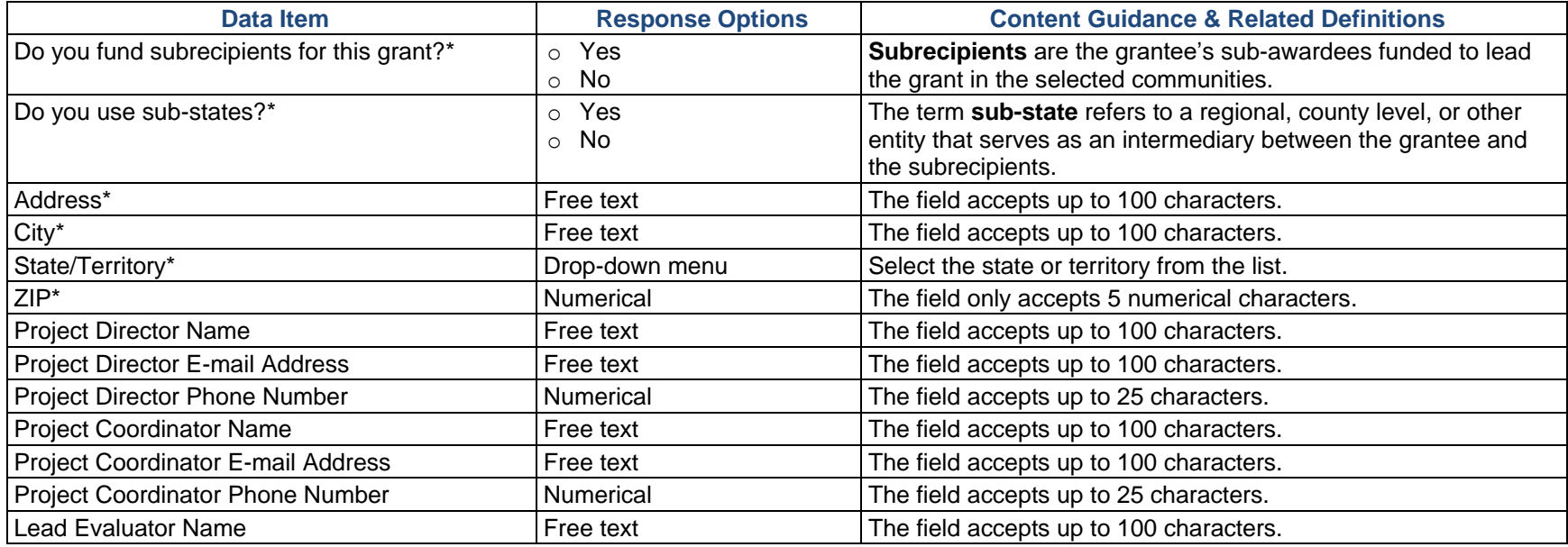

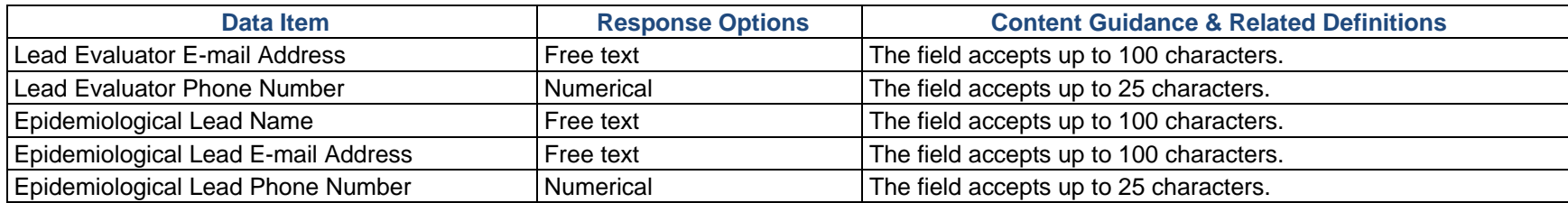

### <span id="page-30-0"></span>Sub-State (PFS Only)

The Sub-State section only appears in SPARS if you selected "Yes" under "Do you use sub-states?" in the Grantee Information section. If you are using sub-states, select "Add a Sub-State" to enter information.

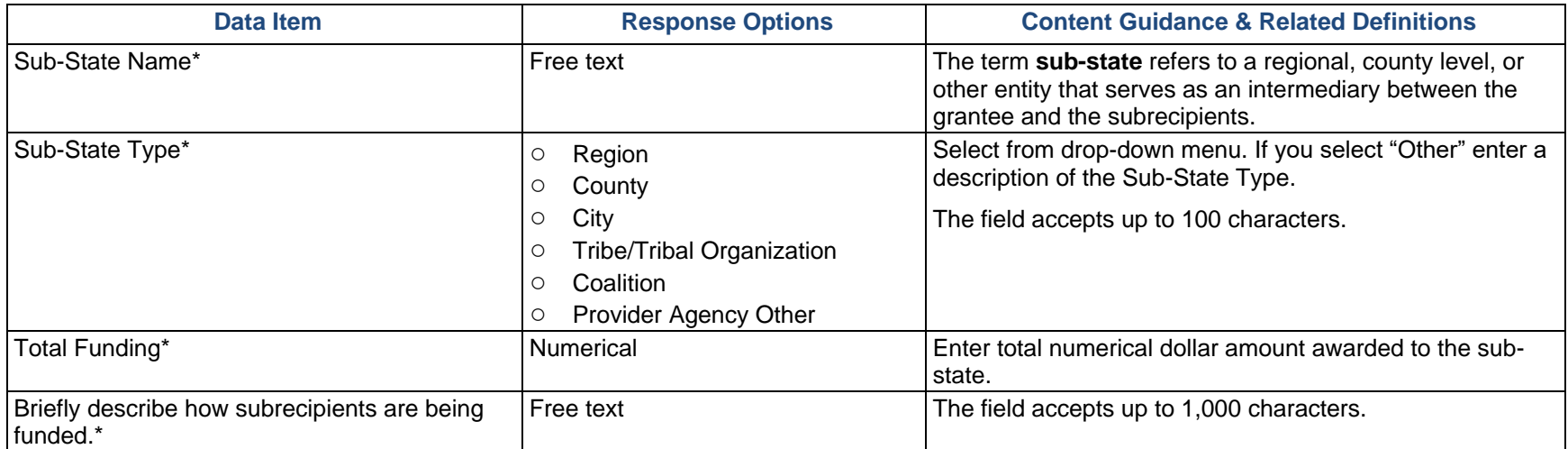

## <span id="page-31-0"></span>Subrecipient (PFS Only)

The Subrecipient section of SPARS is accessible only if you selected "Yes" for "Do you fund subrecipients for this grant?" in the Grantee Information section. Use this section to add or update subrecipient information. **Subrecipient** indicates the grantee's sub-awardees funded to lead the grant in the selected communities. Some grantees refer to their subrecipients as sub-grantees or funded entities. To enter information, select "Add a Subrecipient."

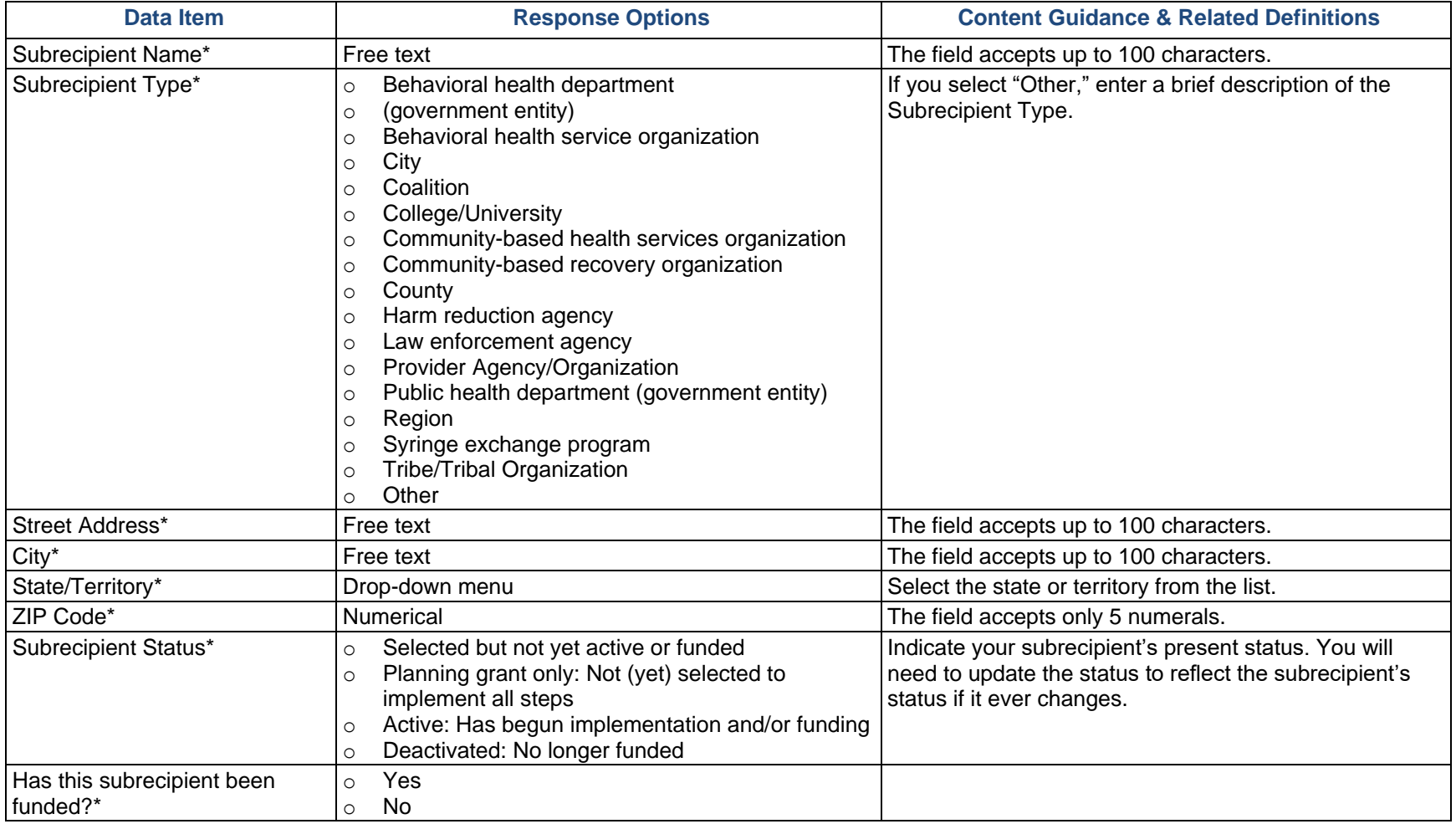

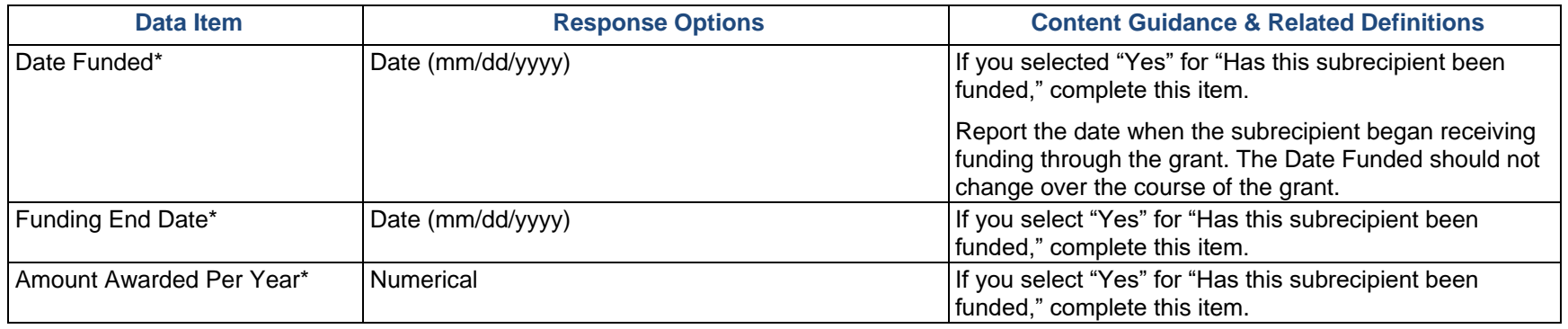

### <span id="page-32-0"></span>High-Need Community

Through the Disparity Impact Statement and Needs Assessment (if applicable), SAMHSA expects every grantee to identify one or more high-need/low-capacity community(ies). Use this section to add or update information about your selected high-need community(ies). For Single-Community grantees, if you identify your tribe or territory as your highneed community, enter that here. Select "Add a High-Need Community" to enter information.

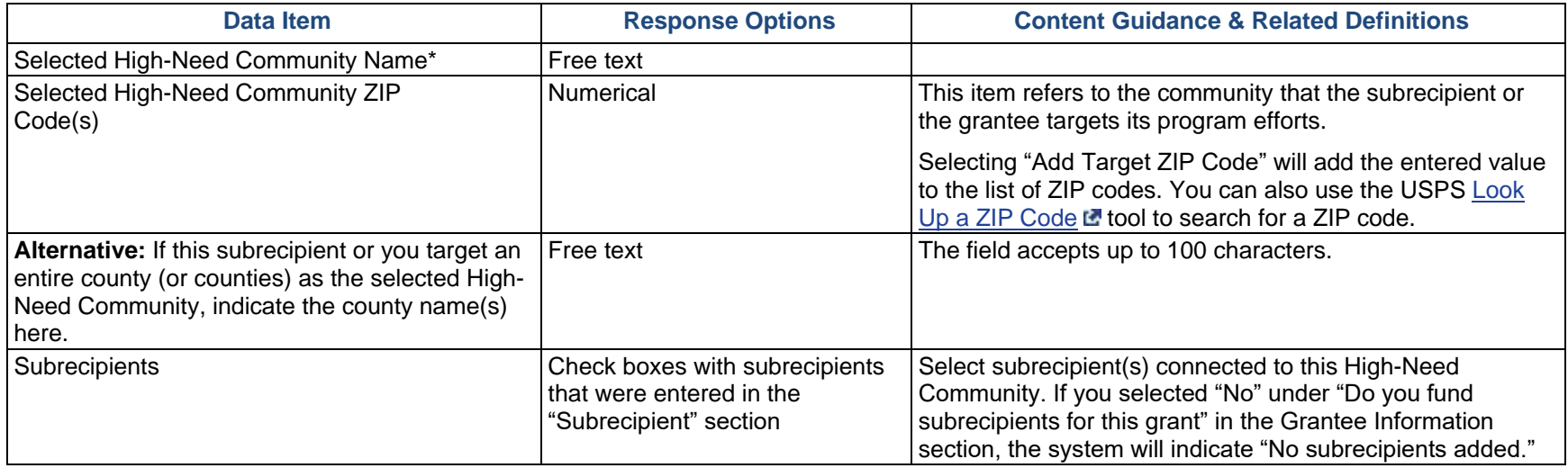

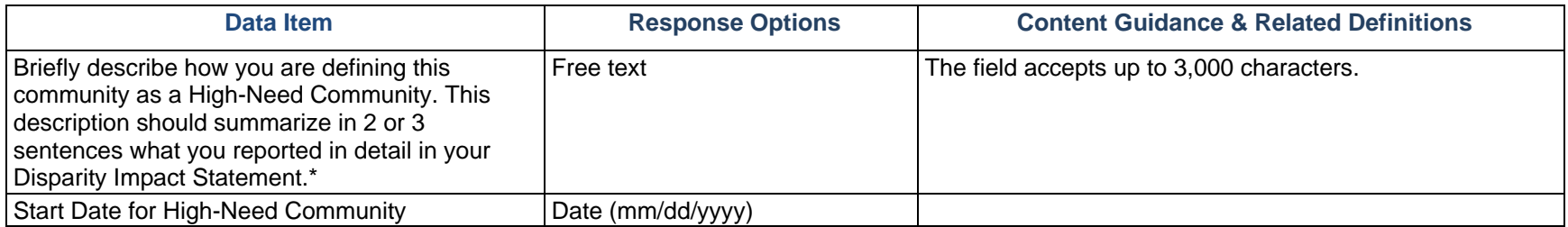

### <span id="page-34-0"></span>Assessment

**Assessment** involves the systematic gathering and examination of data about alcohol and drug problems, related conditions, and consequences in the area of concern in your community(ies). Assessing the issues means pinpointing where the problems are in the community and the populations affected. It also means examining the conditions within the community that put its populations at risk for the problems and identifying conditions that—now or in the future—could protect the population against the problems.

### <span id="page-34-1"></span>Accomplishments and Barriers/Challenges

Use this section to enter information on any Accomplishments and/or Barriers/Challenges that you had this reporting period while performing activities related to your Needs Assessment. Please include actions you took to address any Barriers/Challenges. Select "Add Accomplishments" or "Add Barriers/Challenges" to enter information. After you save the Accomplishment or Barrier/Challenge, it will appear on the list in SPARS. You can click "Edit" to revise the record or you can add an additional record by clicking the "Add Accomplishments" or the "Add Barriers/Challenges" button.

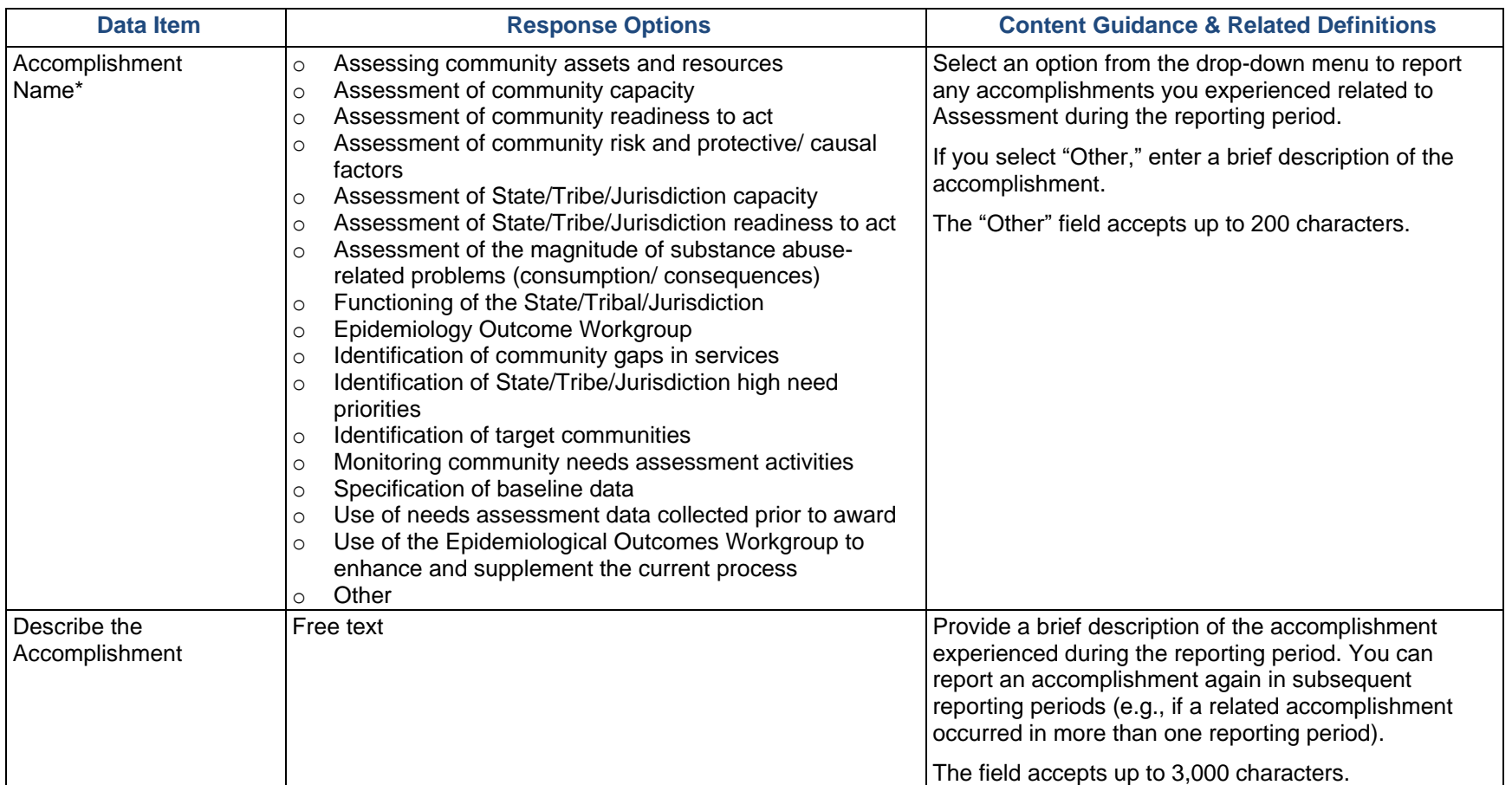
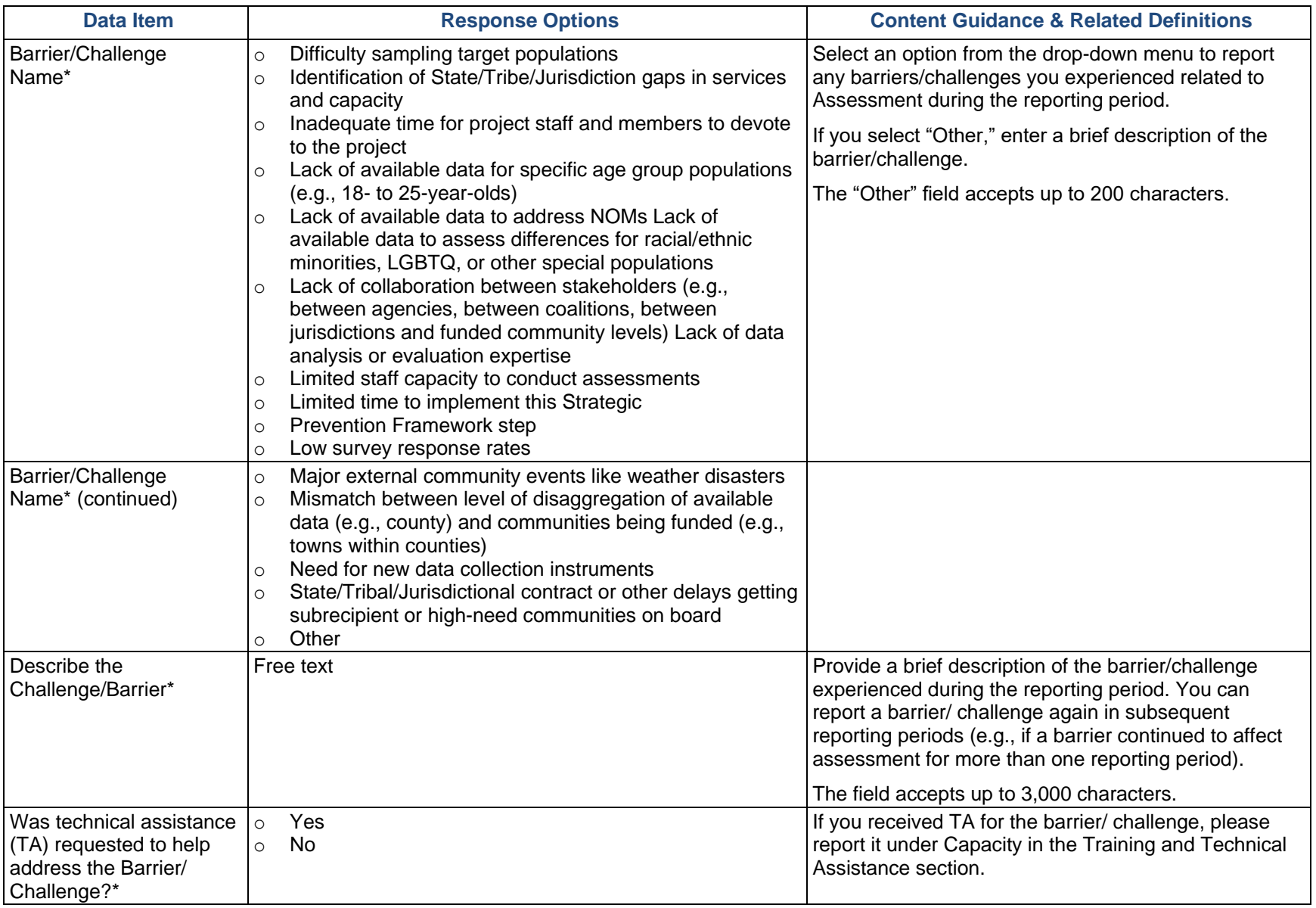

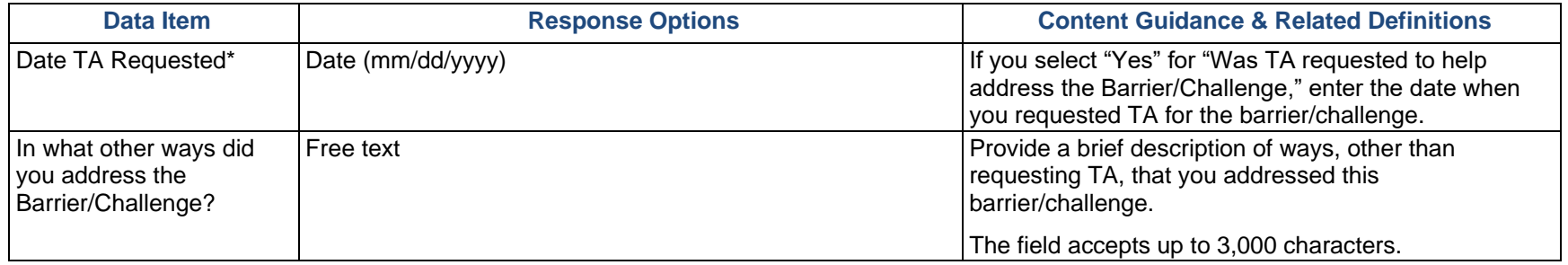

# **Capacity**

**Capacity** refers to the various types and levels of resources available to establish and maintain a community overdose prevention system. This prevention system can identify and leverage resources that will support an effective strategy aimed at the priority problems and identified risk factors in the community at the appropriate population level. Capacity to carry out strategies depends not only upon the resources of the community organizations and their function as a cohesive problem-solving group, but also upon the readiness and ability of the larger community to commit its resources to addressing the identified problems.

#### Membership

Use this section to add any organizational and/or individual members to your Advisory Council, Epidemiological Outcome Workgroup (EOW), or other Workgroup. To edit or mark previously added members as inactive, use the table headings to sort Members, then click "Edit" for the Member you wish to revise. These members will carry over from one reporting period to the next, so only revise as new members join or old members become inactive. Select "Add Membership" to enter information.

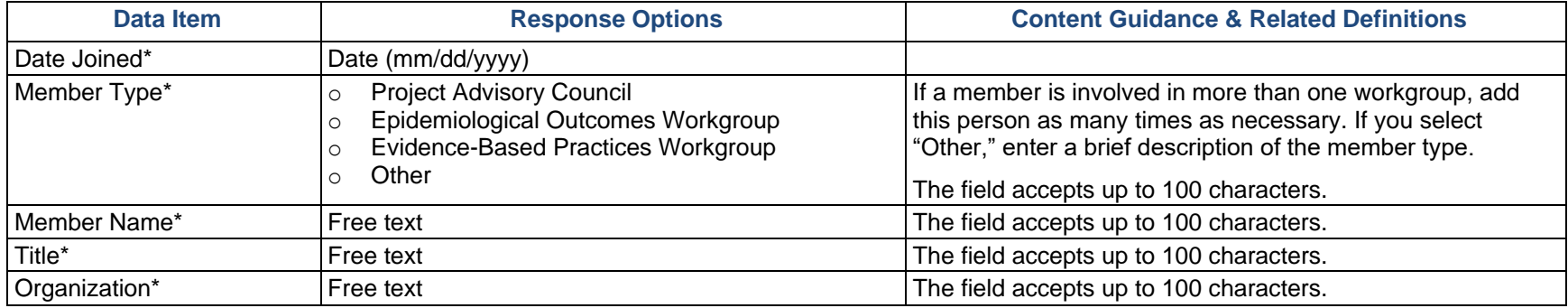

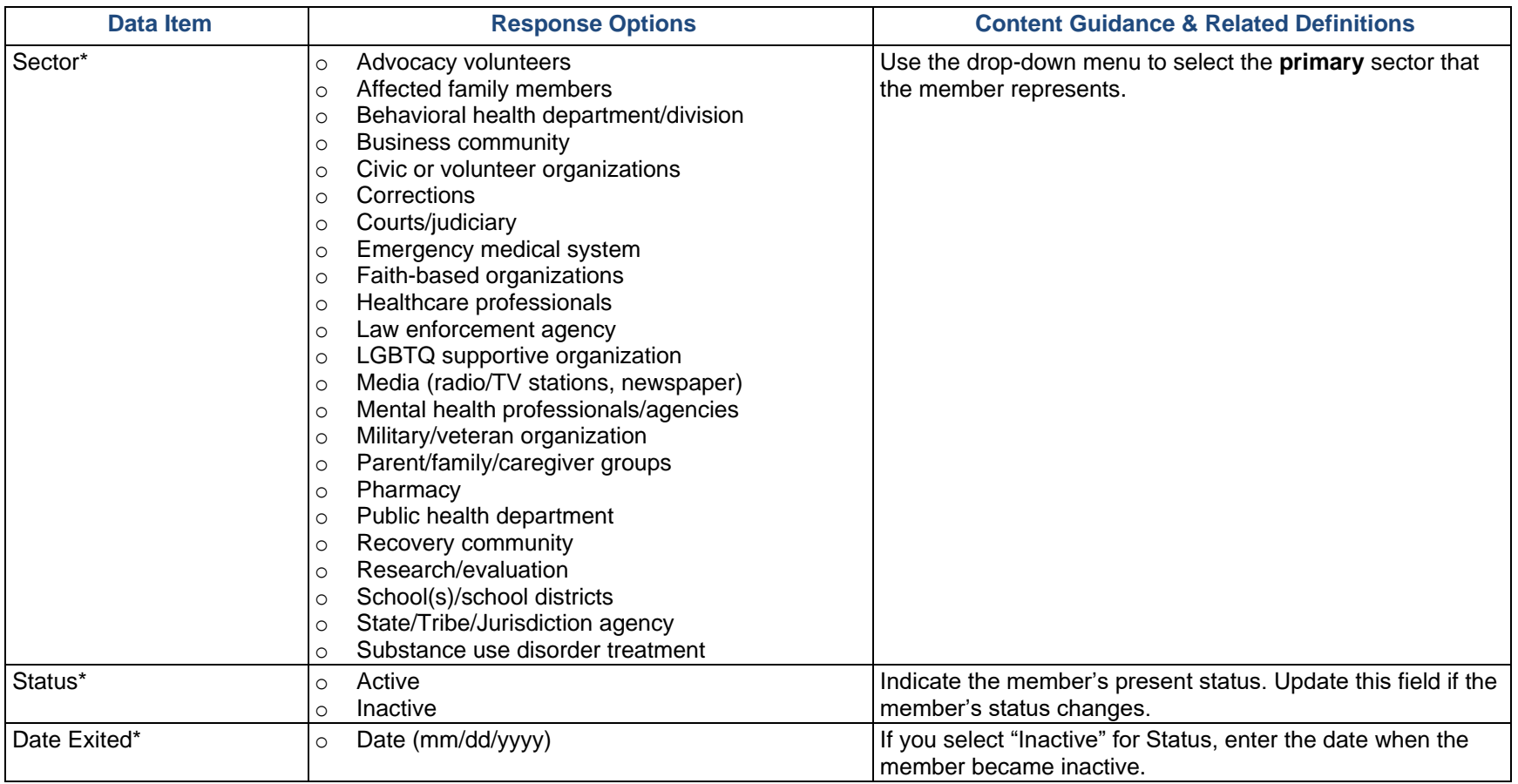

## Advisory Council and Other Workgroup Meetings

Use this section to report Advisory Council, Epidemiological Outcome Workgroup (EOW), or other workgroup meetings conducted during this reporting period and upload meeting minutes. Please ensure that the minutes include meeting attendees. If you held no Advisory Council, EOW, or other workgroup meetings during the reporting period related to your activities, please skip this section. Select "Add Meeting" to enter information.

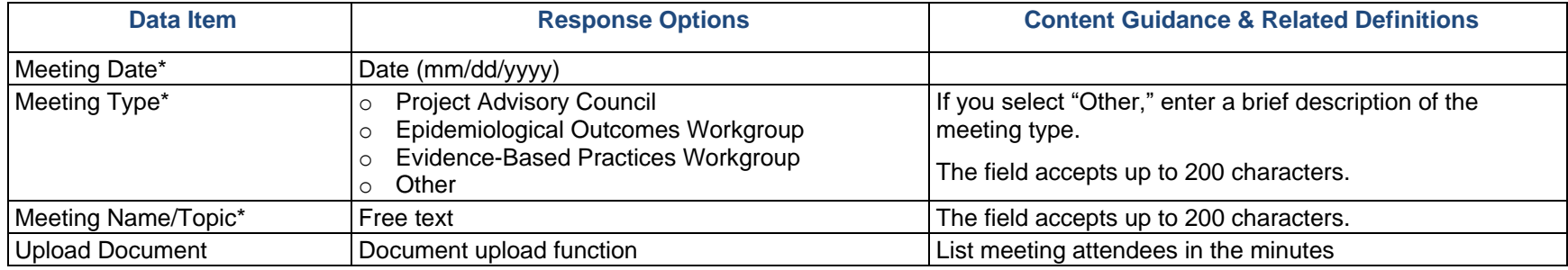

### Grantee Funding Resources

Use this section to enter funding resources information for your grant. Unless the information changes from one reporting period to another, you only need to enter this information once per fiscal year.

*Which of the following funding sources did your organization receive during this fiscal year? Which of those sources did your organization use to fund program priorities in your communities?* 

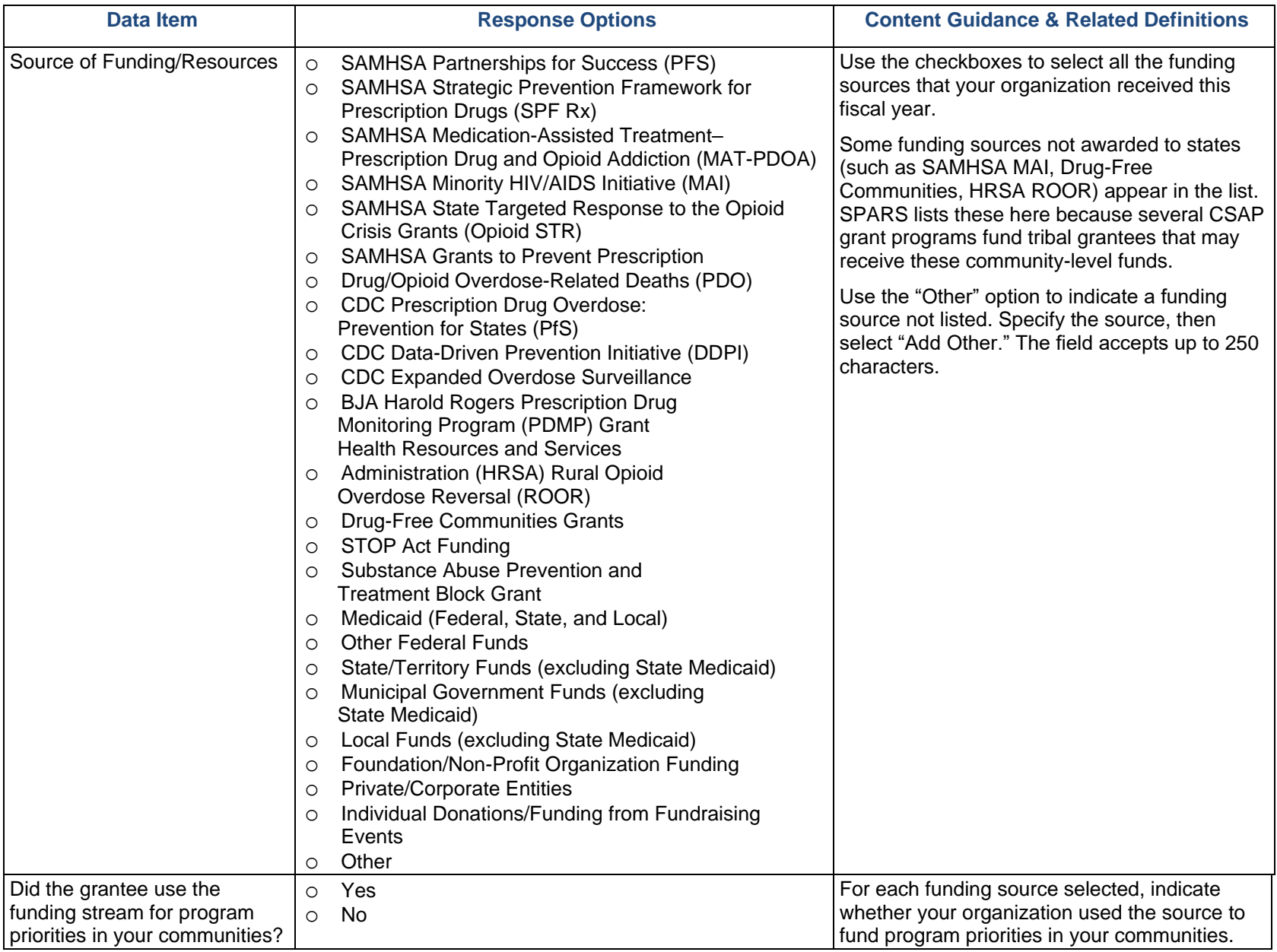

## Training and Technical Assistance (TA)

Use this section to record any Training and TA provided to the grantee or subrecipients and communities to build capacity. This includes training and TA provided by grantees or by other contractors and consultants.

**Training** refers to the delivery of structured events focused on topics such as data collection protocols and systems, building community partnerships, or implementing media campaigns.

**Technical assistance** (TA) refers to substantial services provided by professional prevention staff to give technical guidance to grantees and individuals to effectively implement their grant. It does not include simple clarifying assistance (such as sending someone to a website). Count training and TA as one unit per issue.

**Grantee** refers to the state, tribe, or jurisdiction receiving the award from SAMHSA. **Community** refers to the grantee's selected High-Need Communities. For PFS grantees only, **subrecipient** indicates the grantee's sub-awardees funded to lead the grant in the selected communities.

Select "Add Training/Technical Assistance Received by the Grantee" or "Add Training/Technical Assistance Provided to Subrecipients" to open the appropriate section.

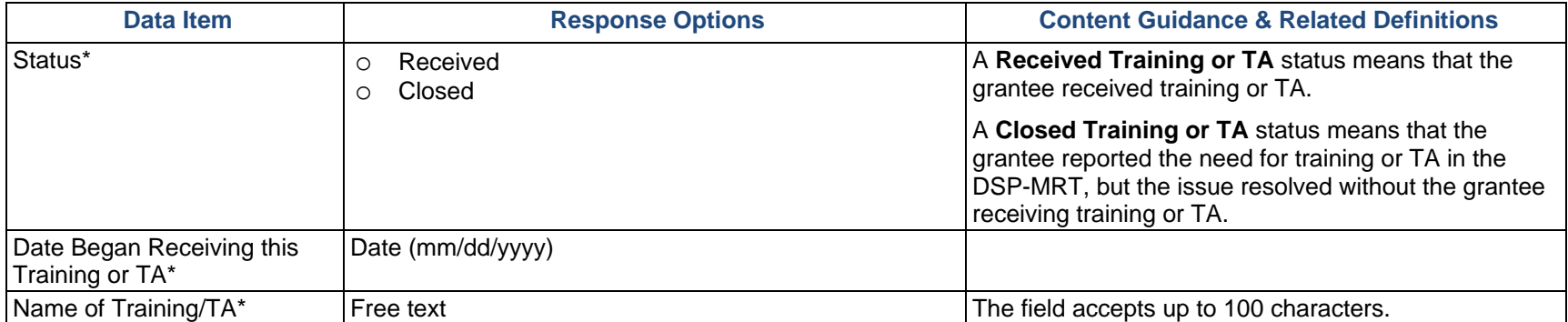

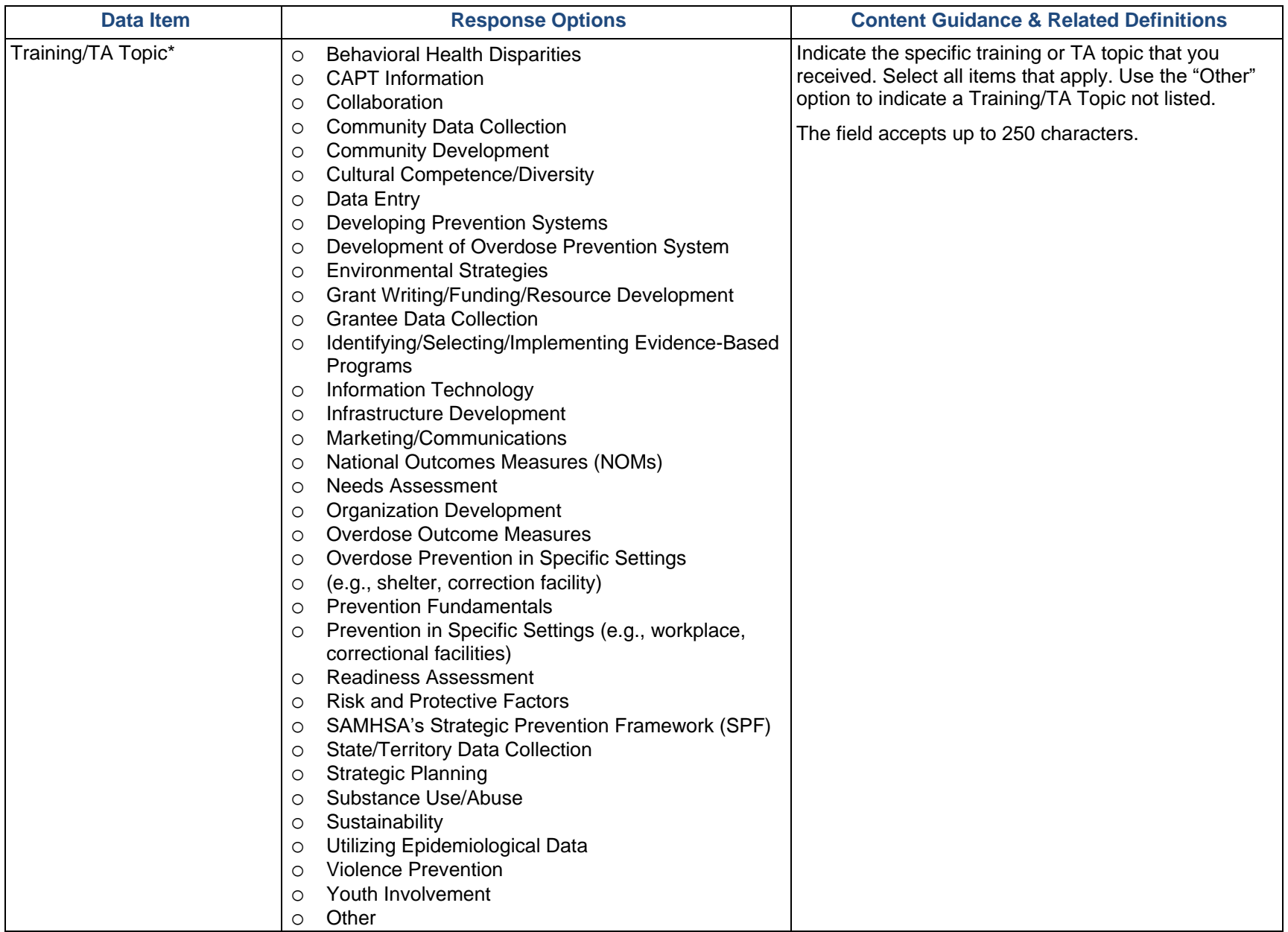

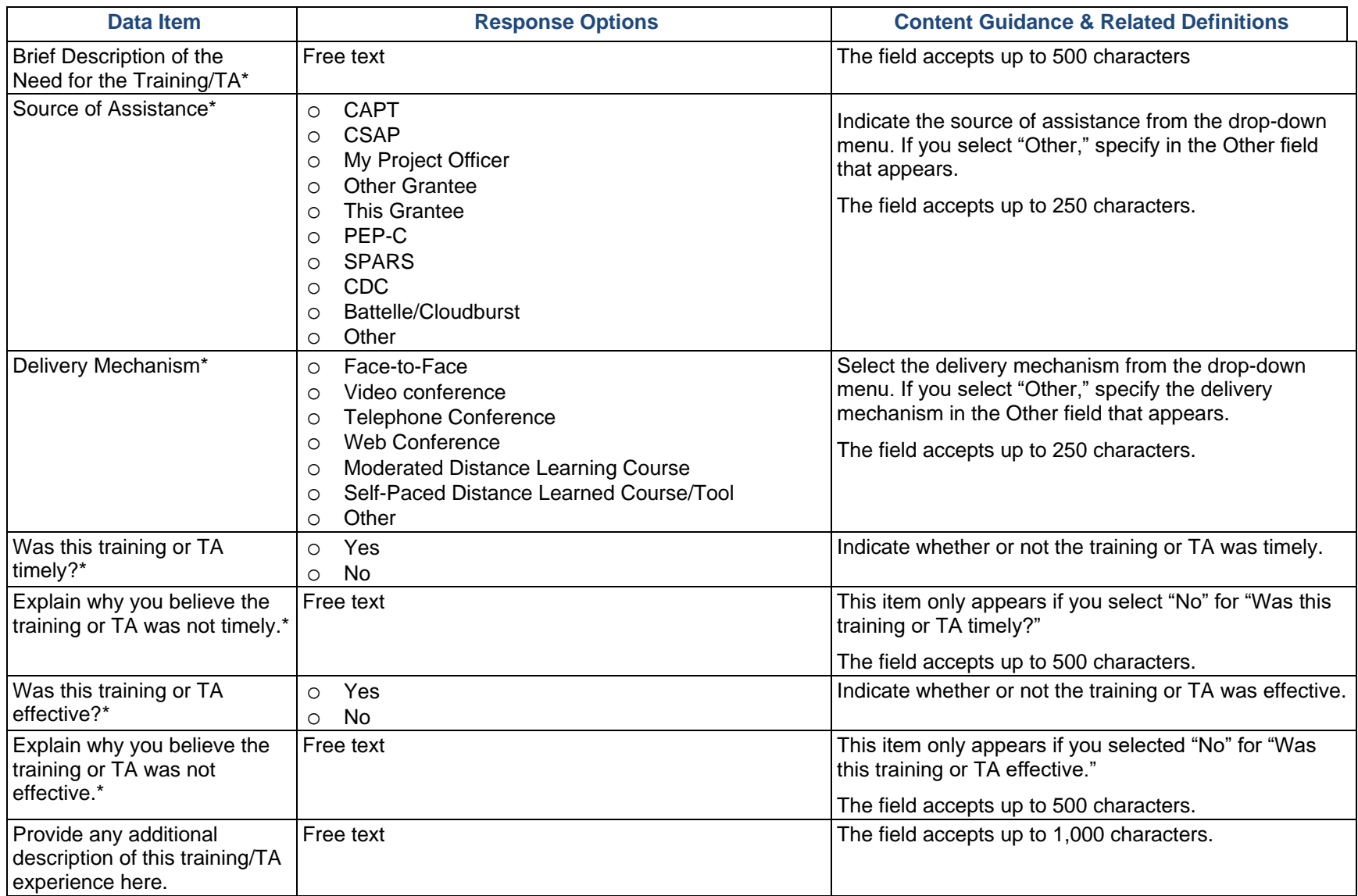

### Accomplishments and Barriers/Challenges

Use this section to enter information on any Accomplishments and/or Barriers/Challenges that you experienced while performing activities related to capacity building, such as building your advisory council or workgroups, leveraging resources, and training staff or subrecipients and communities. Please include actions you took to address any Barriers/Challenges. Select "Add Accomplishments" or "Add Barriers/Challenges" to enter information. After you save the Accomplishment or Barrier/Challenge, it will appear on the list in SPARS. You can click "Edit" to revise the record or you can add an additional record by clicking the "Add Accomplishments" or the "Add Barriers/Challenges" button.

Only update this section if you conducted capacity-related activities or faced new capacity-related Barriers/Challenges during this reporting period.

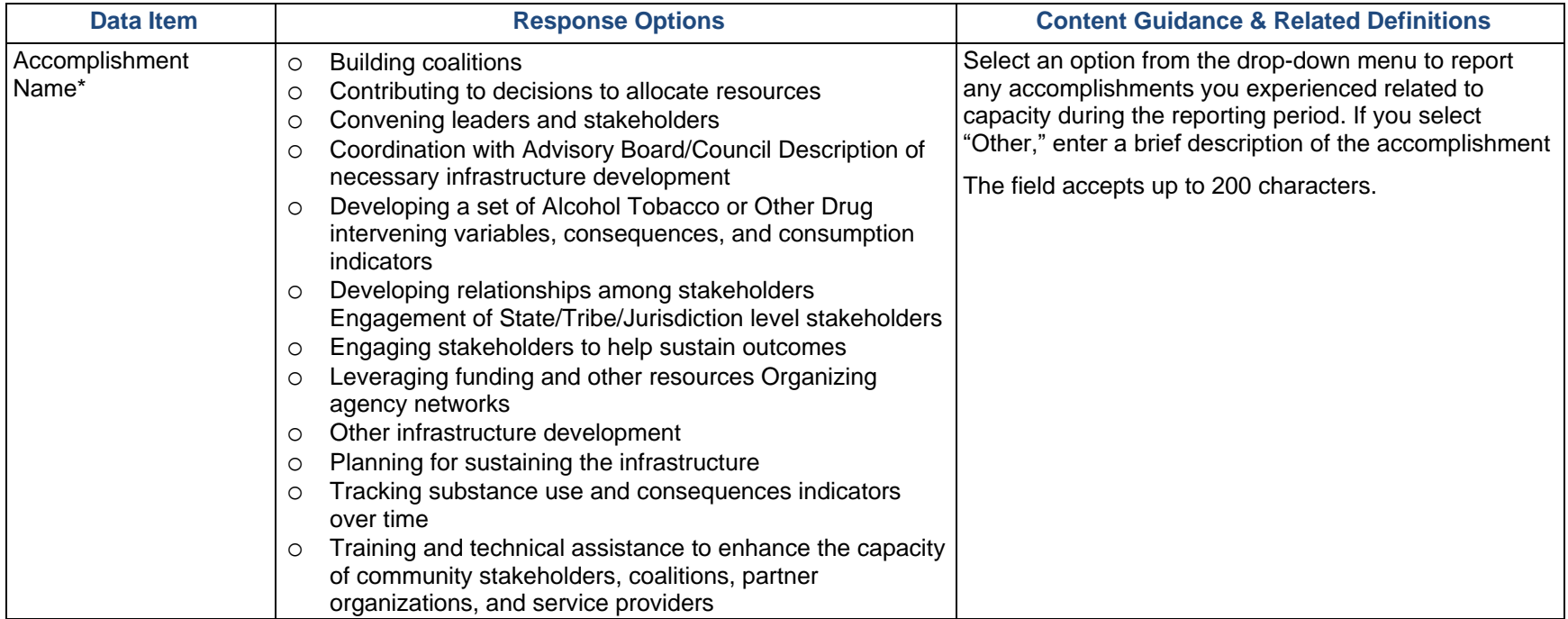

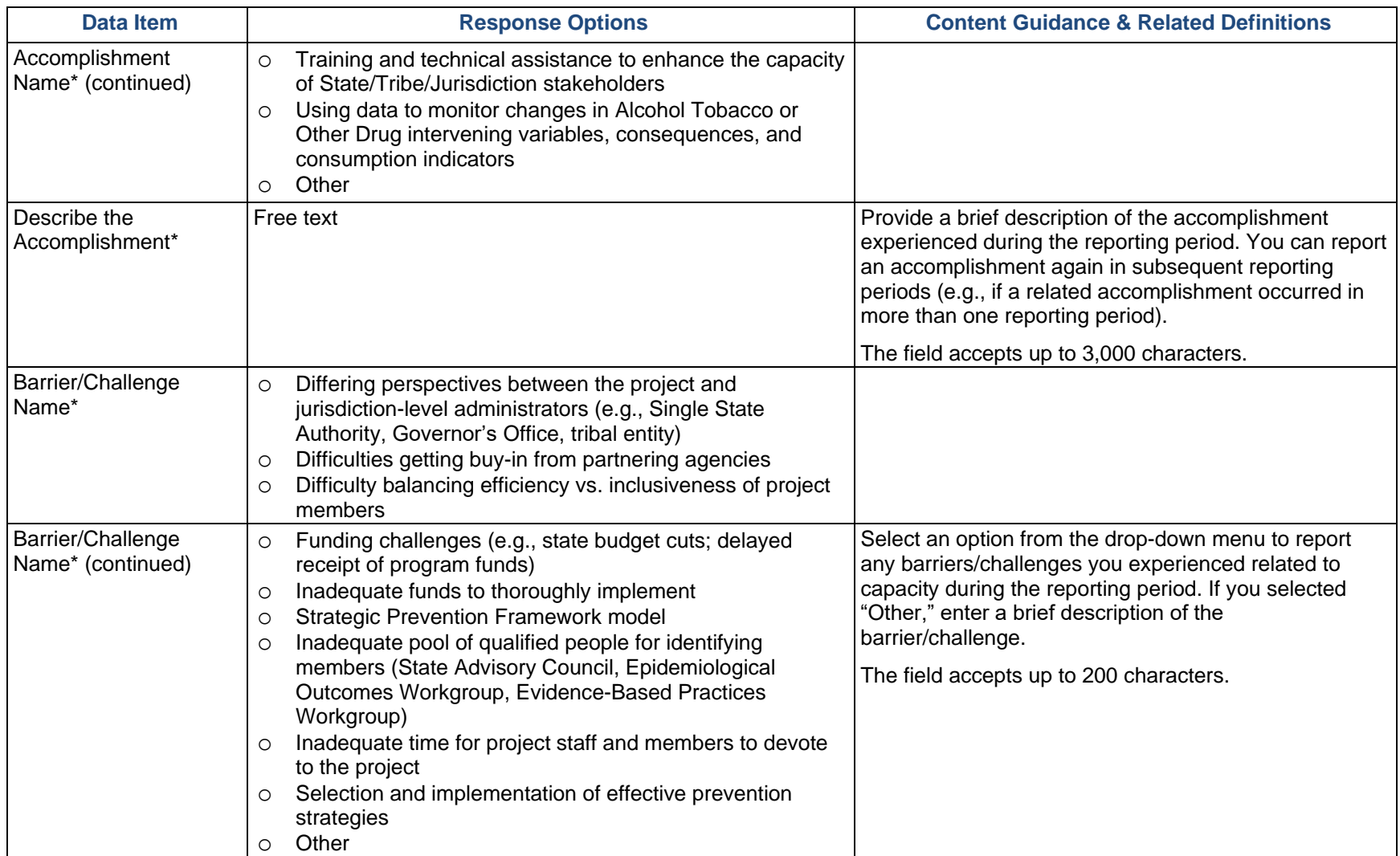

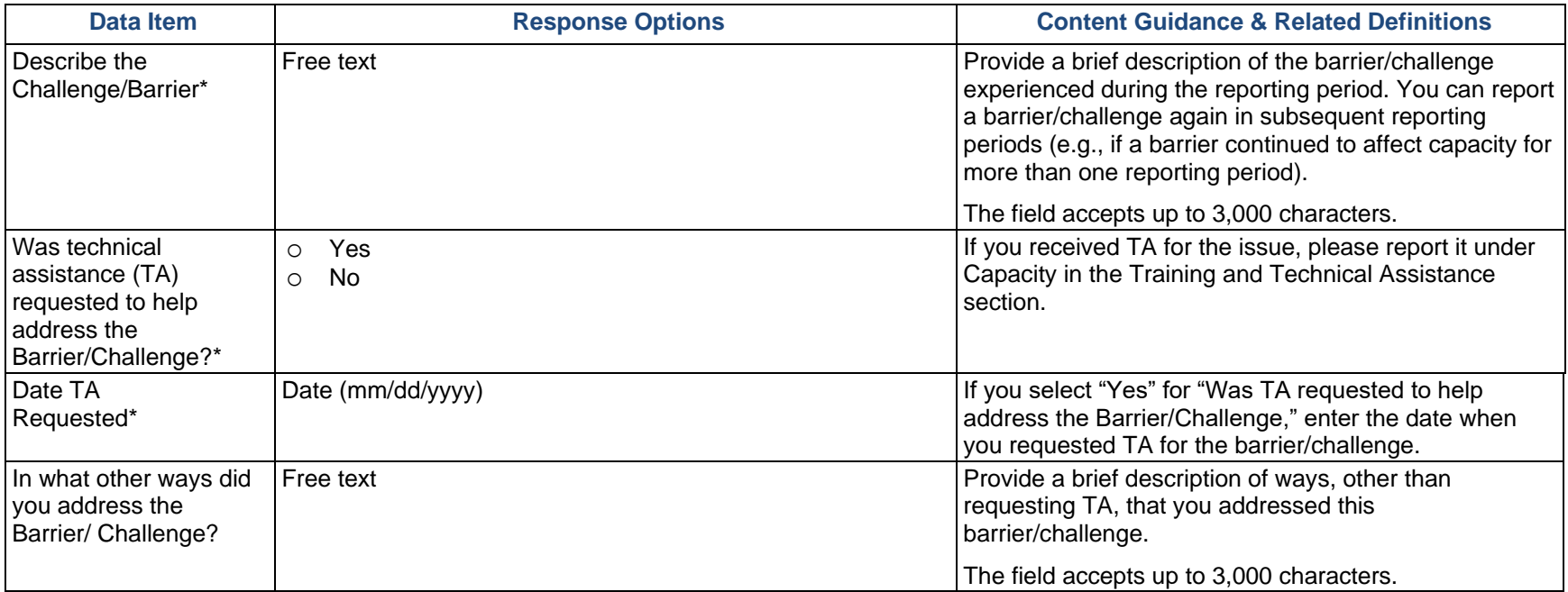

# Planning

**Planning** involves following logical, sequential steps designed to produce specific results. Data obtained from a formal assessment of needs and resources form the basis for the desired results or outcomes. Thus, the plan outlines what the grantee will do over time to create the desired change.

## Strategic Plan (PFS Only)

PFS grantees, if specifically requested by their Project Officer, will use the Strategic Planning section to upload and provide a brief description of their strategic plan.

The Strategic Plan section is a Work Plan report. From the Progress Report module, you can view a previously entered report once your Project Officer approves it, if applicable, but you cannot add or edit a report. To add or edit your Strategic Plan, go to the Work Plans section on your Dashboard and select the plus sign (+) or "Edit" option next to Strategic Plan. Refer to the Work Plans section of this document on page 12 for specifics on what to include in your plan, if applicable.

## Action Plan and Logic Model (STOP Act Only)

STOP Act grantees, if specifically requested by their Project Officer, will use this section to upload and provide a brief description of their action plan, and if available, their logic model.

The Action Plan and Logic Model section is a Work Plan report. From the Progress Report module, you can view a previously entered report once your Project Officer approves it, if applicable, but you cannot add or edit a report. To add or edit your Action Plan and Logic Model, go to the Work Plans section on your Dashboard and select the plus sign (+) or "Edit" option next to Action Plan and Logic Model. Please refer to the Work Plans section of this document on page 23 for specifics on what to include in your plan, if applicable.

## Accomplishments and Barriers/Challenges

Use this section to enter information on any Accomplishments and/or Barriers/Challenges that you experienced while performing activities related to planning. Please include actions you took to address any Barriers/Challenges. Select "Add Accomplishments" or "Add Barriers/Challenges" to enter information. After you save the Accomplishment or Barrier/Challenge, it will appear on the list in SPARS. You can click "Edit" to revise the record or you can add an additional record by clicking the "Add Accomplishments" or the "Add Barriers/Challenges" button.

Only update this section if you conducted planning-related activities or faced new planning-related Barriers/Challenges during this reporting period.

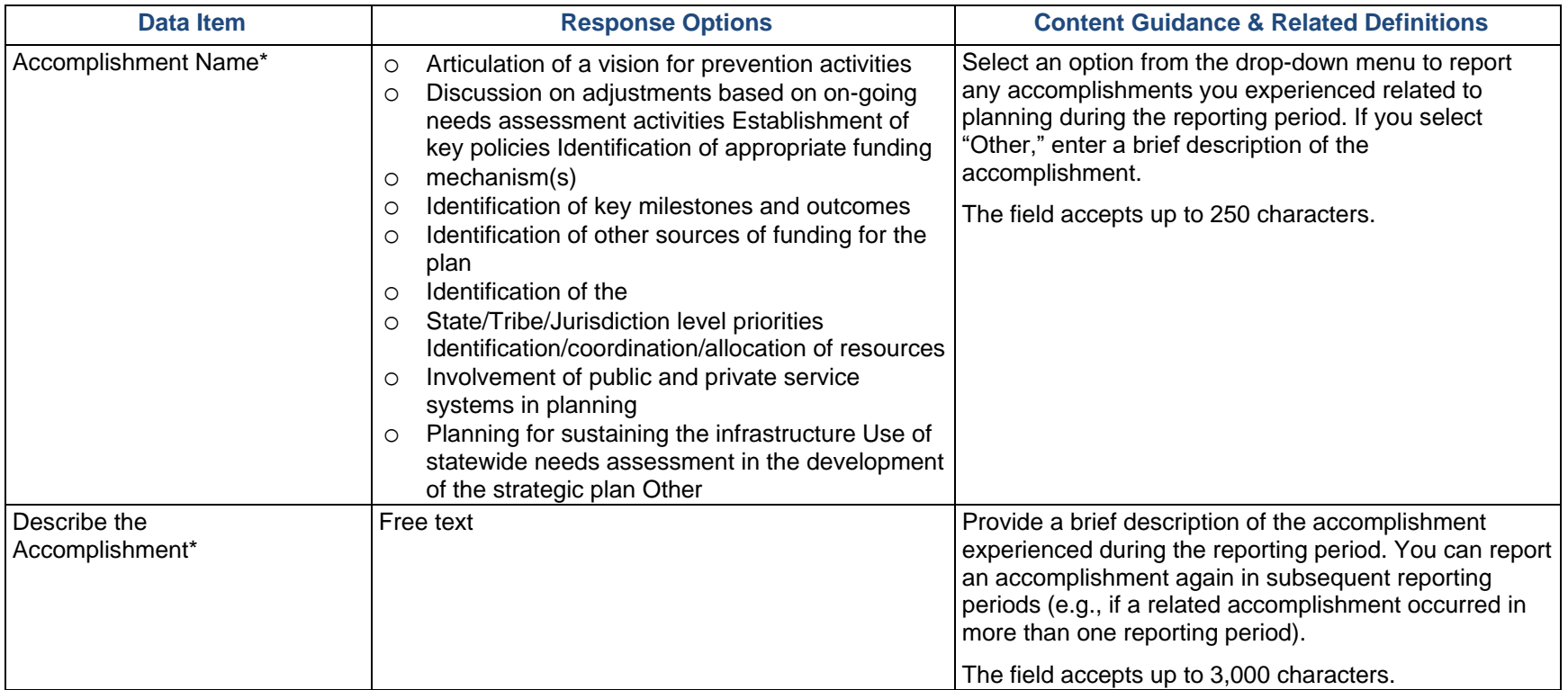

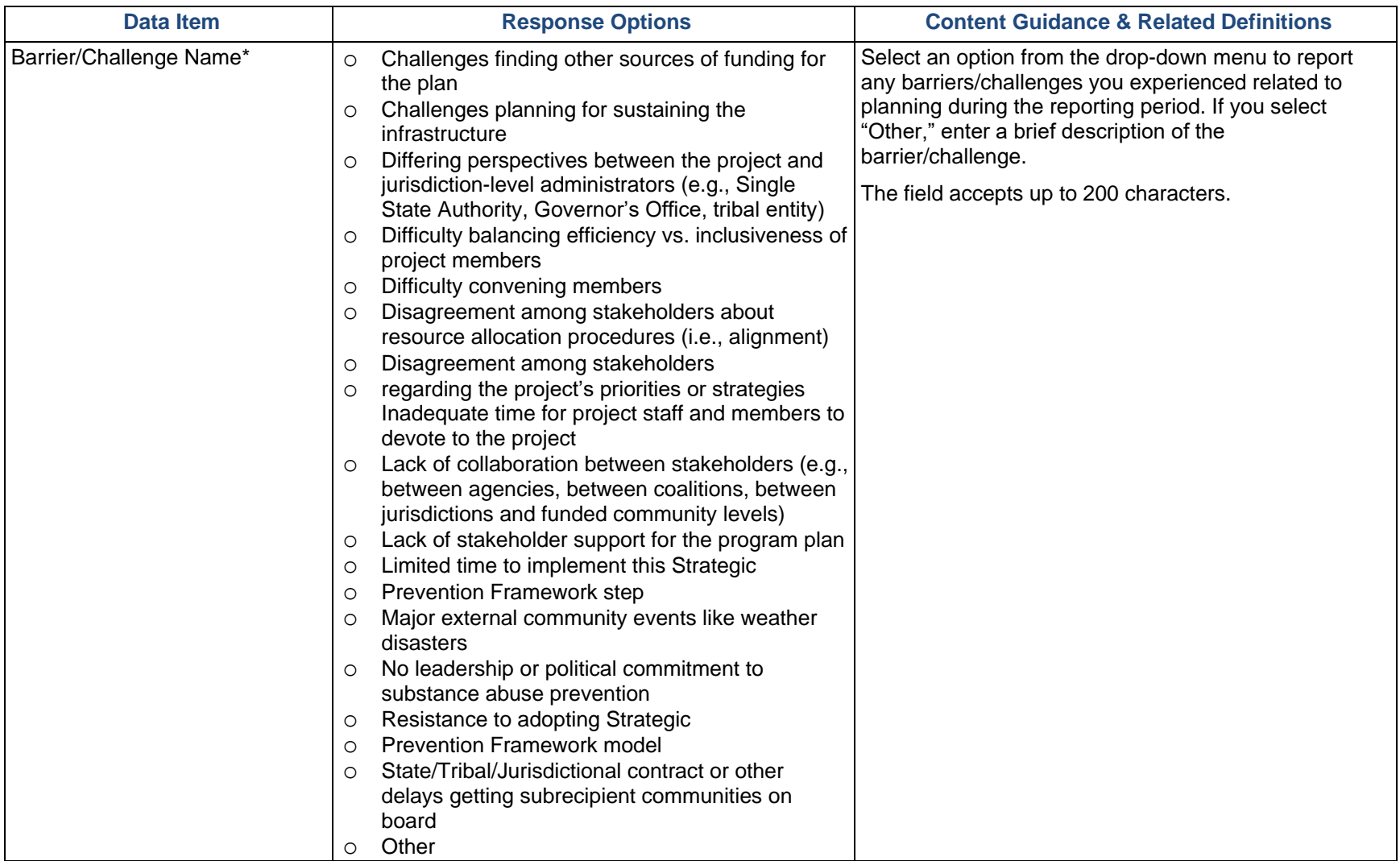

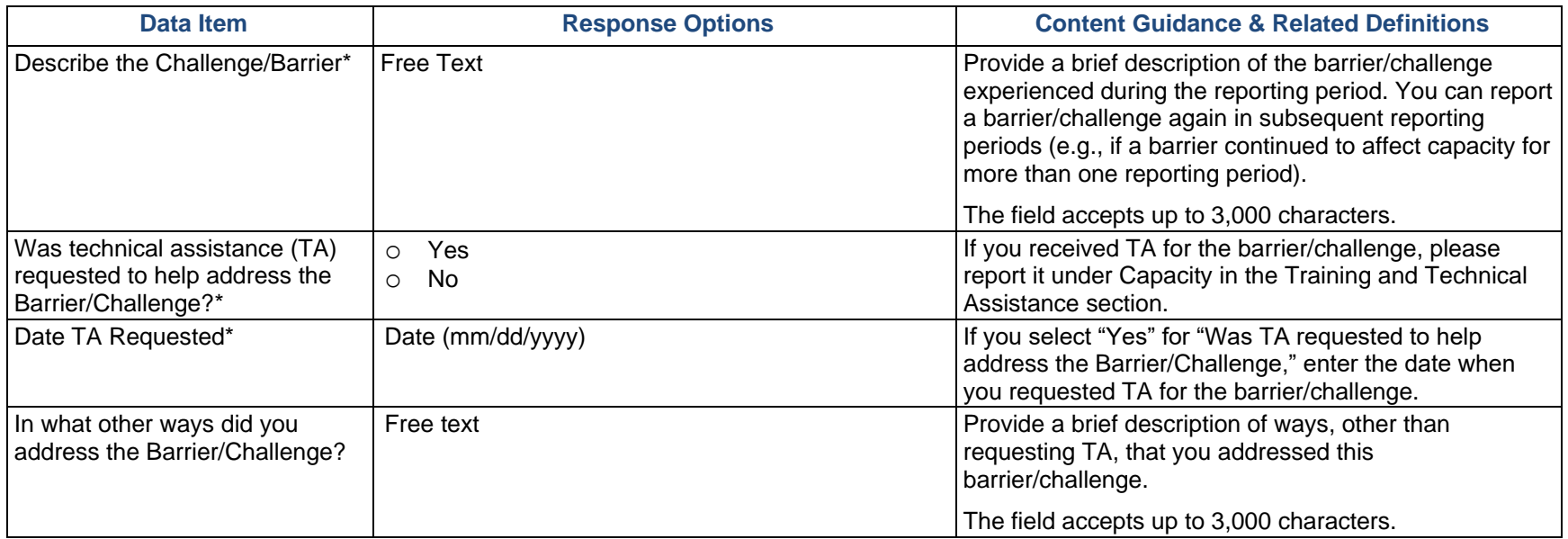

# Behavioral Health Disparities

SAMHSA defines **behavioral health** as mental/emotional well-being and/or actions that affect wellness. The phrase *behavioral health* is also used to describe service systems that encompass prevention and promotion of emotional health; prevention of mental and substance use disorders, substance use, and related problems; treatments and services for mental and substance use disorders; and recovery support (for more information, visit [https://www.samhsa.gov/samhsadata-outcomes-quality/samhsas-efforts\)](https://www.samhsa.gov/samhsa-data-outcomes-quality/samhsas-efforts).

Healthy People 2020 defines **health disparity** as a "particular type of health difference that is closely linked with social, economic, and/or environmental disadvantage. Health disparities adversely affect groups of people who have systematically experienced greater obstacles to health based on their racial or ethnic group; religion; socioeconomic status; gender; age; mental health; cognitive, sensory, or physical disability; sexual orientation or gender identity; geographic location; or other characteristics historically linked to discrimination or exclusion."

In this section, we would like you to describe the efforts and activities that your state, tribe, or jurisdiction has undertaken in the project to address Behavioral Health Disparities related to substance use disorders risks, prevalence, and outcomes.

#### Disparity Impact Statement

The Disparity Impact Statement—or DIS—section is a Work Plan report. From the Progress Report module, you can view a previously entered report once your Project Officer approves it; however, you cannot add or edit a report. To add or edit your Disparity Impact Statement, go to the Work Plans section on your Dashboard and select the plus sign (+) or "Edit" option next to Disparity Impact Statement. Please refer to the Work Plans section of this document on page 11 for specifics on what to include in your statement.

### Population(s) Experiencing the Disparity

According to Healthy People 2020, "Although the term disparities is often interpreted to mean racial or ethnic disparities, many dimensions of disparity exist in the United States, particularly in health. If a health outcome is seen to a greater or lesser extent between populations, there is disparity." We are asking grantees to specify the population(s) experiencing the disparity within the context of your High-Need Community(ies) and subrecipients.

Grantees may describe the population(s) experiencing the disparity using a broad demographic or cultural category or **subpopulation**. DIS asks you to use publicly available data to identify subpopulations within your High-Need Communities. You may quantify subpopulations more specifically as a "disparate population" using data and a designated comparison group. For example, you may identify the subpopulations by "race" and the disparate population as "Black or African American." However, just because you *can* separate out a subpopulation (e.g., age separated out by age ranges), does not mean that you *should* identify it as disparate. Only consider a population "disparate" if you identify a specific race, ethnicity, sex, or LGBTQ identity using a data-driven justification. Select "Add a Population(s) Experiencing Disparity Record" to enter information.

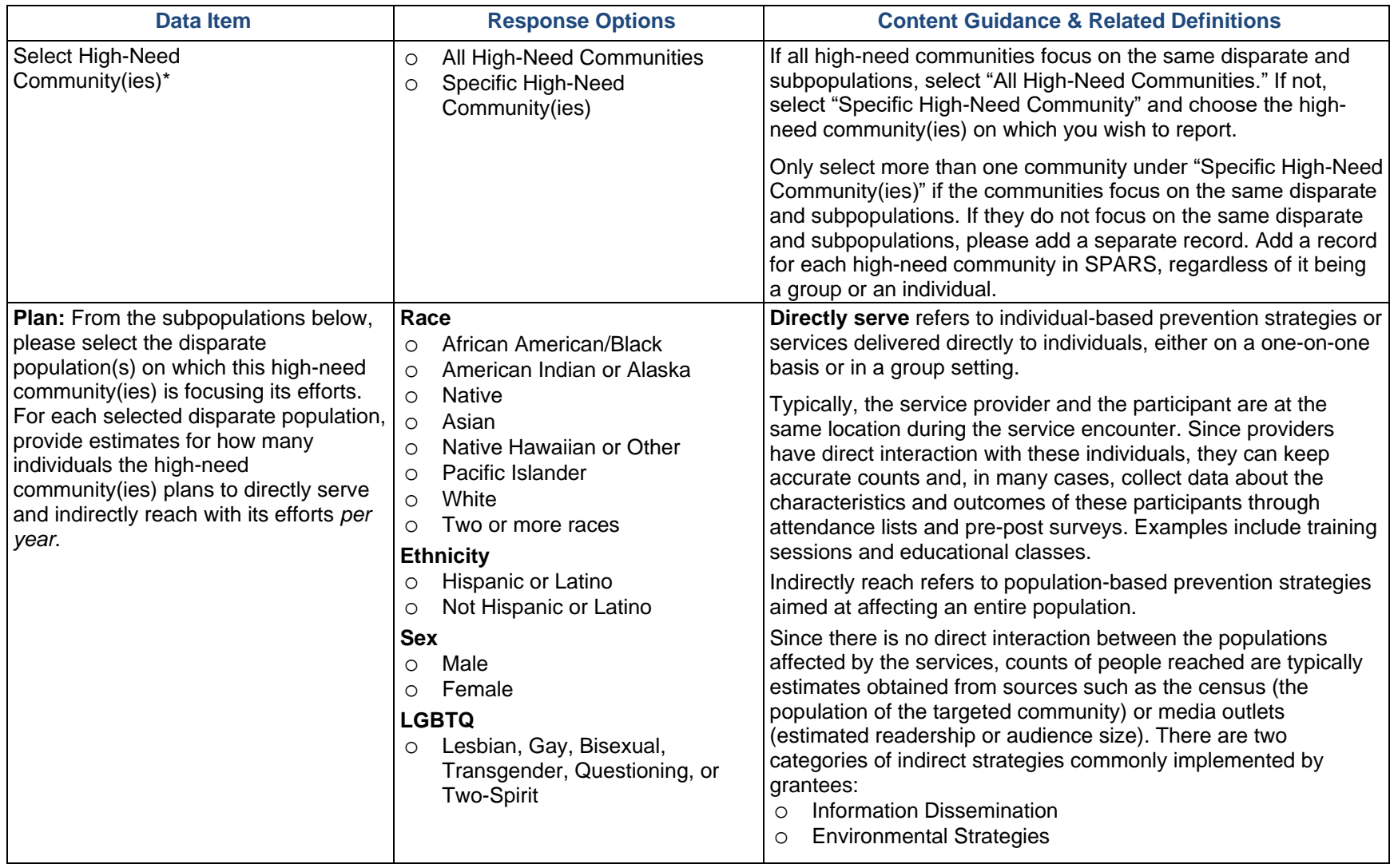

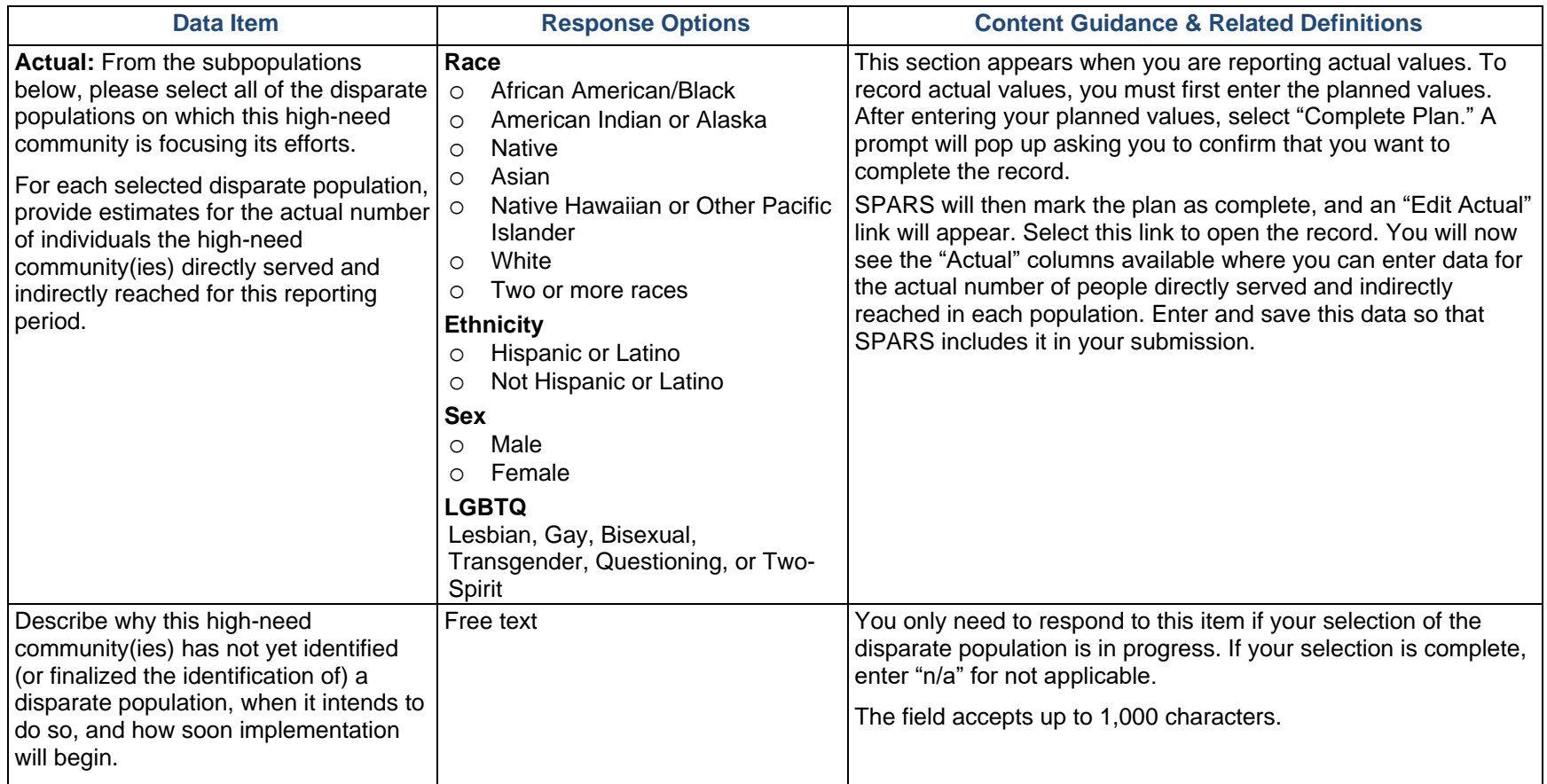

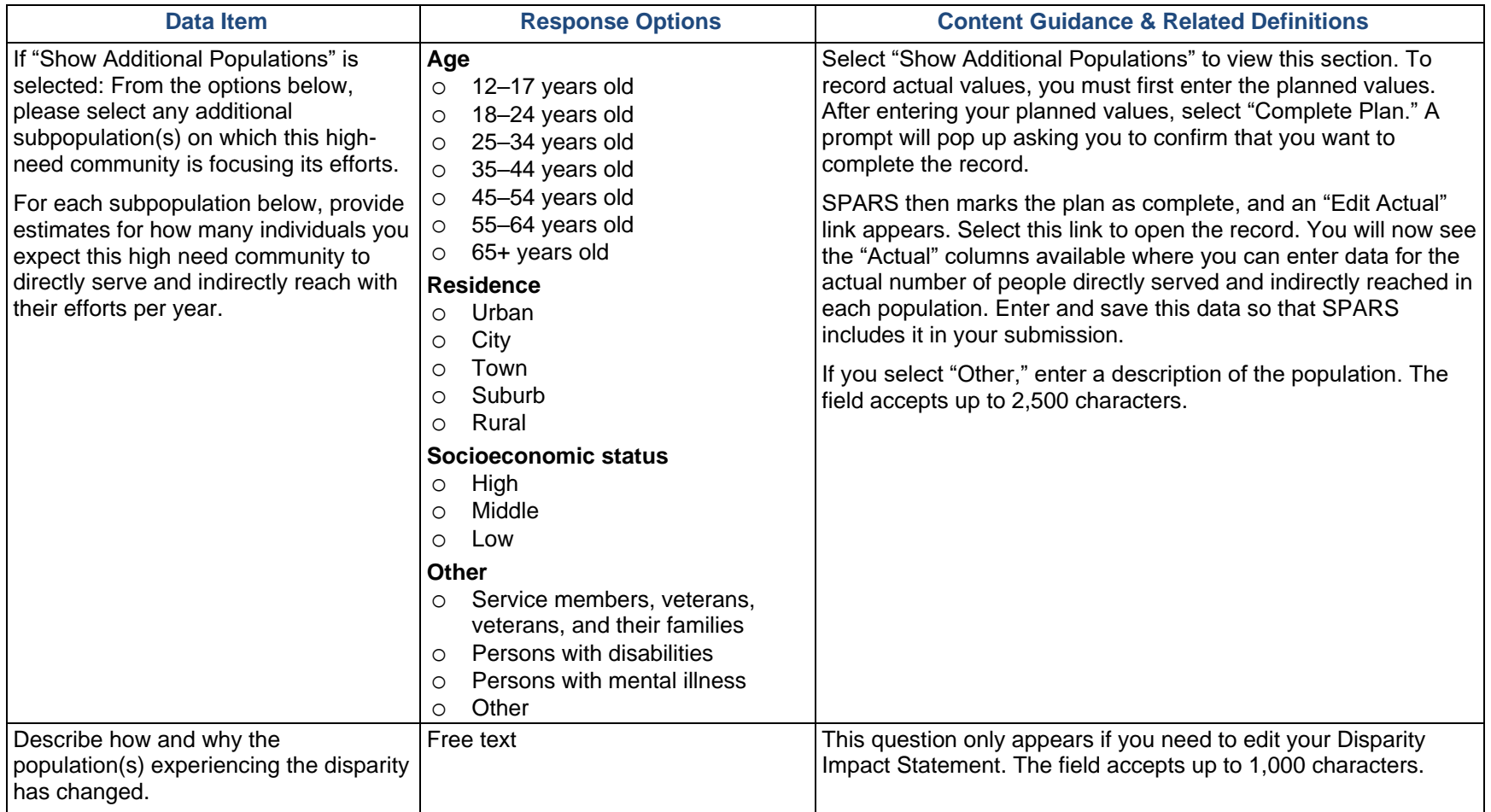

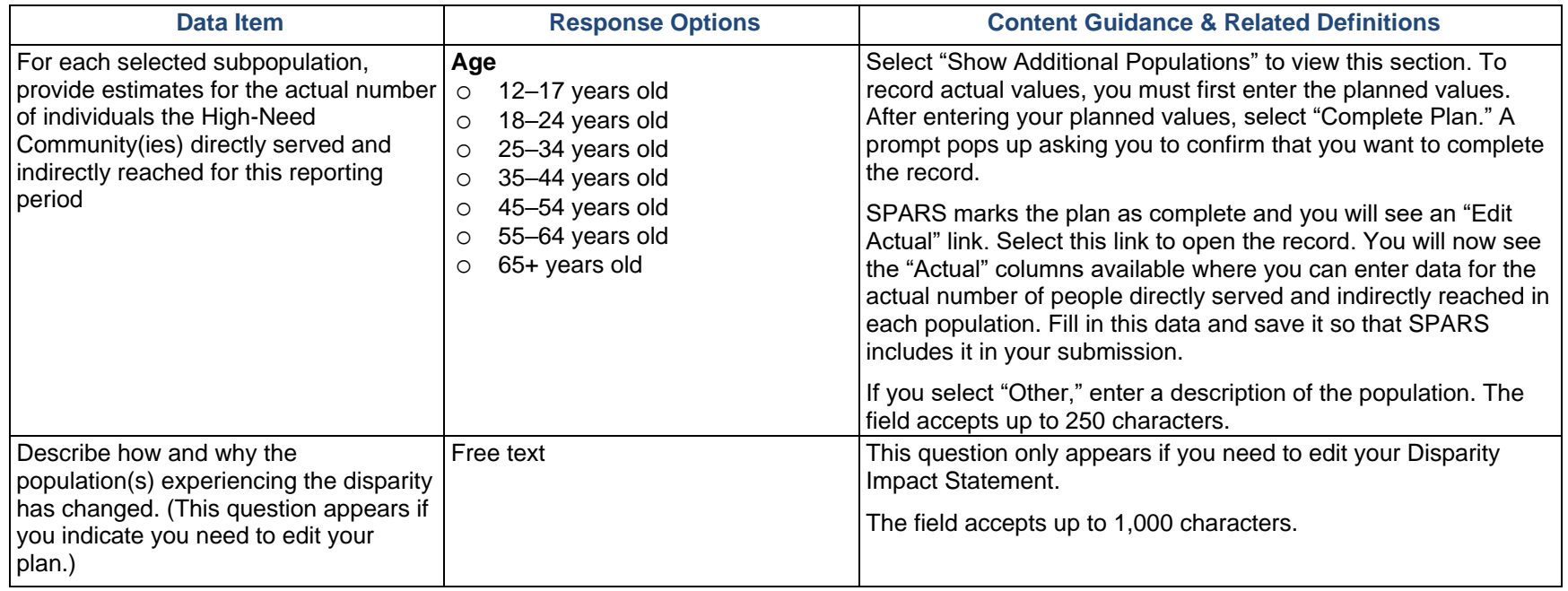

#### Focus and Data Gaps

The following questions ask about ensuring that high-need communities focus on the subpopulation(s) experiencing disparities and about data gaps related to the disparate and subpopulation(s) that you identified. Select "Edit Focus and Data Gaps" to enter information.

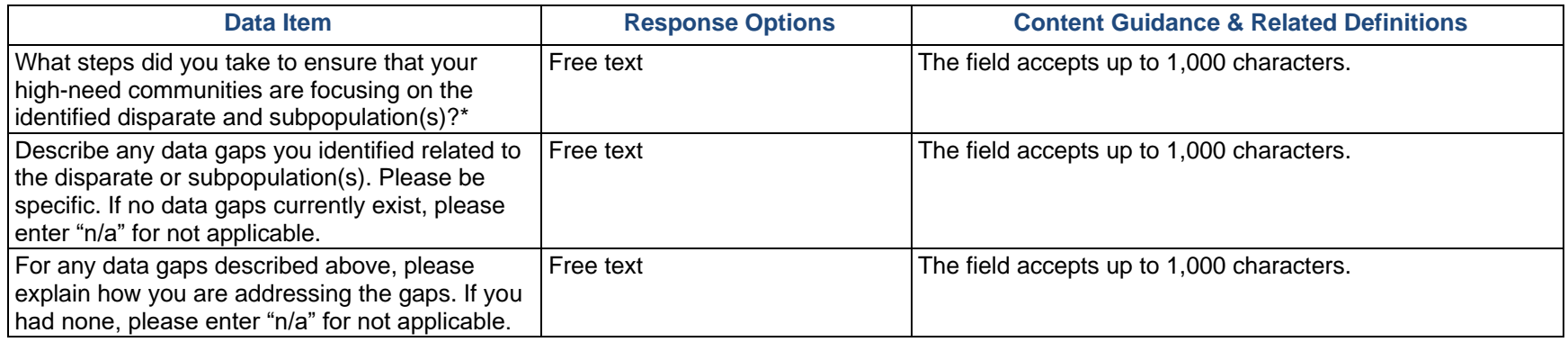

#### Access to Prevention Efforts

Increasing access to prevention efforts is an important part of reducing behavioral health disparities. Use this section to enter information about technical assistance and/or guidance that you provided to your high-need communities to increase access to prevention efforts for their identified disparate subpopulations. Be sure to consider this as it relates to implementation of policies, practices, and/or programs to address behavioral health disparities.

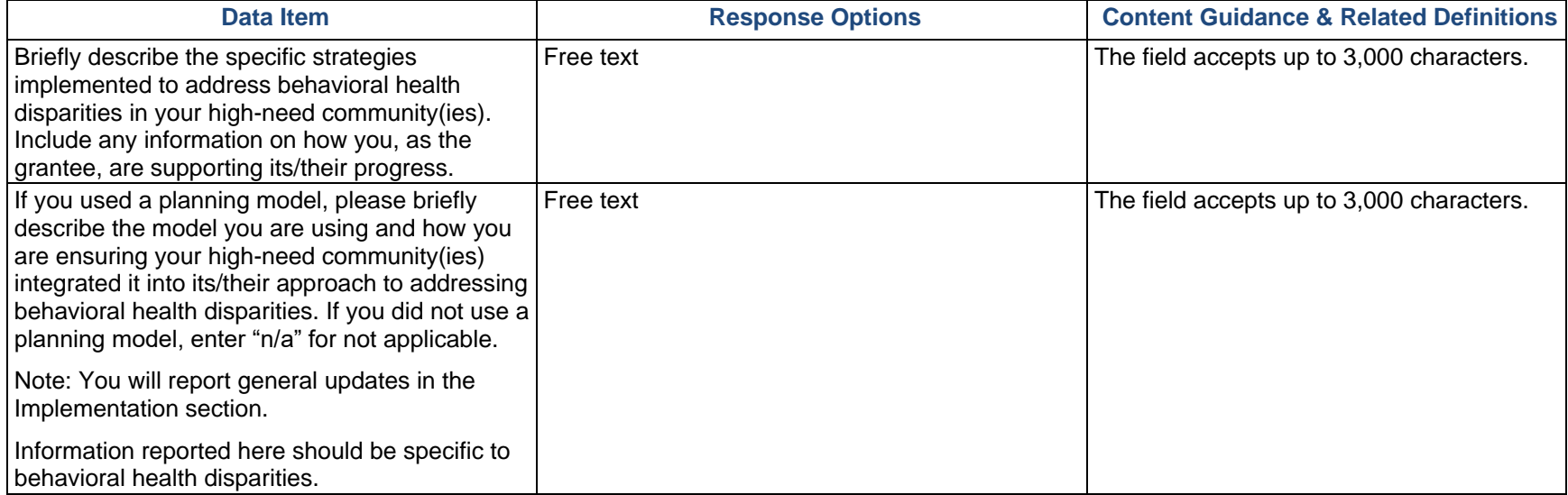

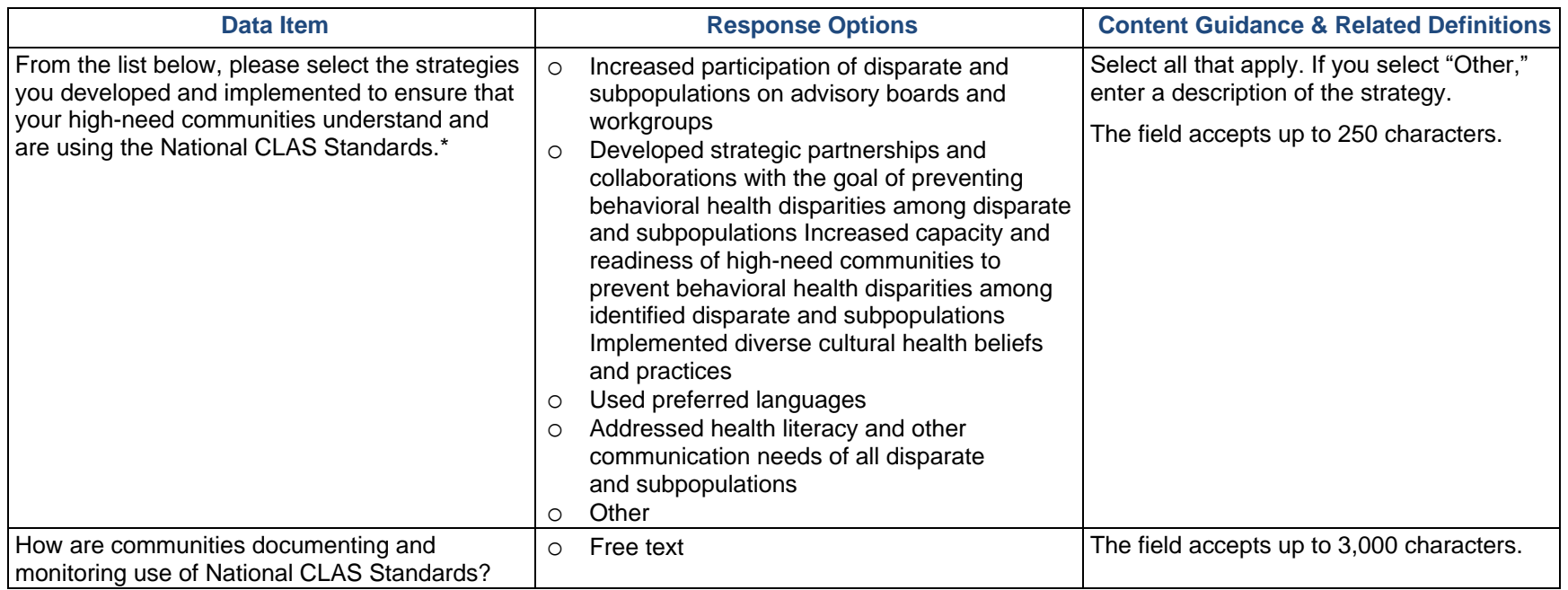

### Use and Reach of Prevention Efforts

Ensuring that the prevention efforts reach the populations experiencing the behavioral health disparity and that they in turn use them is another important factor. Use this section to enter information about steps you are taking to monitor implementation at the community level to address behavioral health disparities. Select "Edit Use and Reach of Prevention Efforts" to enter information.

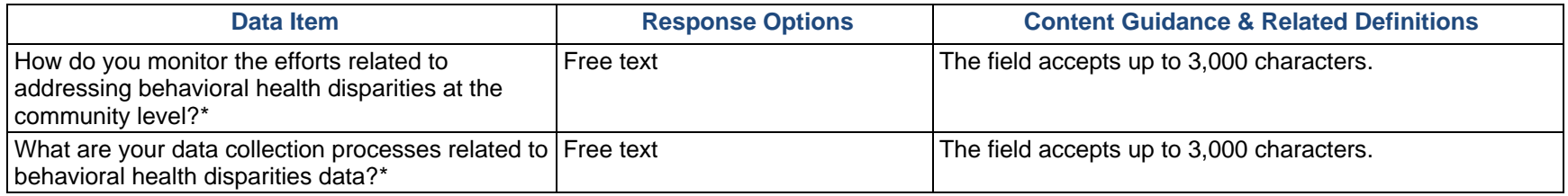

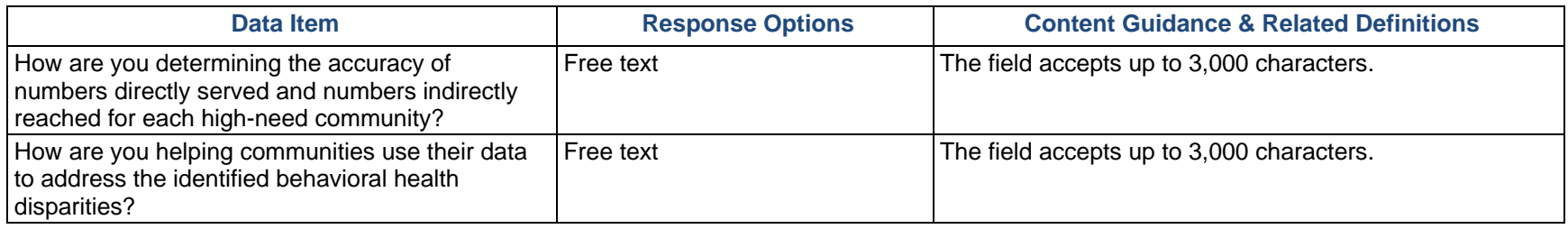

### Outcomes of Prevention Efforts

The goal is for prevention efforts is to produce positive outcomes for those experiencing disparities. Use this section to enter additional information on how you will assess behavioral health disparities outcomes at the community level. Select "Edit Outcomes of Prevention Efforts" to enter information.

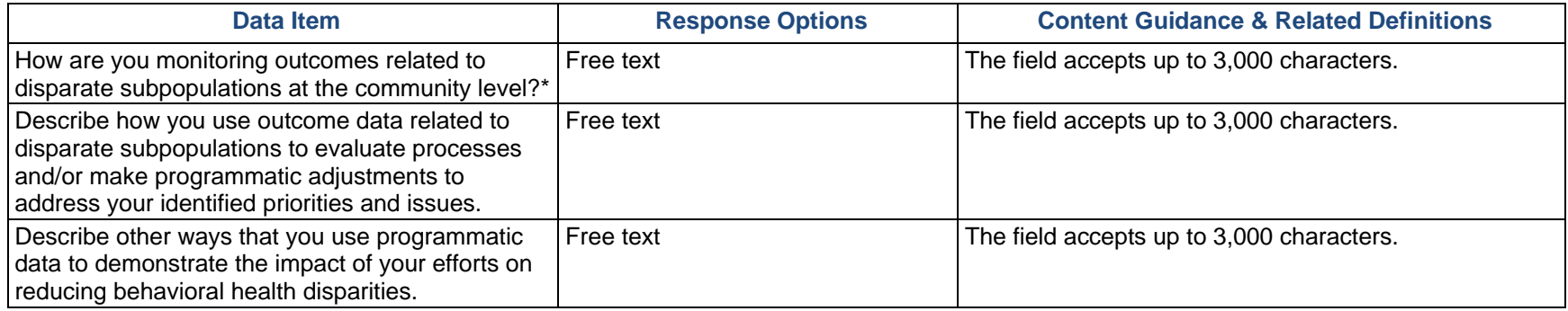

#### Accomplishments and Barriers/Challenges

Use this section to enter information on any Accomplishments and/or Barriers/Challenges that you experienced while performing activities related to behavioral health disparities. Please include actions you took to address any

Barriers/Challenges. Select "Add Accomplishments" or "Add Barriers/Challenges" to enter information. After you save the Accomplishment or Barrier/Challenge, it will appear on the list in SPARS. You can click "Edit" to revise the record or you can add an additional record by clicking the "Add Accomplishments" or the "Add Barriers/Challenges" button.

Only update this section if you conducted behavioral health disparities-related activities or faced new behavioral health disparities-related Barriers/Challenges during this reporting period.

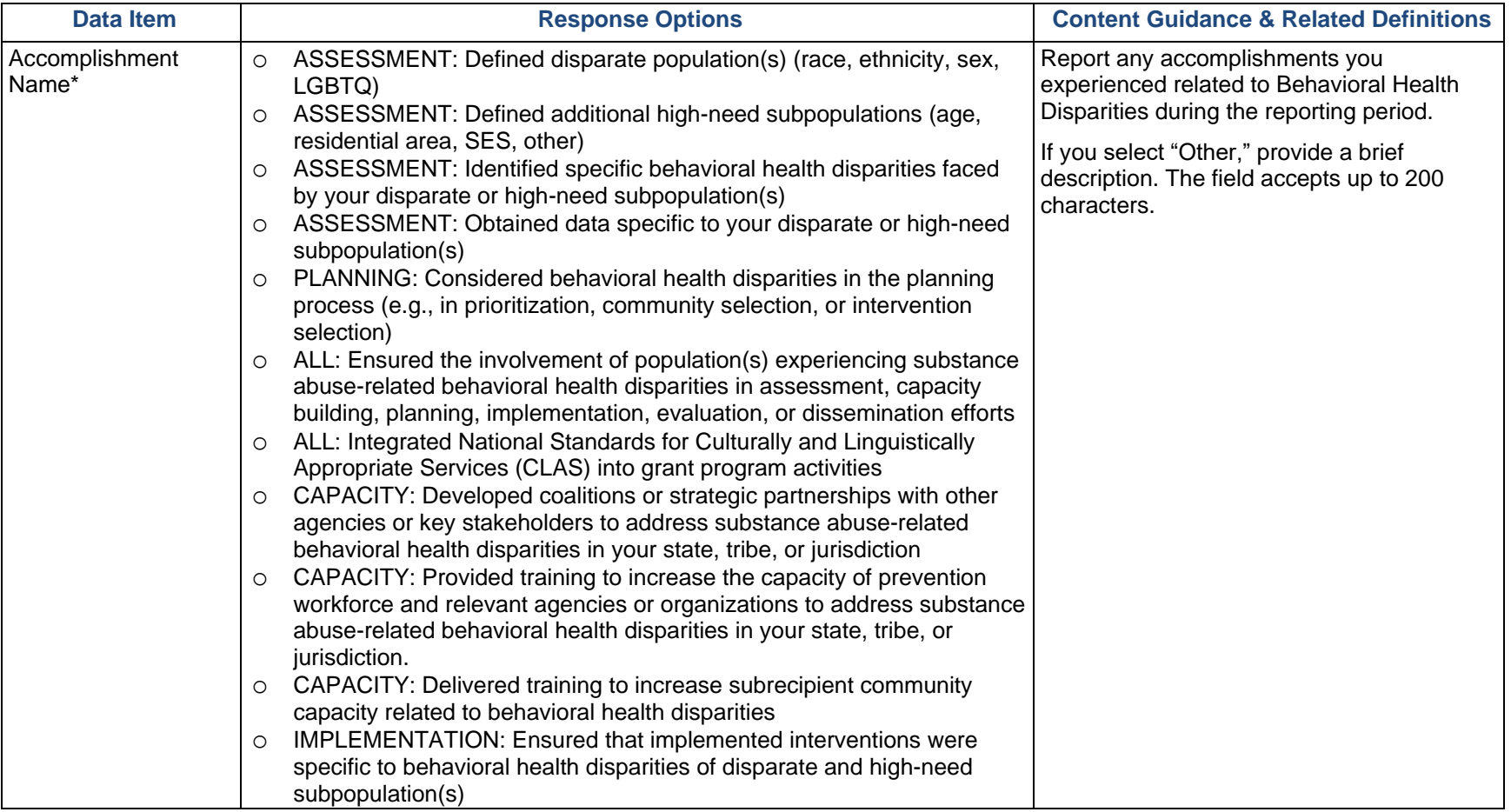

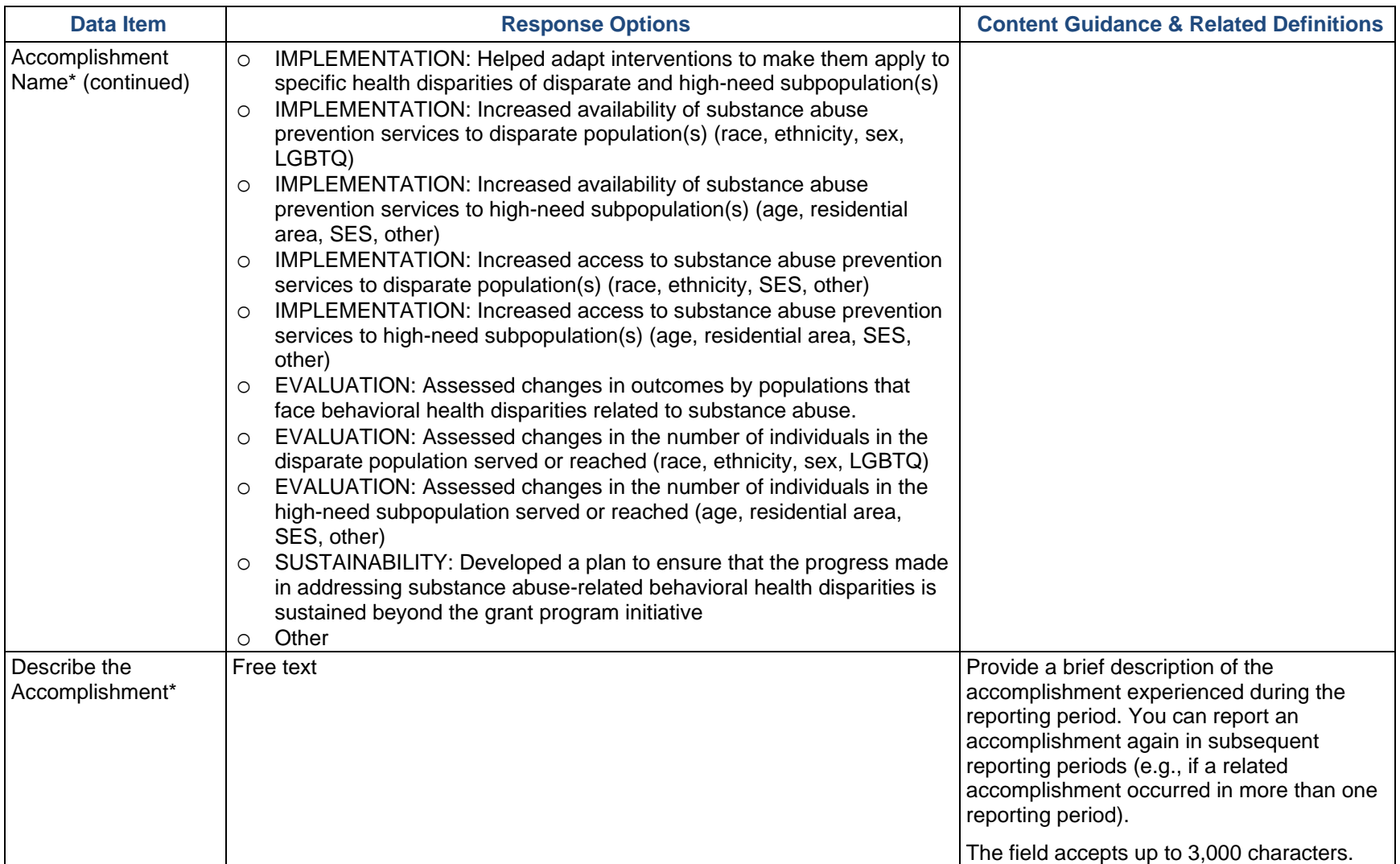

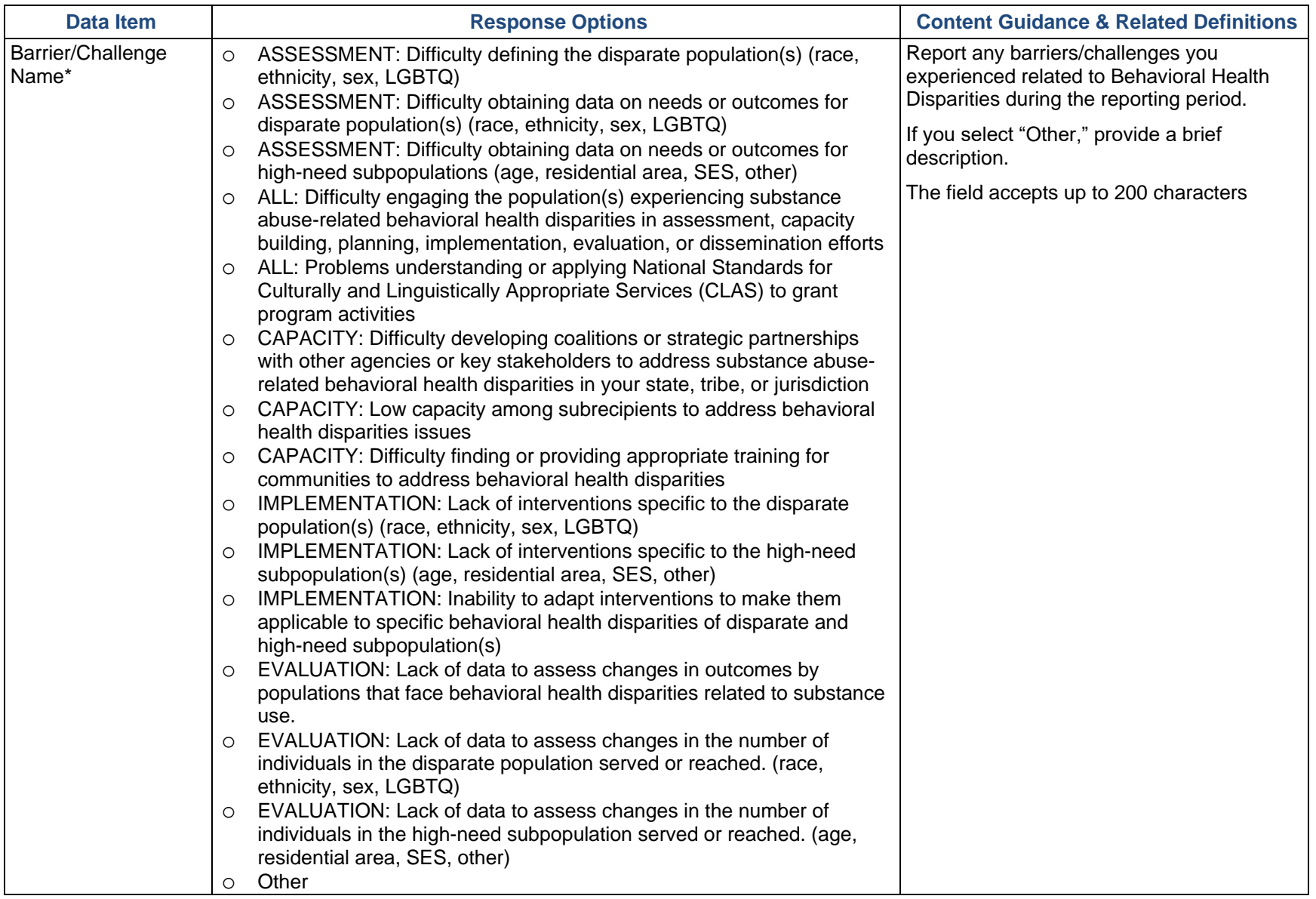

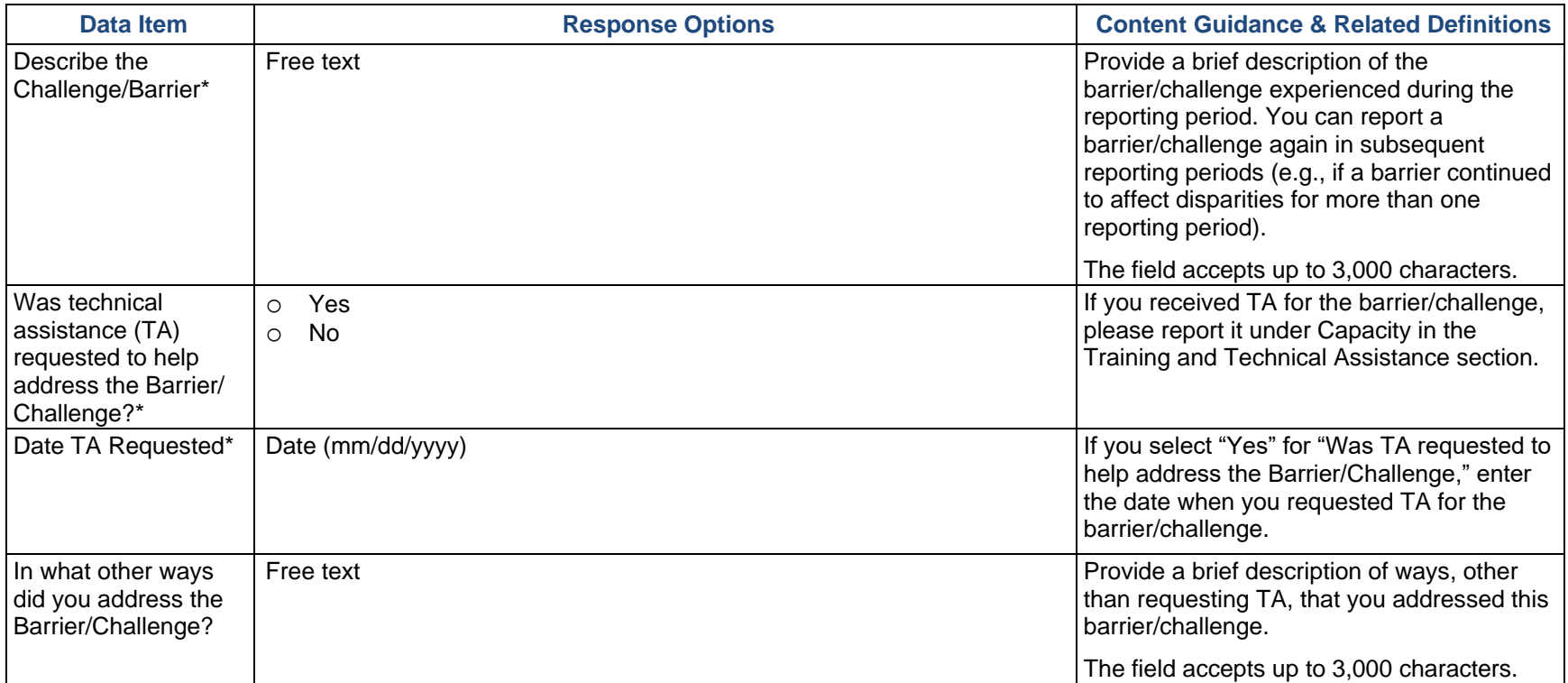

## Implementation

**Implementation** is the point at which you or your subrecipients conduct the grant's intervention activities.

## Subrecipient Progress (PFS Only)

Select the Subrecipient that you wish to describe where it is in the process and its accomplishments to date. Select "Add Subrecipient Progress" to enter information.

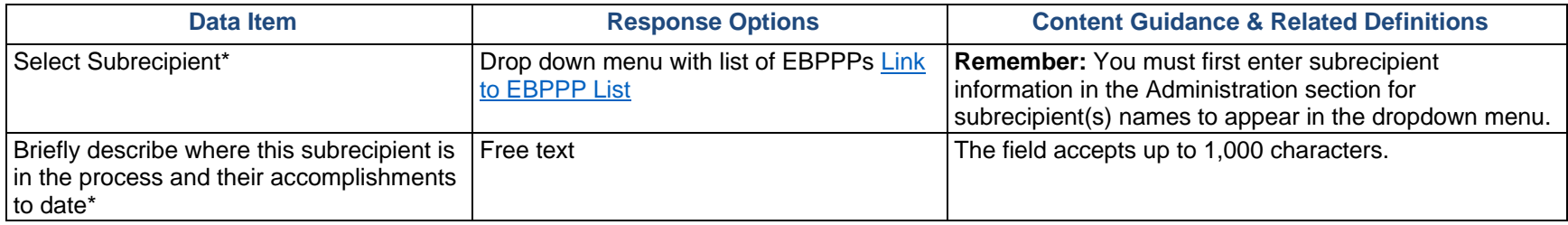

#### Promising Approaches and Innovations

Use this section to enter information on any promising approaches or innovations demonstrated while implementing the grant. Only update this section if you implemented new promising approaches or innovations during this reporting period. Select "Add Approach or Innovation" to enter information.

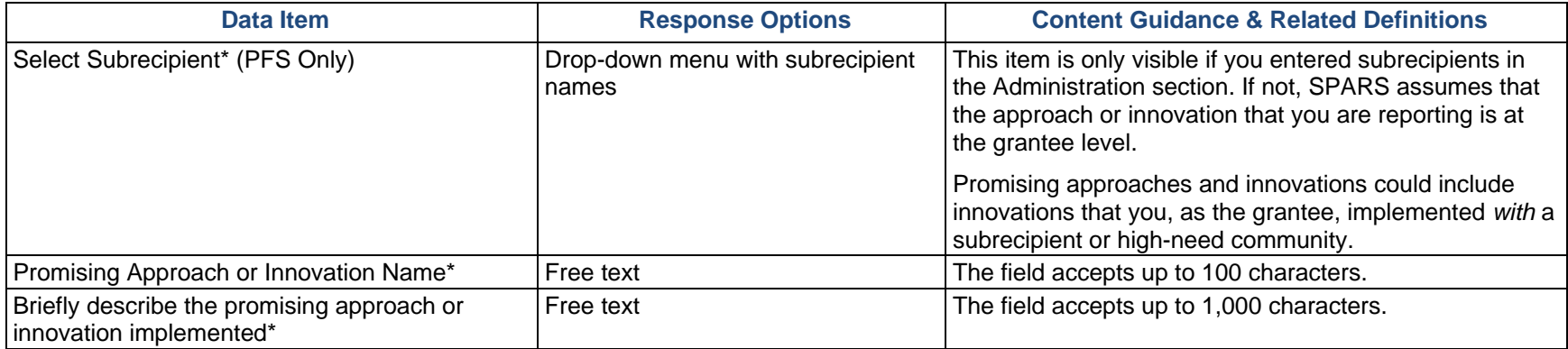

## Accomplishments and Barriers/Challenges

Use this section to enter information on any Accomplishments and/or Barriers/Challenges that you experienced while performing activities related to Implementation, including actions that you took to address Barriers/Challenges. Select "Add Accomplishments" or "Add Barriers/Challenges" to enter information. After you save the Accomplishment or Barrier/Challenge, it will appear on the list in SPARS. You can click "Edit" to revise the record or you can add an additional record by clicking the "Add Accomplishments" or the "Add Barriers/Challenges" button.

Only update this section if you or your subrecipients conducted implementation-related activities or faced new implementation-related Barriers/Challenges during this reporting period (e.g., if you funded subrecipients or if your subrecipient communities began implementing interventions).

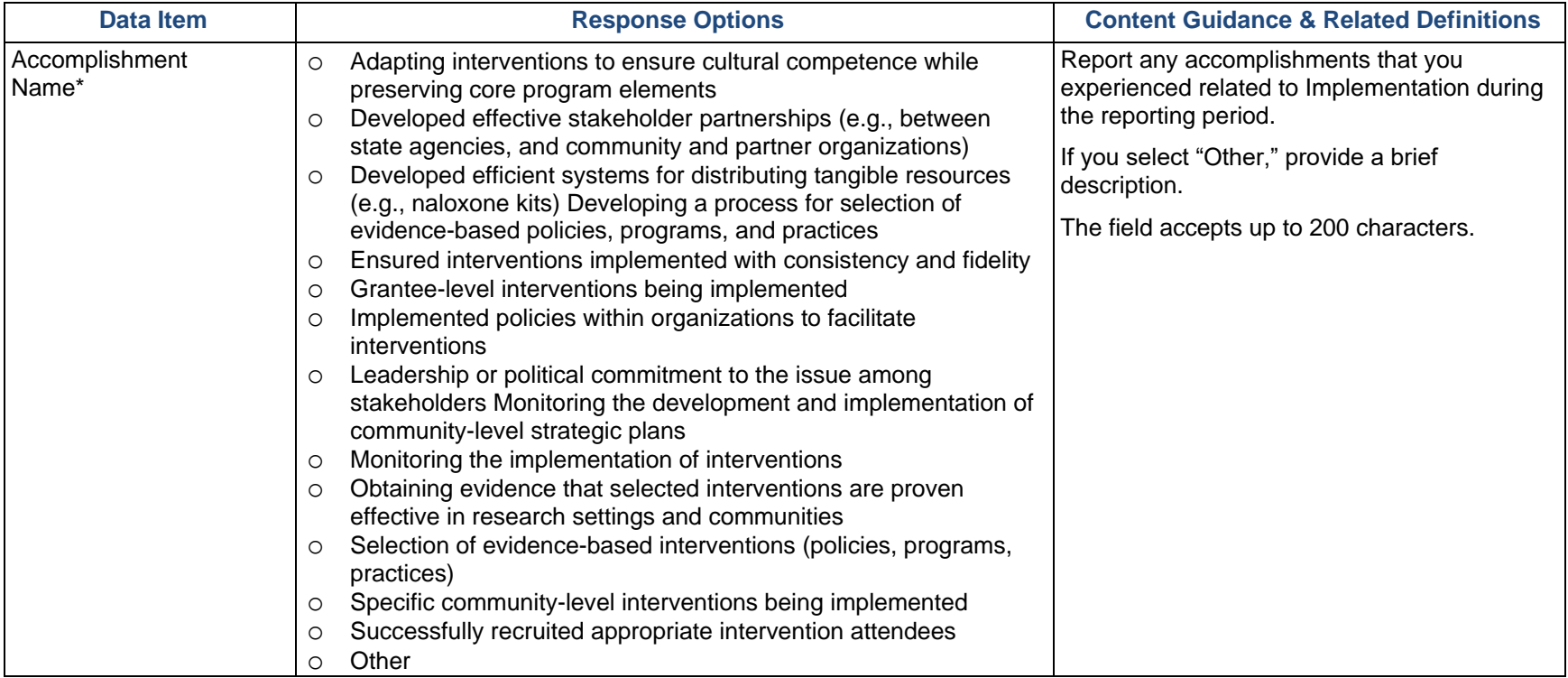

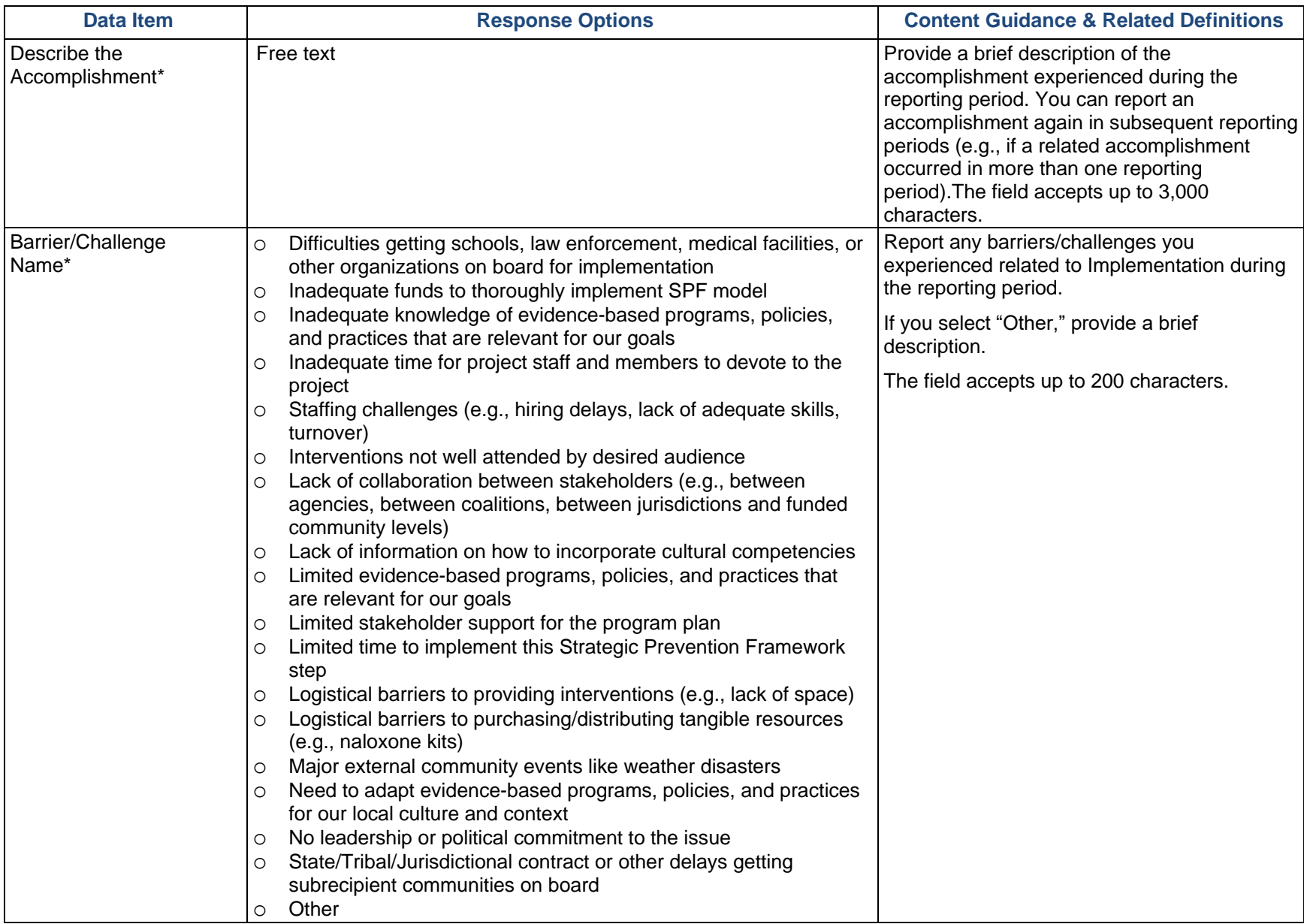

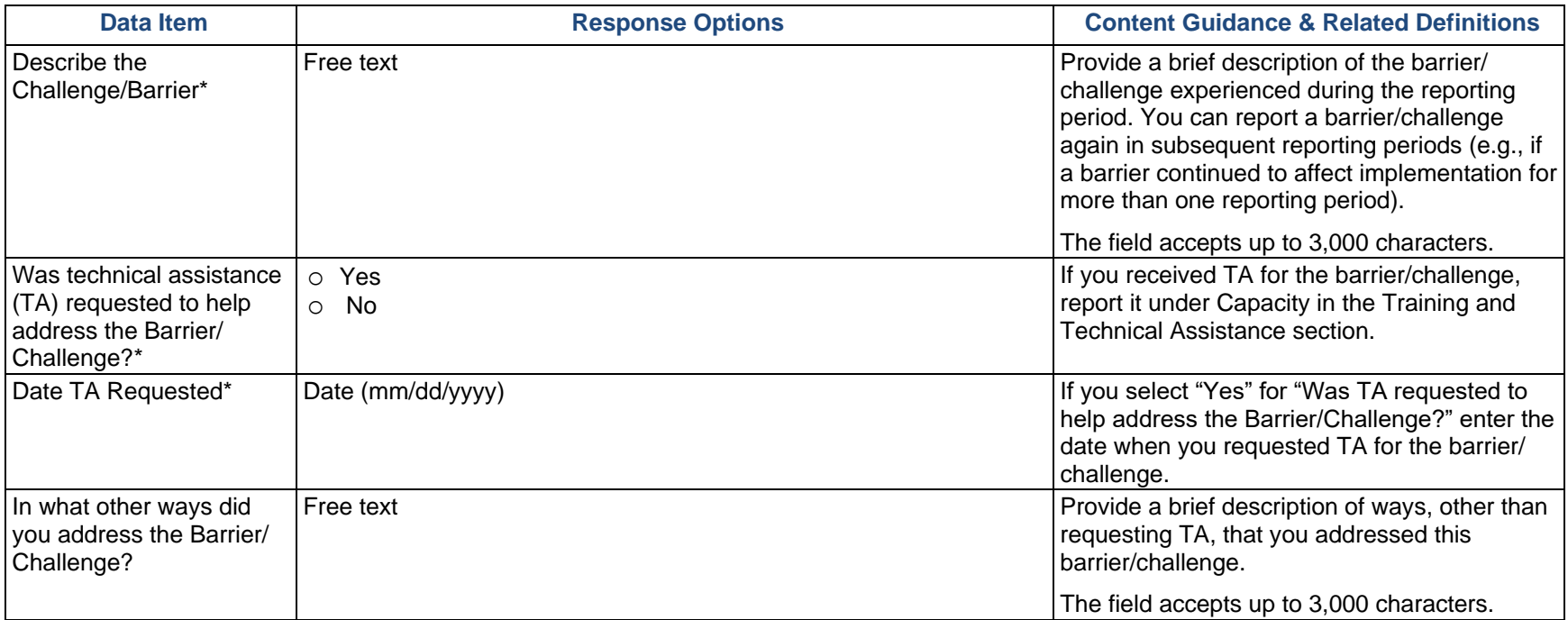

# **Evaluation**

The **Evaluation** step comprises conducting, analyzing, reporting on, and using the results of outcome evaluation. Outcome evaluation involves collecting and analyzing information about whether the grantee achieved the intended Goals and Objectives. Evaluation results identify areas where grantees may need to make modifications to prevention strategies, and grantees can use these results to plan for sustaining the prevention effort as well as future endeavors.

## Evaluation Plan (PFS Only)

The Evaluation Plan section is a Work Plan report. From the Progress Report module, you can view a previously entered report once your Project Officer approves it, if applicable, however, you cannot add or edit a report. To add or edit your Evaluation Plan, go to the Work Plans section on your Dashboard and select the plus sign (+) or "Edit" option next to Evaluation Plan. Please refer the Work Plans section of this document on page 11 for specifics on what to include in your plan.

### Evaluation Report

If you have a local evaluation report that you wish to submit, you can upload it here. Do not use this section, however, to upload documents that are Work Plans, such as the Disparity Impact Statement or the Evaluation Plan.

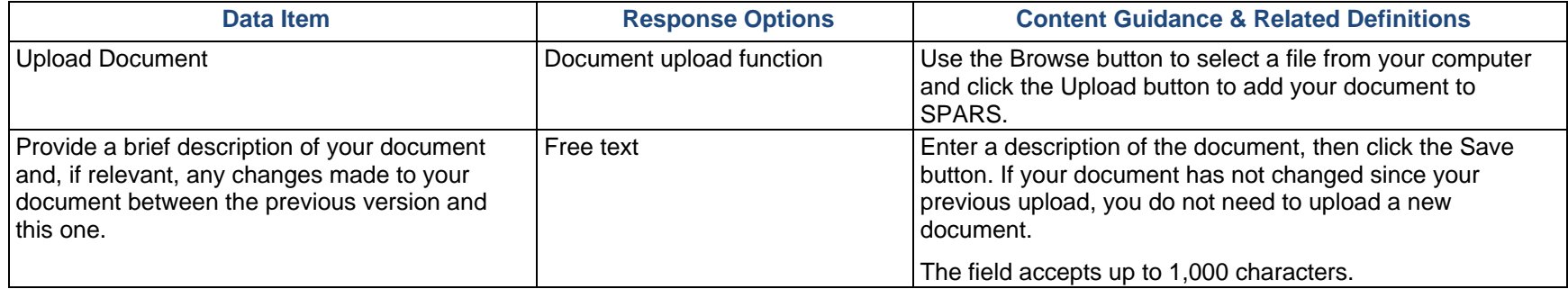

## Other Document Upload

If you have other evaluation-related documents or if your Project Officer requests submission of additional documents, you can upload them here. Do not use this section, however, to upload documents that are Work Plans, such as the Disparity Impact Statement or the Evaluation Plan.

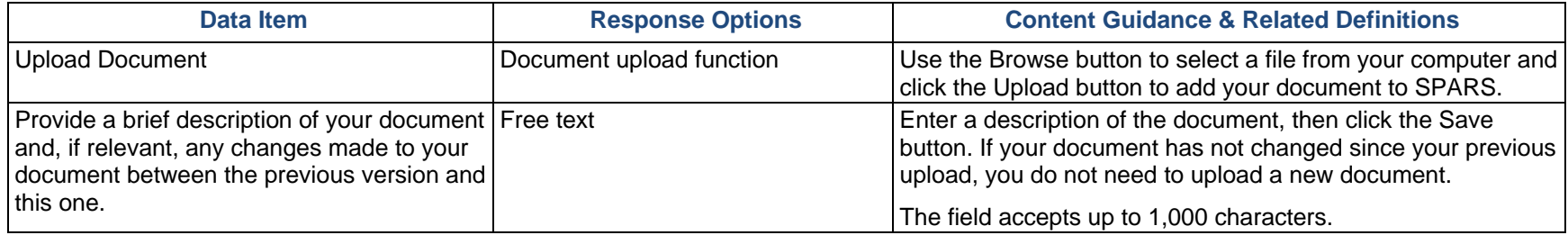

### Accomplishments and Barriers/Challenges

Use this section to enter information on any Accomplishments and/or Barriers/Challenges that you experienced while performing activities related to Evaluation. Please include actions you took to address any Barriers/Challenges. Select "Add Accomplishments" or "Add Barriers/Challenges" to enter information. After you save the Accomplishment or Barrier/Challenge, it will appear on the list in SPARS. You can click "Edit" to revise the record or you can add an additional record by clicking the "Add Accomplishments" or the "Add Barriers/Challenges" button.

Only update this section if you or your subrecipients conducted evaluation-related activities or faced new evaluation related Barriers/Challenges during this reporting period.

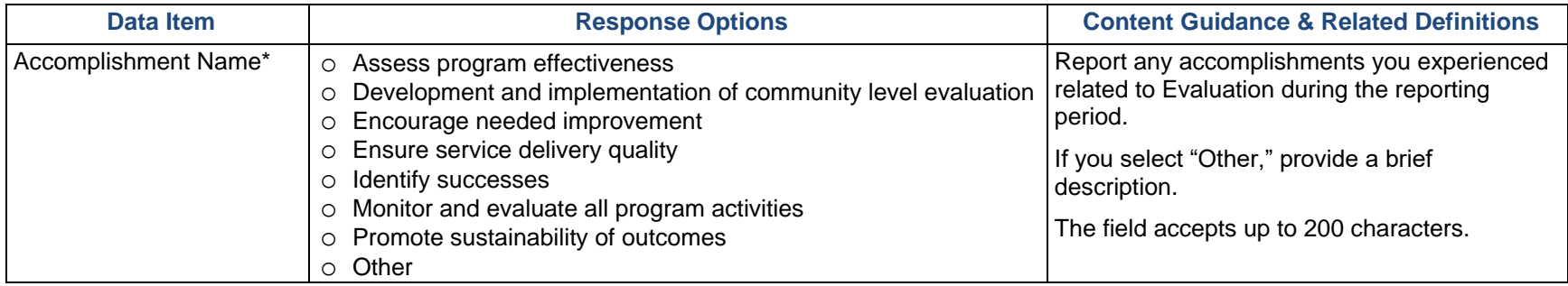

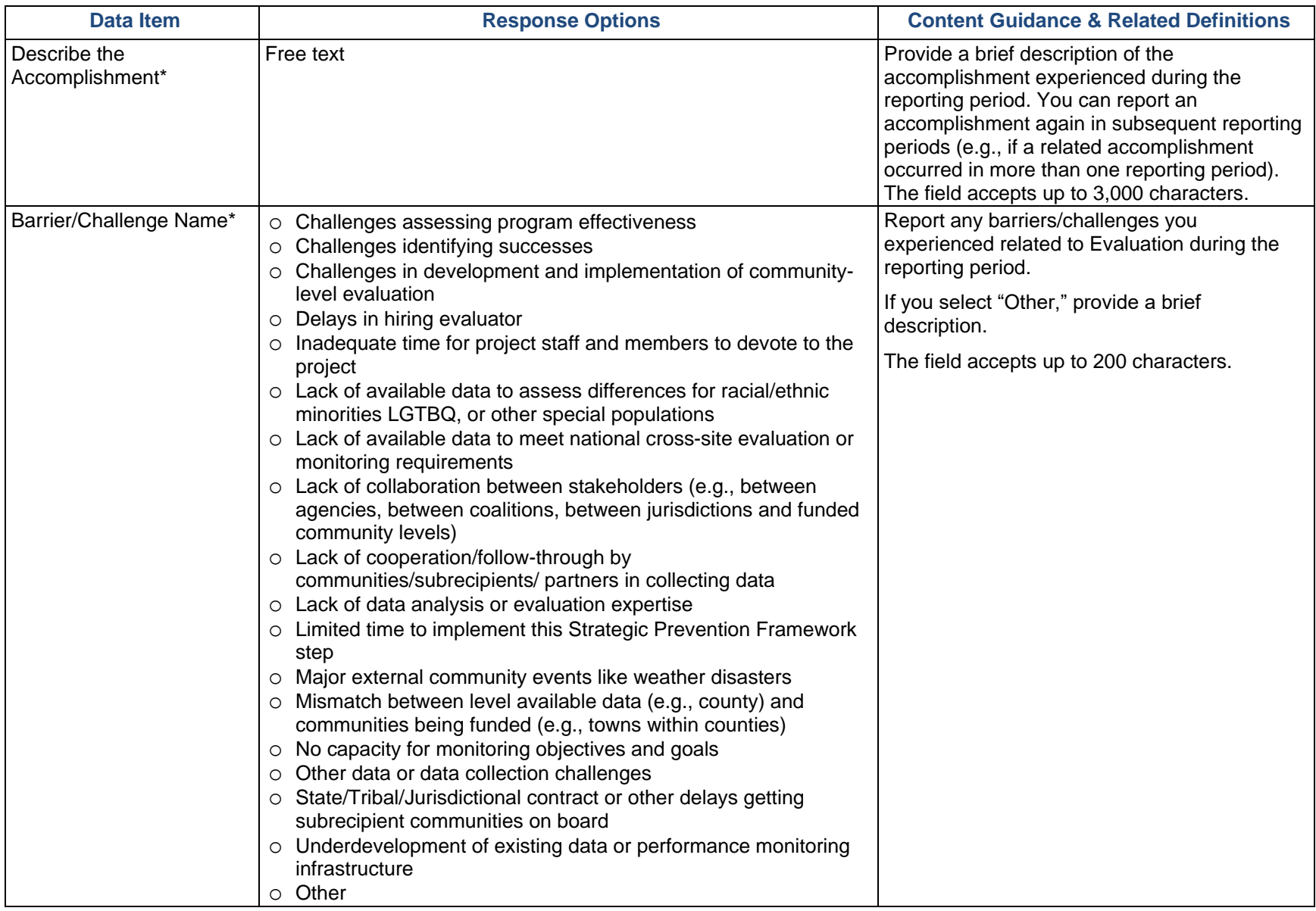
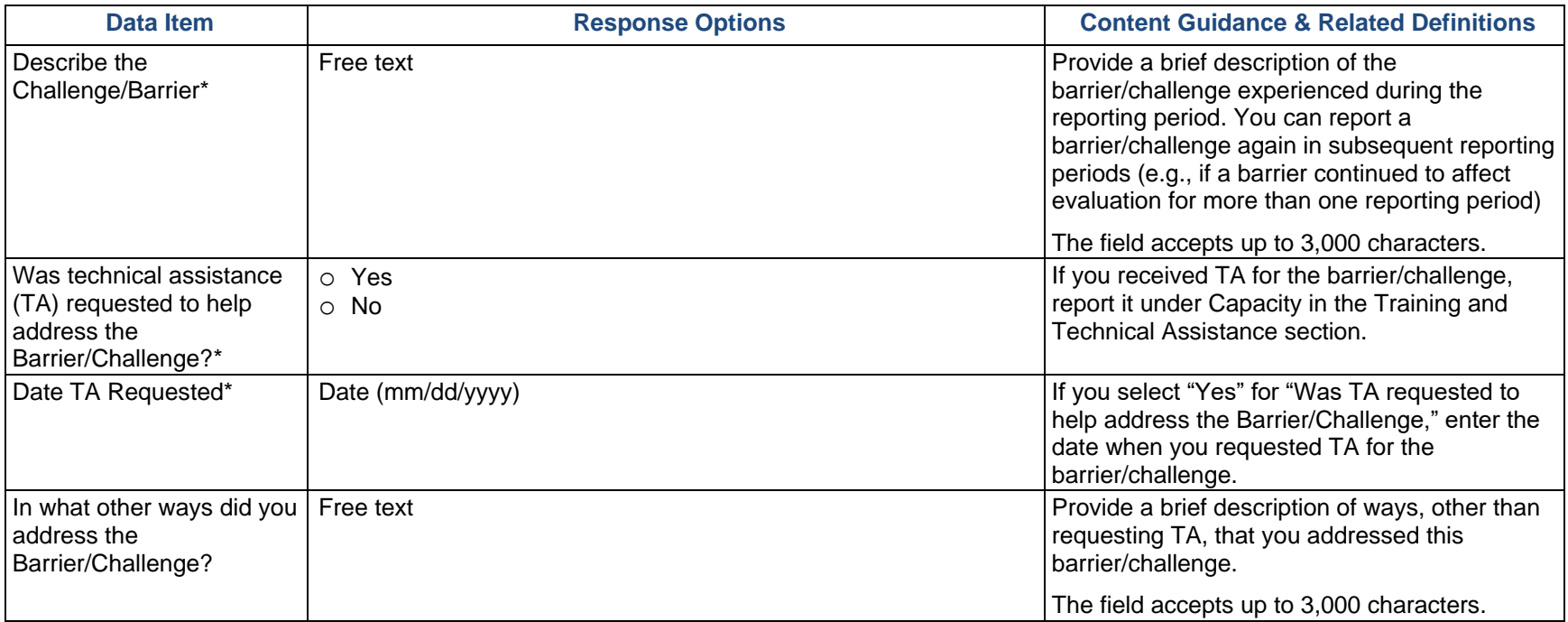

# **Sustainability**

**Sustainability** is the process of ensuring an adaptive and effective system that achieves and maintains long-term results. Sustainability efforts may include the institutionalization of policies and practices, the acquisition of stable funding for training and prevention efforts, continued workforce development, and other efforts.

# Accomplishments and Barriers/Challenges

Use this section to enter information on any Accomplishments and/or Barriers/Challenges that you experienced while performing activities related to sustainability. Please include actions you took to address any Barriers/Challenges. Select "Add Accomplishments" or "Add Barriers/Challenges" to enter information. After you save the Accomplishment or Barrier/Challenge, it will appear on the list in SPARS. You can click "Edit" to revise the record or you can add an additional record by clicking the "Add Accomplishments" or the "Add Barriers/Challenges" button.

Only update this section if you or your subrecipients conducted sustainability-related activities or faced new sustainability related Barriers/Challenges during this reporting period.

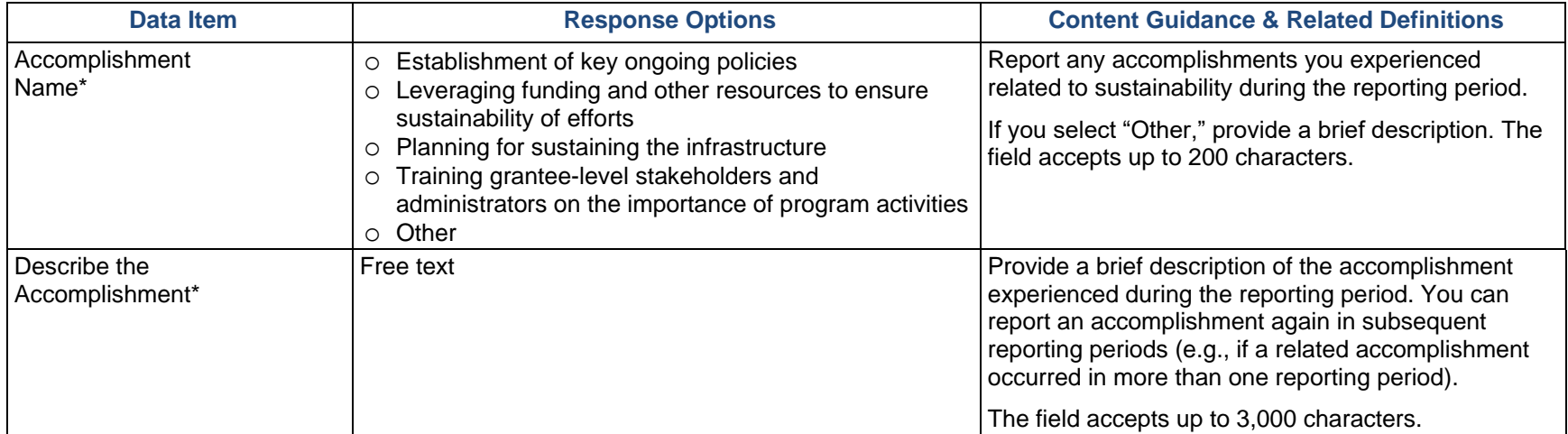

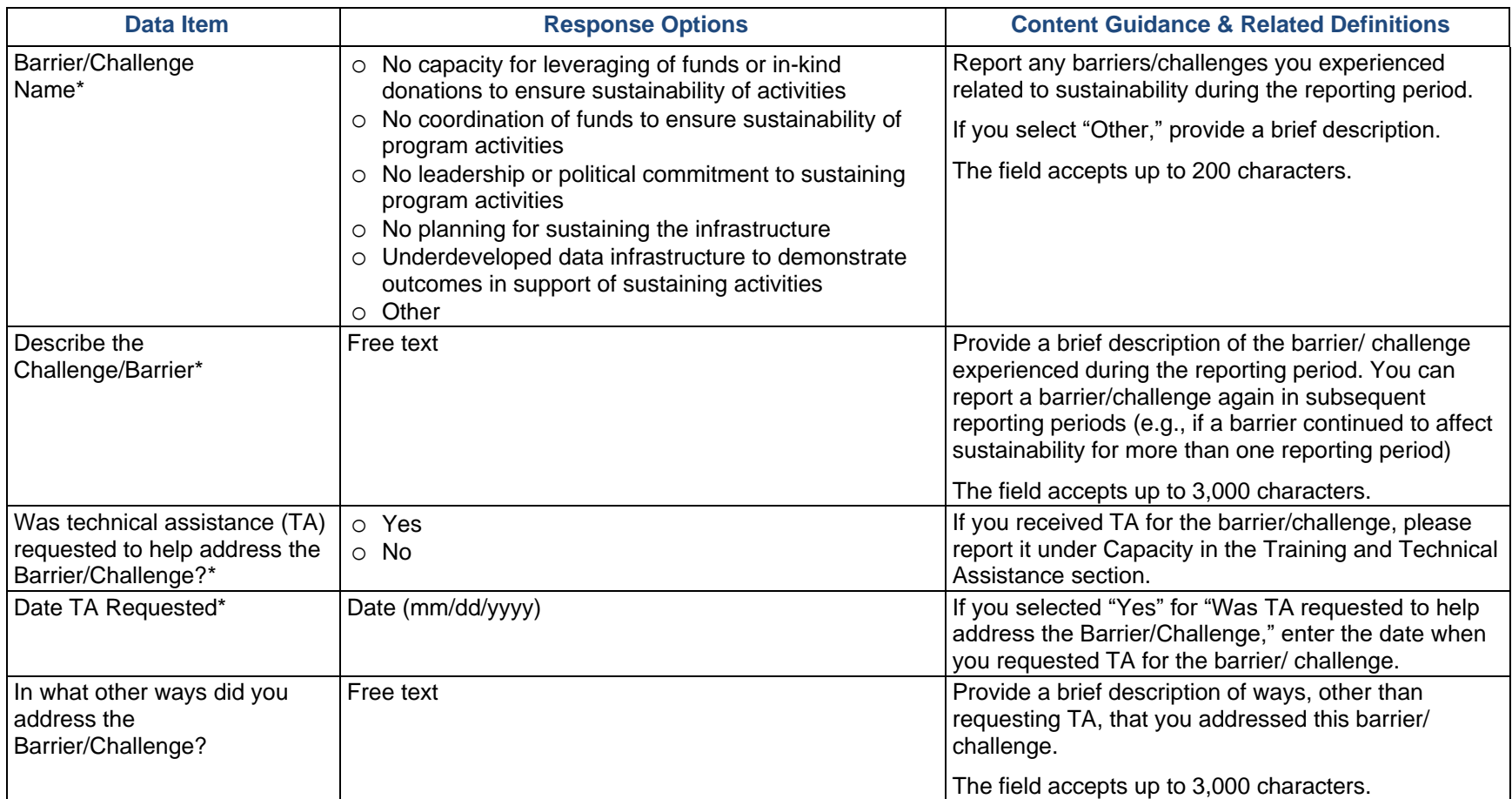

# Annual Outcomes

PFS grantees report Evidence-Based Practices, Policies, and Programs (EBPPPs) and community outcomes data on an annual basis. STOP Act grantees report EBPPPs every reporting period and community outcomes at least every 2 years.

**EBPPPs** are interventions that grantees implement to change policies, attitudes, and behaviors. **Community outcomes** come from various survey and administrative sources. SAMHSA uses community outcomes to reflect changes in the consumption, consequence, and intervening variables expected to be influenced by EBPPPs at the community level, which can be used to modify and improve interventions.

# Evidence-Based Practices, Policies, and Programs (EBPPPs)

Use this section to report Evidence-Based Practices, Policies, and Programs as well as the numbers served and reached through your prevention interventions. **EBPPPs** are interventions that come from a Federal Registry, were reported as effective for your target substance in a published scientific journal article, were based on a documented theory of change, or were deemed effective by a panel of experts. A **panel of experts** may include qualified prevention researchers, local prevention practitioners, and key community leaders (such as law enforcement and education representatives, elders within indigenous cultures).

Under the Annual Outcomes tab, select "View" to open the EBPPPs section. PFS grantees can add or edit EBPPPs on the grantee level and/or the subrecipient level. STOP Act grantees will add or edit EBPPPs at the grantee level only. After completing the required information, select "Add EBPPP" to add the entry to your list, then select "Save." After you add the EBPPP, it will appear on the EBPPP main screen.

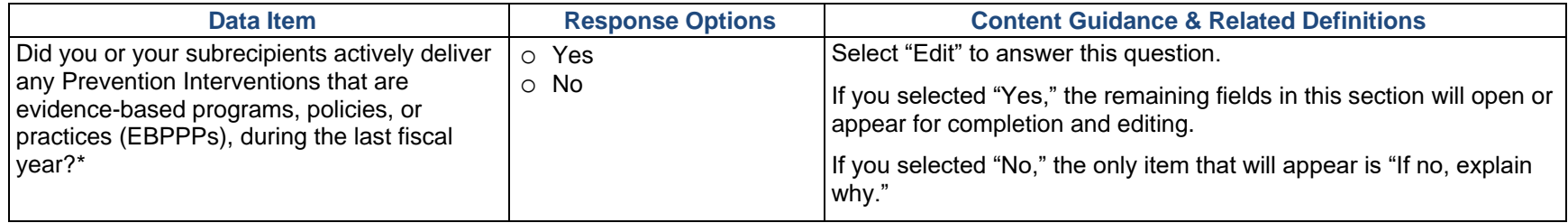

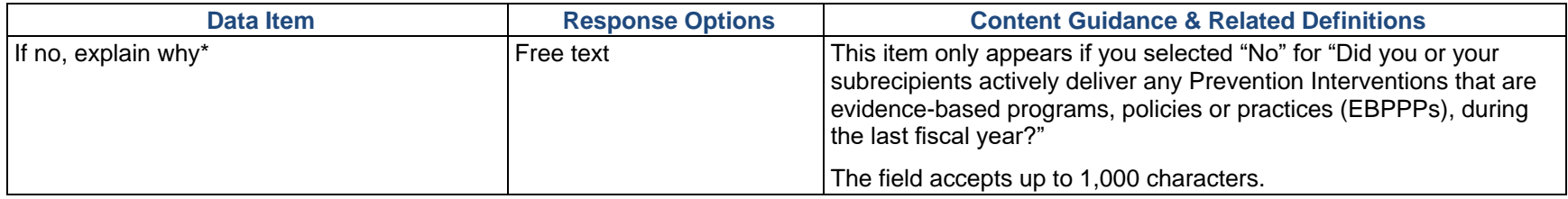

### Grantee-Level Evidence-Based Practices, Policies, and Programs (EBPPPs)

Select "Edit" to begin entering grantee-level information.

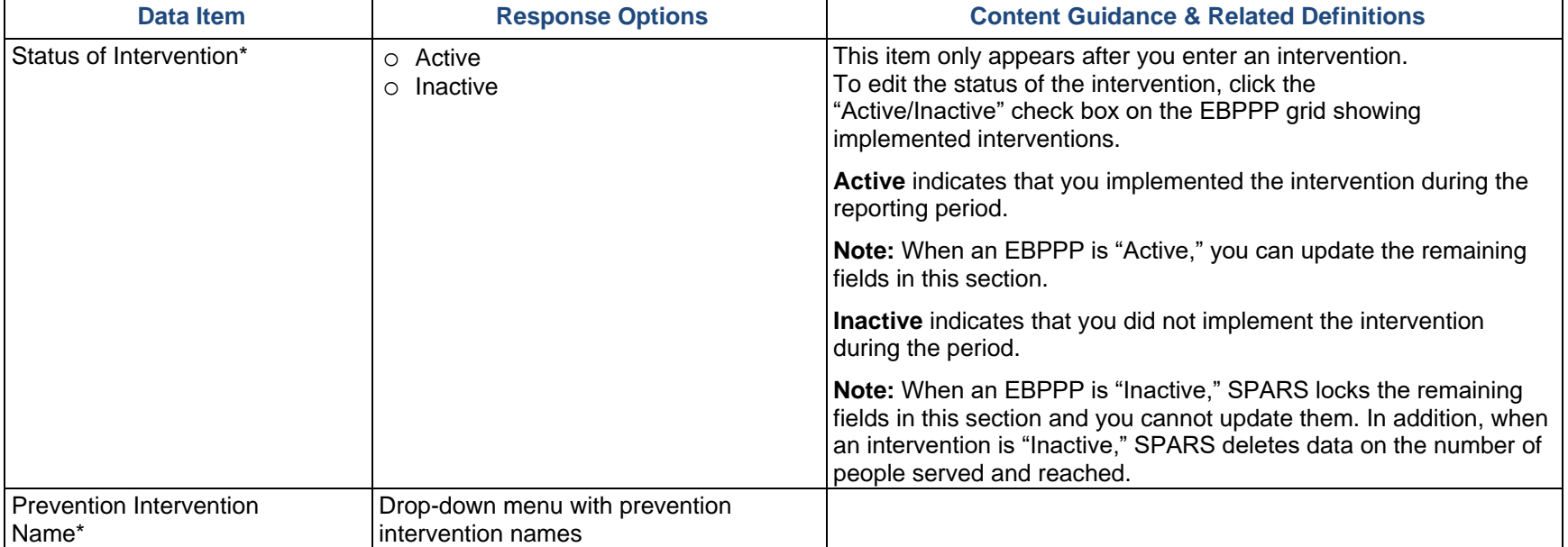

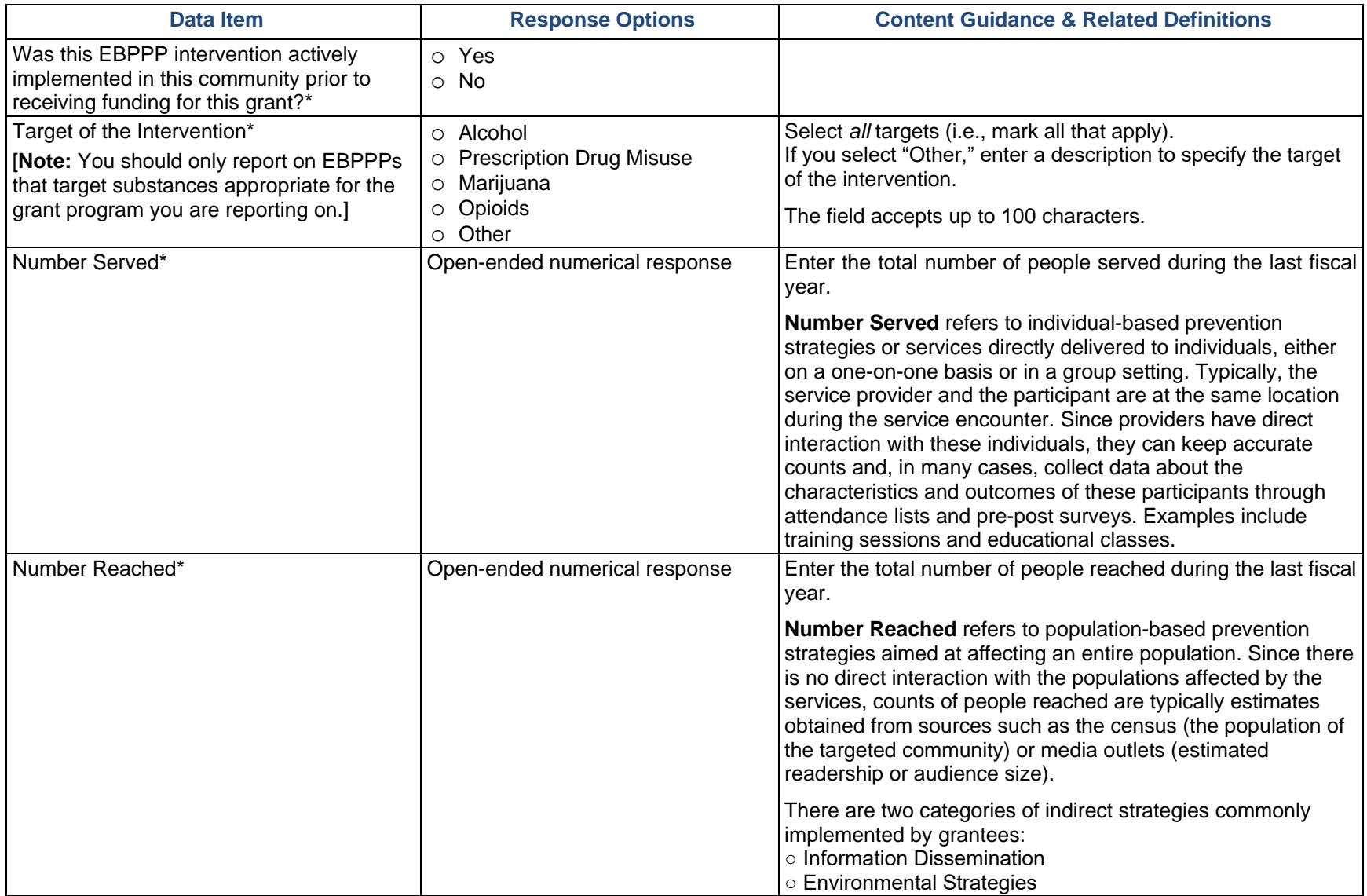

**REMINDER:** After completing the required information, select "Add EBPPP" to add the entry to your list, then "Save." After you add the EBPPP, it will appear on the EBPPP main screen.

### Subrecipient-Level Evidence-Based Practices, Policies, and Programs (EBPPPs) (PFS Only)

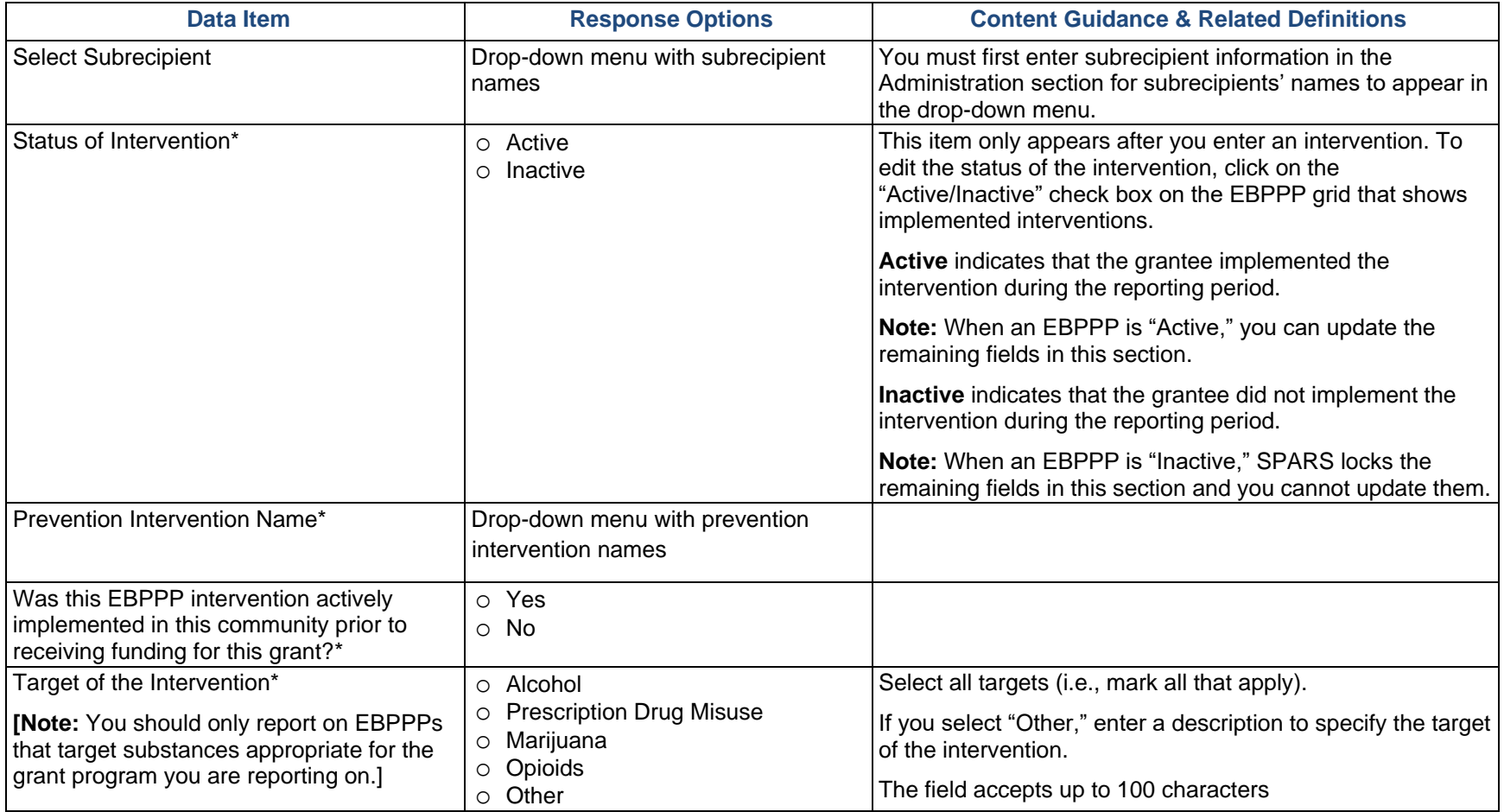

Select "Edit" to begin entering subrecipient-level information.

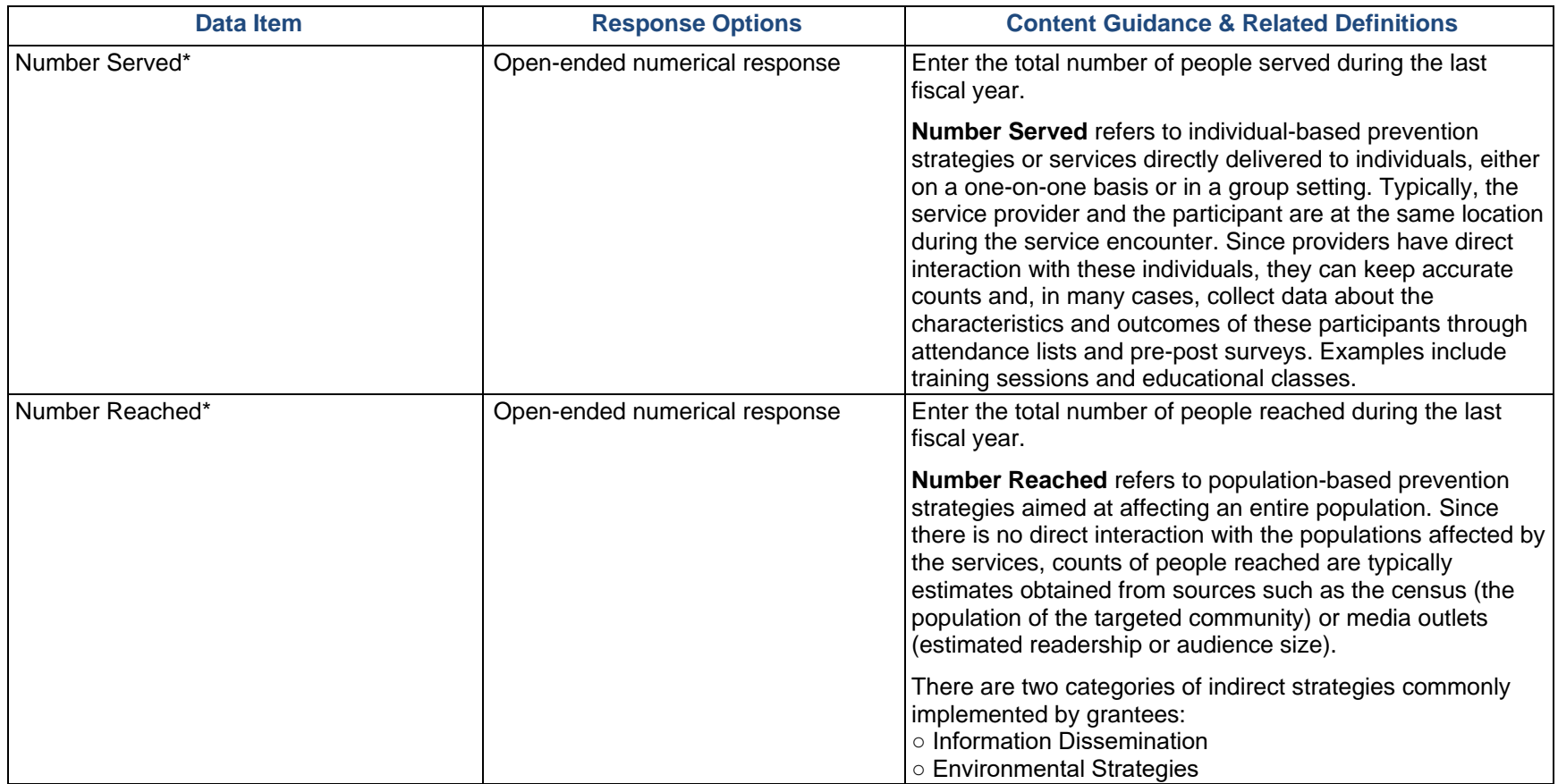

**REMINDER**: After completing the required information, select "Add EBPPP" to add the entry to your list, then select "Save." After you add the EBPPP, it will appear on the EBPPP main screen.

PFS grantees should enter EBPPP data in SPARS by **October 31**, but not complete the submission process until after they complete the full Progress Report.

STOP Act grantees should enter EBPPP data in SPARS each reporting period. Grantees submit EBPPPs as part of their Progress Report.

# Community Outcomes

PFS grantees use this section to enter community outcome data at the grantee-level and for subrecipients. If you do not have subrecipients, use this section to enter grantee-level outcome data. To begin entering data at the grantee-level, click on "Add Baseline Response Data." To begin entering data for your subrecipients, click on "Add Subrecipient Response Data" and select a subrecipient from the drop-down menu. Once you have added records, you will be able to view previously added records for the selected subrecipient.

STOP Act grantees will use this section to enter community outcome data at the grantee-level. To begin entering grantee level data, click on "Add Baseline Response Data."

Community outcomes data include survey data and administrative data:

- o **Survey data** is data collected from individuals, usually a sample of the population, by asking questions either in person, on paper, by phone, or online. Examples of survey data include the National Survey of Drug Use and Health (NSDUH), Youth Risk Behavior Survey (YRBS), and Behavioral Risk Factor Surveillance System (BRFSS).
- o **Administrative data** refers to information collected primarily for administrative—not research—purposes. Government departments and other organizations often collect this type of data for the purposes of registration, transaction, and record keeping, and often the data include program outcome indicators. Examples of administrative data include educational records, client information from financial institutions, and hospital records of patient visits and health outcomes.

### PFS Grantees

For community outcomes data, ideally, the baseline data points reflect data collected for the previous project year, based on the Notice of Award:

- o PFS 2014: October 1, 2013–September 30, 2014
- o PFS 2015: October 1, 2014–September 30, 2015
- o PFS 18: October 1, 2017–September 30, 2018
- o PFS 19: October 1, 2018–September 30, 2018
- o PFS 20: September 1, 2019–August 31, 2020 (and so on)

If you are providing data to meet requirements for a specific PFS Required Outcome Measure and your data source does not match the PFS Required Outcome *exactly* (survey item wording/response options or administrative data measure calculation) nor does the data source match the list of acceptable PFS Required Outcome Measure substitutes (see Table A.3 in Appendix A), you are required to submit a substitute data request and receive approval (*however,* for PFS 2016 and earlier, this only applies if you did not receive previous approval). Use the Substitute Data Source Request (see the Work Plans section of this document starting on page 15) to submit a request for review and approval. See Appendix A, Table A.2, to view the PFS required outcome measures. Grantees should enter Community Outcomes data in SPARS by October 31, but not submit the data until after they complete the full Progress Report.

SAMHSA requires PFS grantees funded in 2016 or earlier to submit the following community outcomes data:

- o **One Annual Exact Measure for Underage Drinking:** Grantees must report one annual exact outcome measure for underage drinking.
- o **One Annual Exact Measure for Prescription Drugs:** Grantees must report one annual exact outcome measure for prescription drugs.
- o **One Annual Exact Measure for Each Additional Targeted Priority:** Grantees must report one annual exact outcome measure for each additional targeted priority (such as marijuana, in addition to underage drinking and prescription drugs). Unless you have already received approval, grantees must submit a substitute data request because exact annual outcome measures do not exist.

PFS grantees funded in 2018 or later must submit the following community outcomes data:

- o **One Annual Exact Measure for Underage Drinking:** Grantees must report one annual exact outcome measure for underage drinking.
- o **One or Two Additional Measure**s: Grantees that focus on additional substances must report one or two additional measures for each substance. These measures should be data-driven substance use prevention priorities (such as marijuana, cocaine, methamphetamine, prescription drugs, and so on) that align with the substances your program is targeting.

### STOP Act Grantees

For community outcomes data, ideally, the baseline data points reflect data collected in the federal fiscal year *before* STOP Act funding:

- o STOP Act 2016: October 1, 2015–September 30, 2016
- o STOP Act 2017: October 1, 2016–September 30, 2017
- o STOP Act 2019 and later: October 1, 2018–September 30, 2018 (and so on).

Grantees must submit a data request for the four alcohol measures and sources they want to use and receive approval before entering community outcomes. For STOP Act 2016 and 2017, however, this only applies if you did not receive prior approval. Use the Data Request (see the Work Plans section of this document starting on page 23) to submit a request for review and approval. See Appendix B to view the STOP Act required outcome measures.

Grantees should enter community outcomes data in SPARS by **February 28** at least once every 2 years. On the year you are submitting community outcomes, you should not submit the data until you complete the full Progress Report.

STOP Act 2016 and 2017 grantees will continue to follow their schedule community outcome reporting.

STOP Act 2019 grantees should report baseline data with their first progress report due on February 28, 2021, and report follow-up data with their February 2022 and 2024 progress reports.

STOP Act grantees must submit the following community outcomes data:

- o Past 30-day alcohol use
- o Perception of risk or harm from alcohol
- o Perception of parental disapproval of alcohol use
- o Perception of peer disapproval of alcohol use

## Survey Data

**Survey data** is data collected from individuals by asking questions either in person, on paper, by phone, or online. Examples of survey data include the National Survey of Drug Use and Health (NSDUH), Youth Risk Behavior Survey (YRBS), and Behavioral Risk Factor Surveillance System (BRFSS). To enter Survey Data, select "Add Data Source," enter the name of the survey, and select "Save."

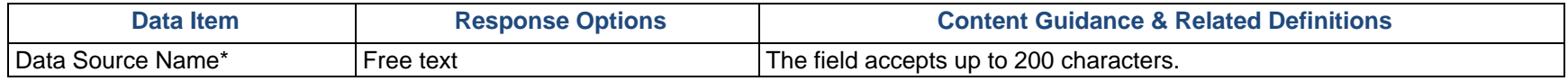

After you enter the data source, select the arrow next to the data source name and select "Add Outcome Measure" to enter data associated with that data source.

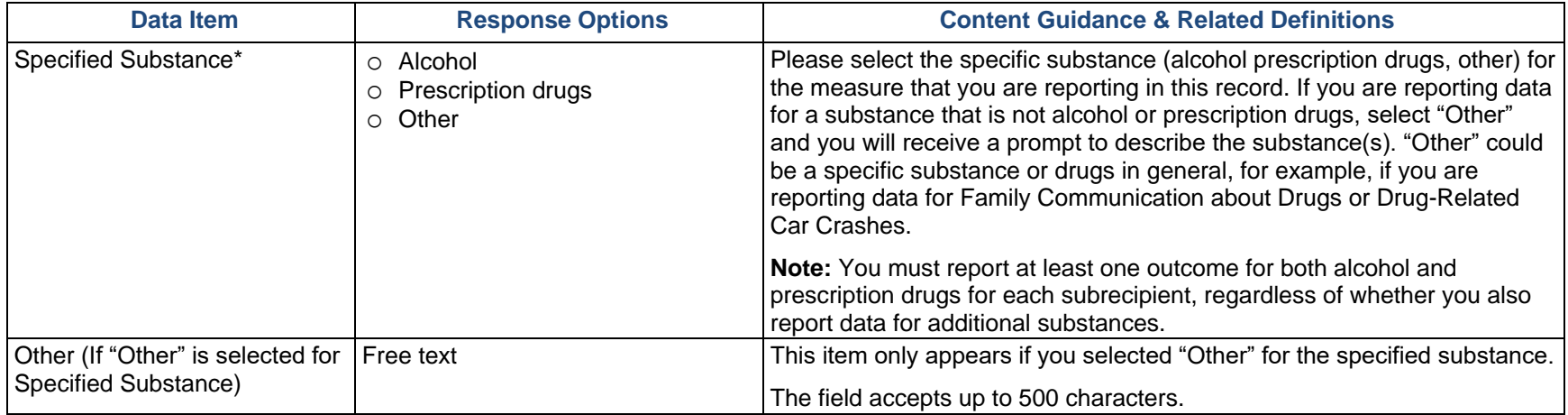

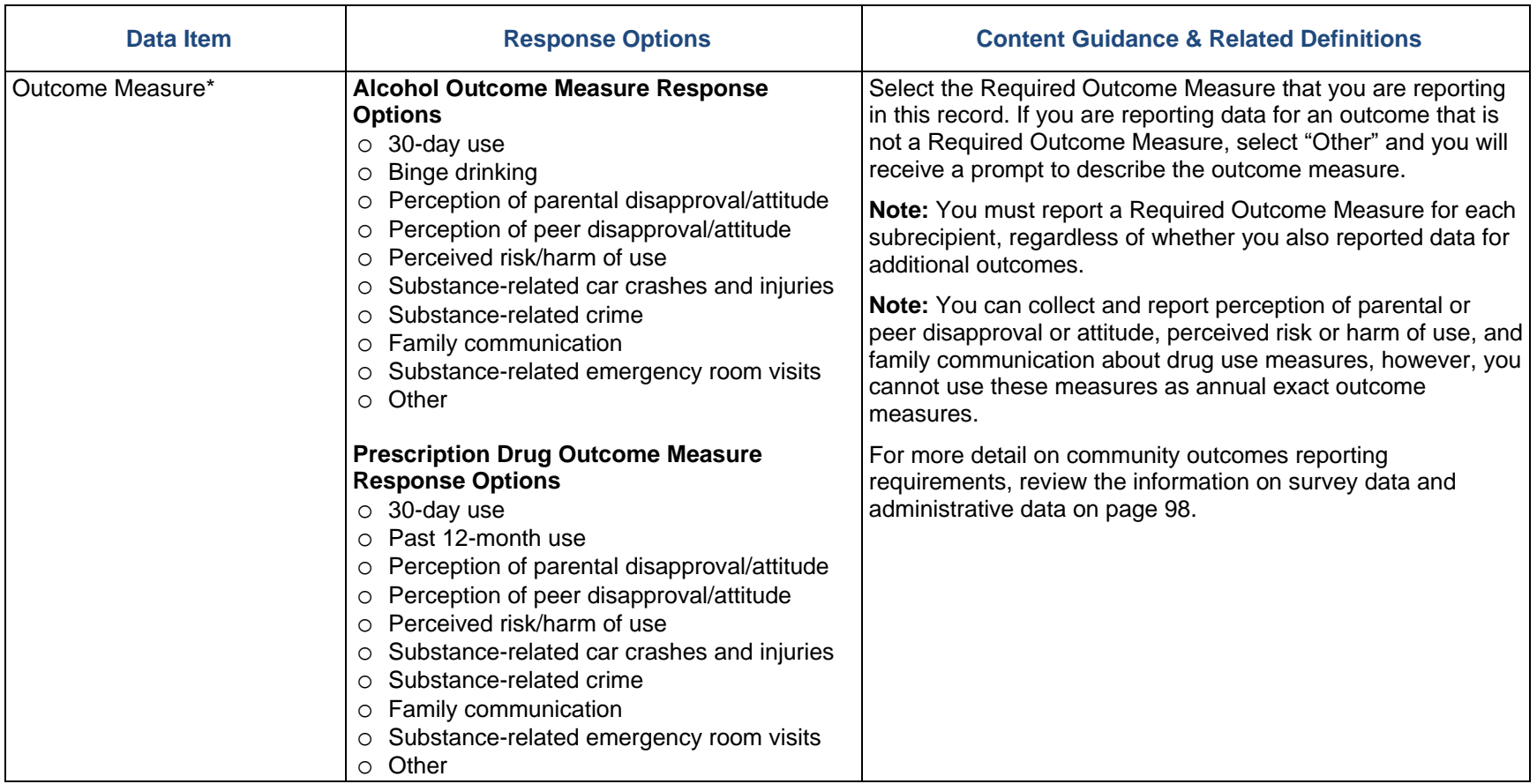

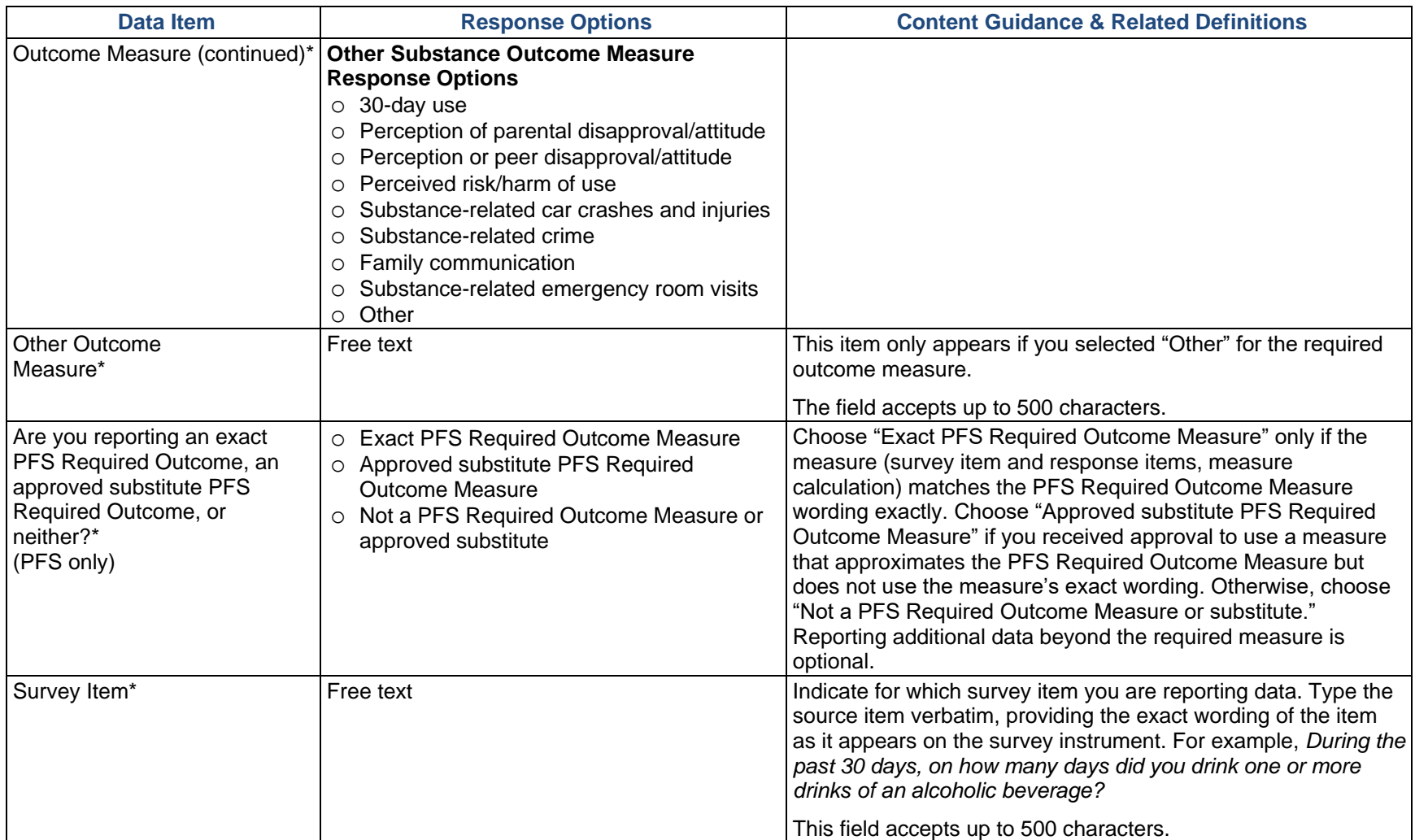

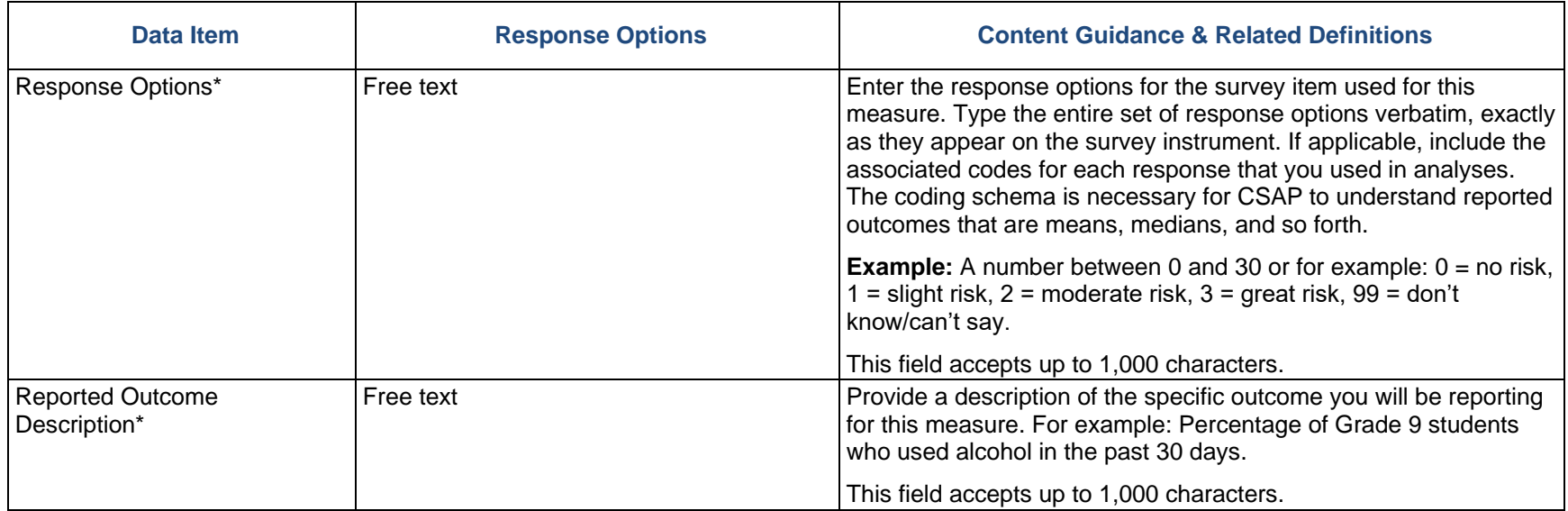

#### **Remember:**

- o Click on "Add Follow-up Data" to add follow-up data for a previously entered baseline record.
- o To edit existing records, click "Edit" next to the Survey Item name.
- o To enter Subrecipient Survey Response Data, select "Add Subrecipient Response Data."
- o If you are entering survey data at the grantee level, select "Add Baseline Response Data."

# Response Data

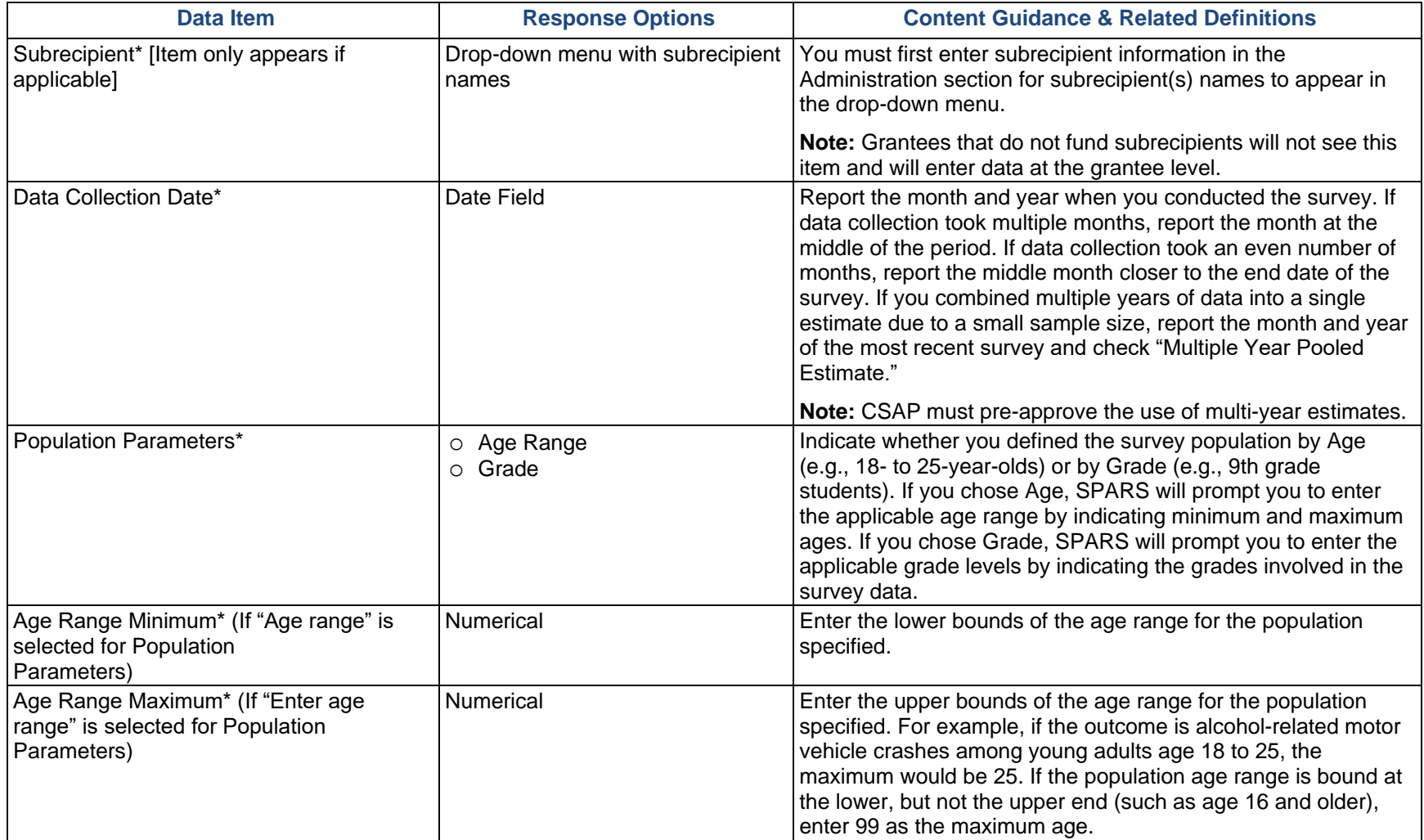

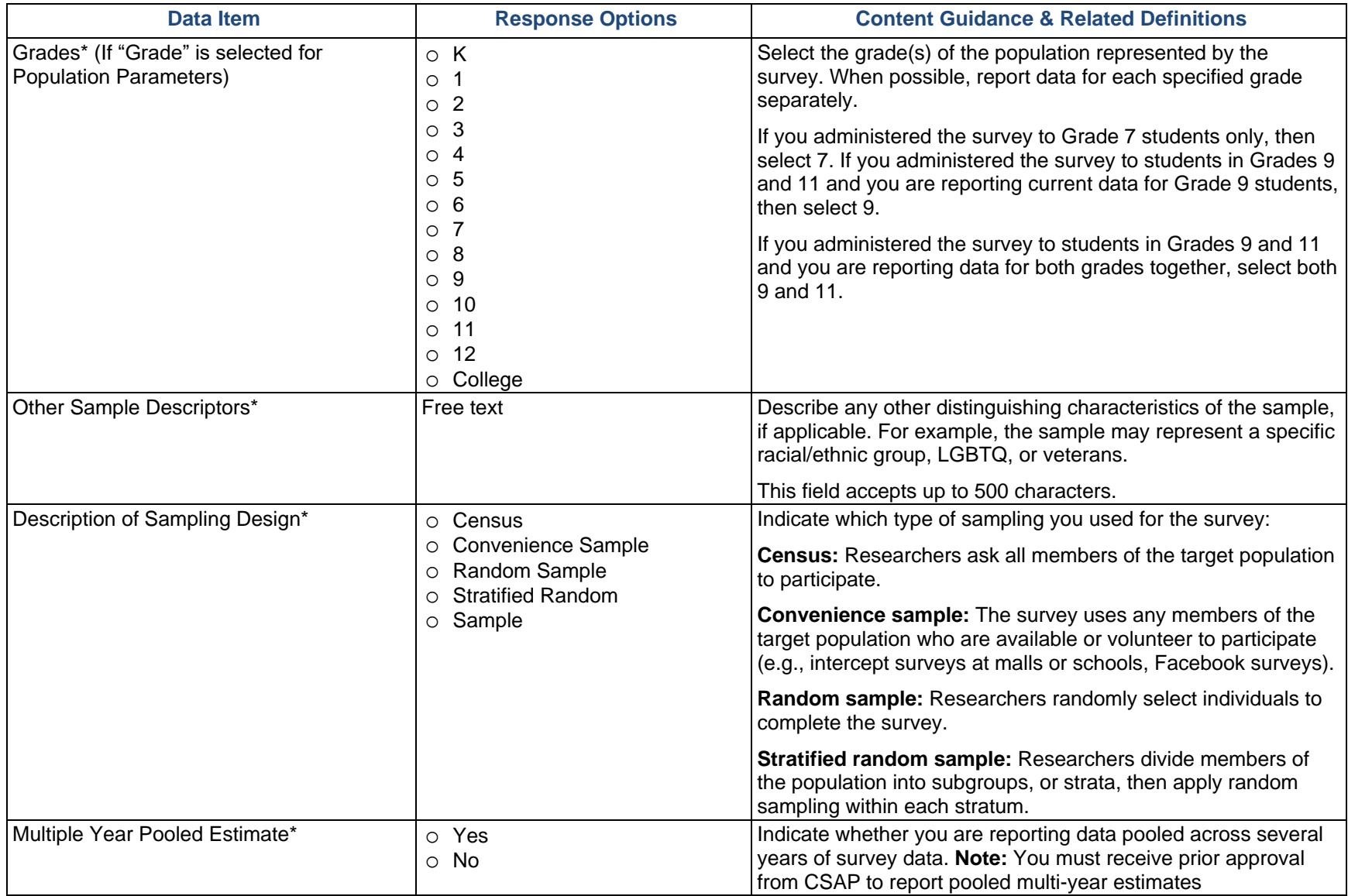

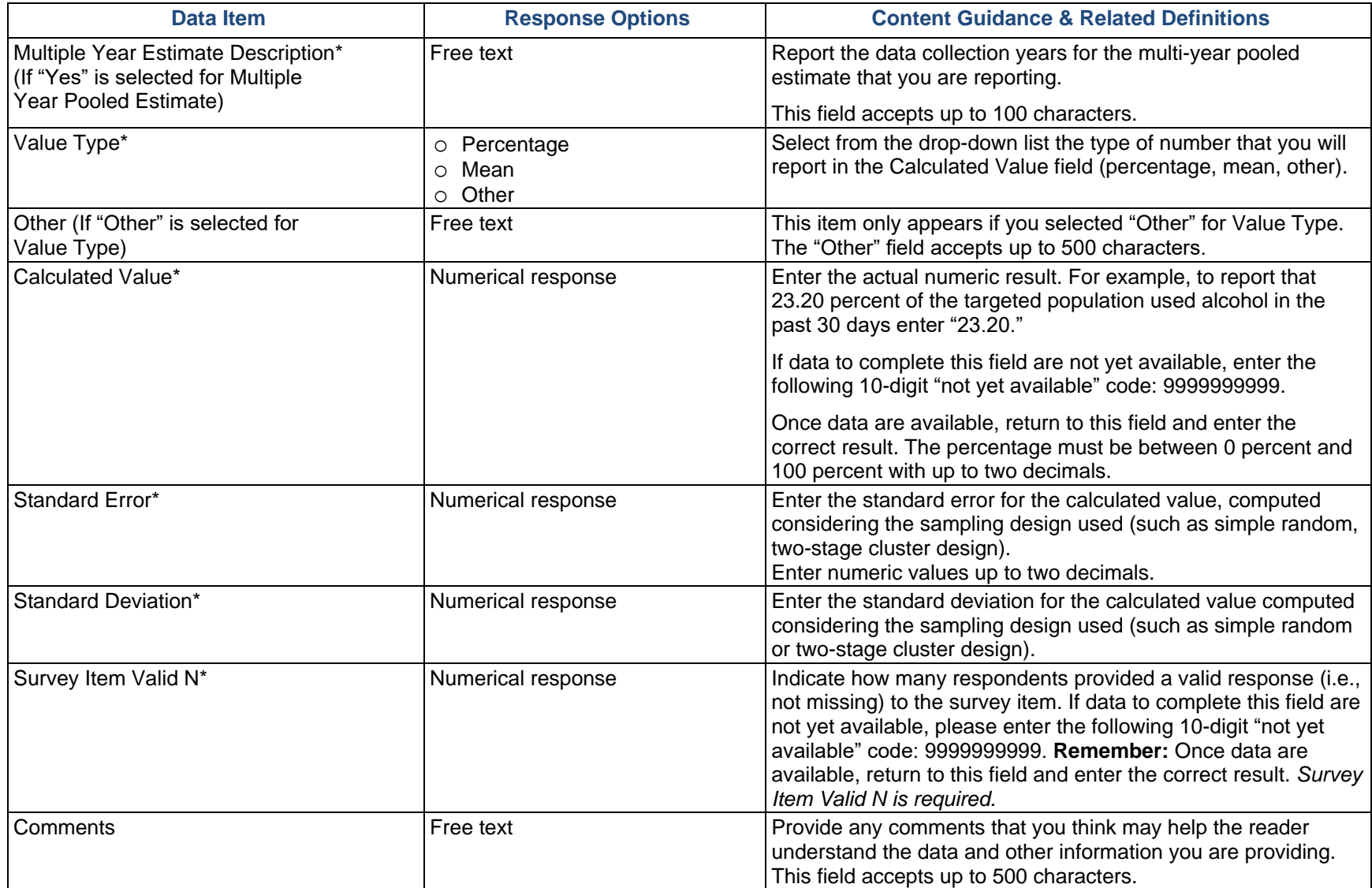

### Administrative Data

**Administrative data** is data collected for the purposes of registration, transaction, and record keeping, however, these data often include indicators of program outcomes. Examples of administrative data include educational records, client information from financial institutions, and hospital records of patient visits and health outcomes. To enter Administrative Data, select "Add Data Source," enter the name of the new data source, and select "Save."

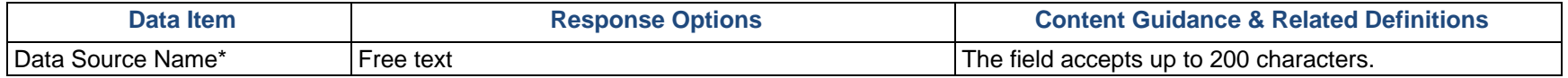

After you enter the data source, select the arrow next to the data source name and select "Add Outcome Measure" to enter data associated with that data source.

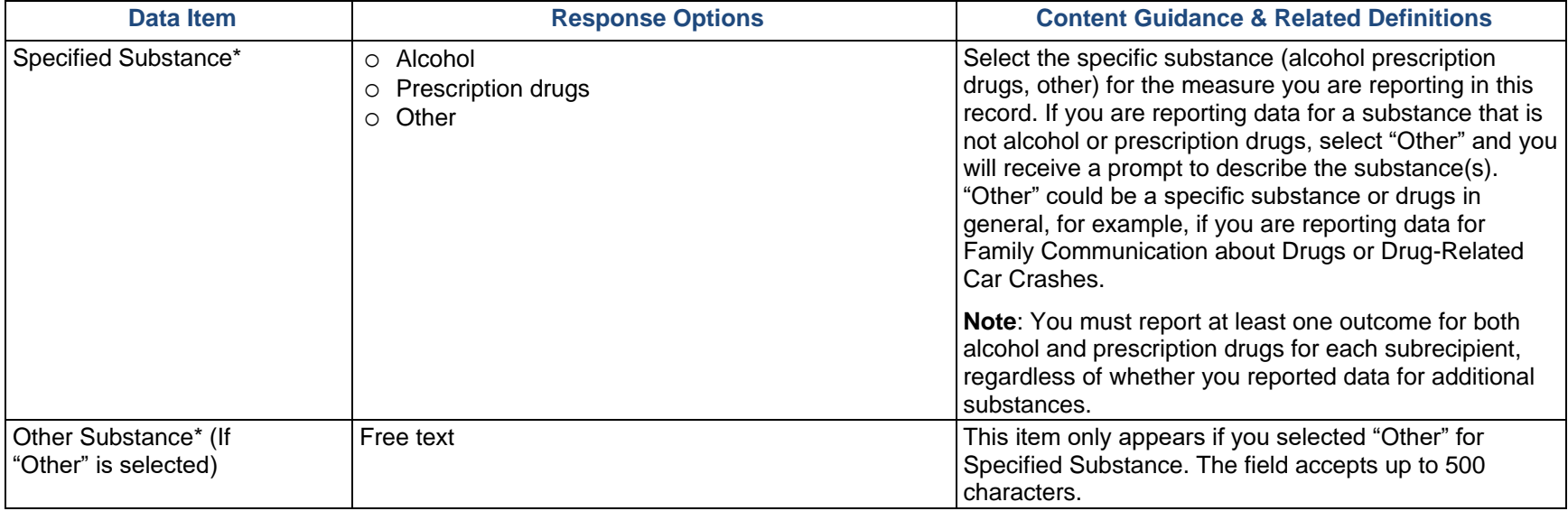

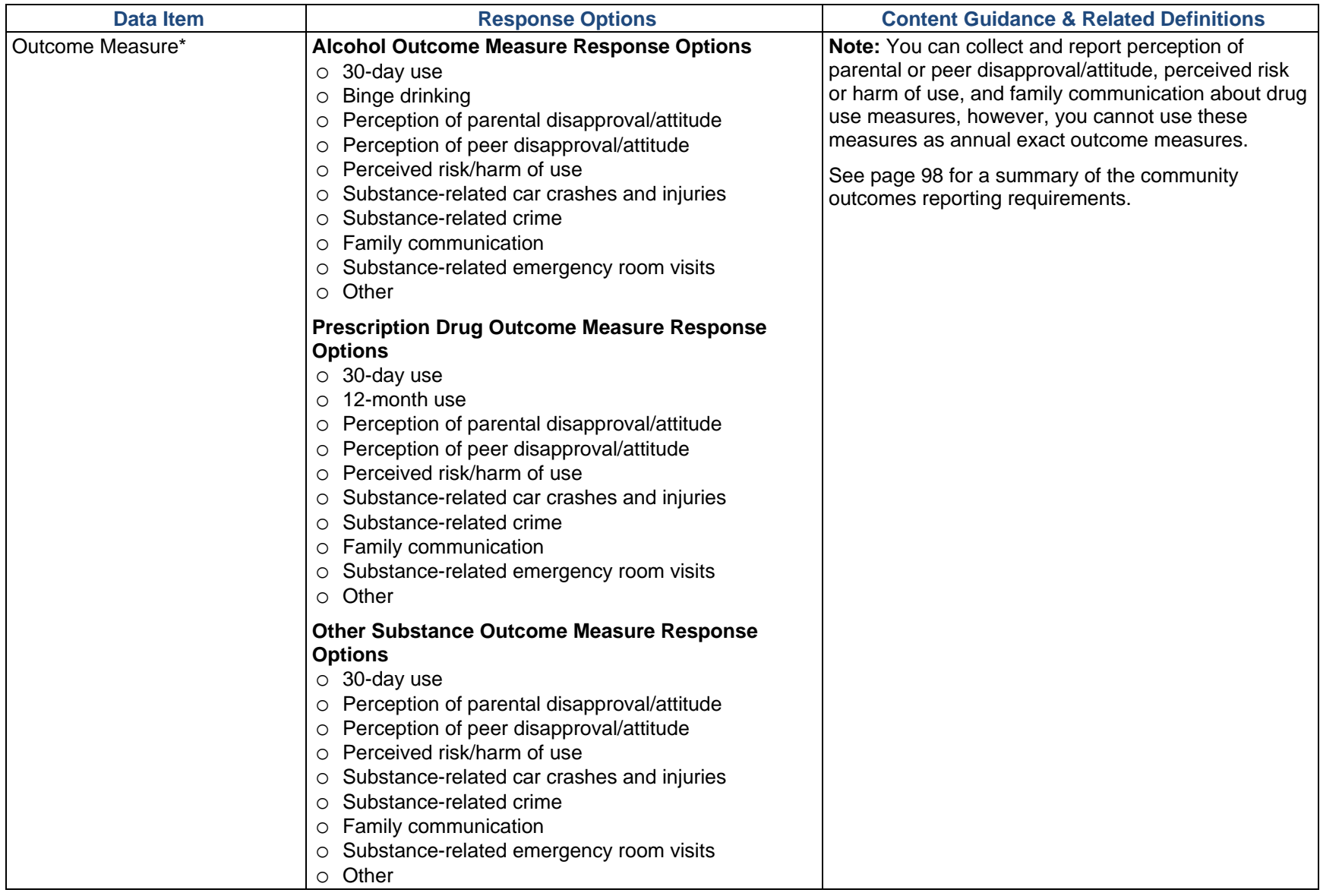

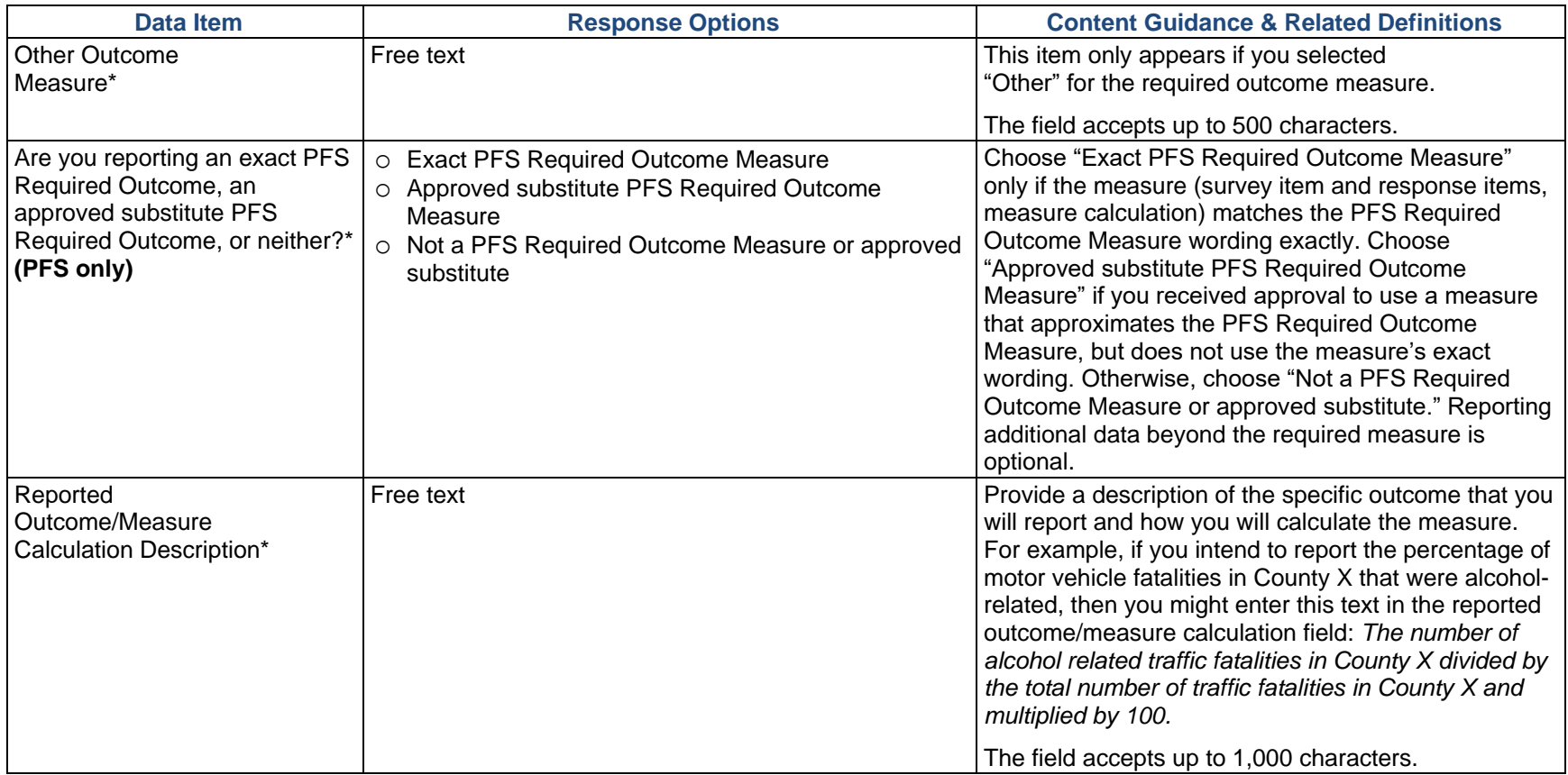

#### **Remember:**

- o Click on "Add Follow-up Data" to enter follow-up data for an existing baseline record.
- o To edit existing records, click "Edit."
- o To enter Subrecipient Administrative Response Data, select "Add Subrecipient Response Data."
- o If you are entering Administrative Data at the grantee level, select "Add Baseline Response Data."

# Response Data

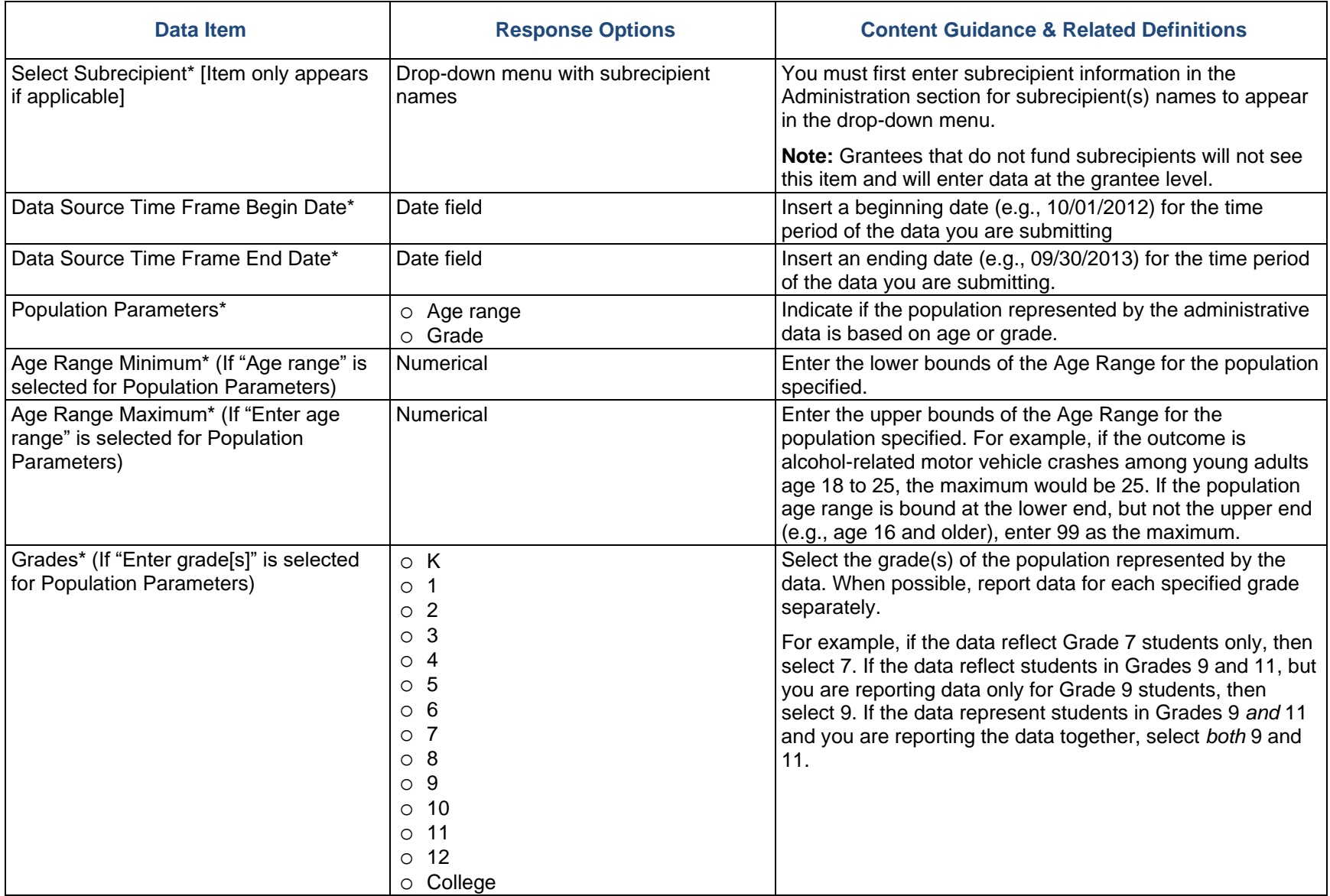

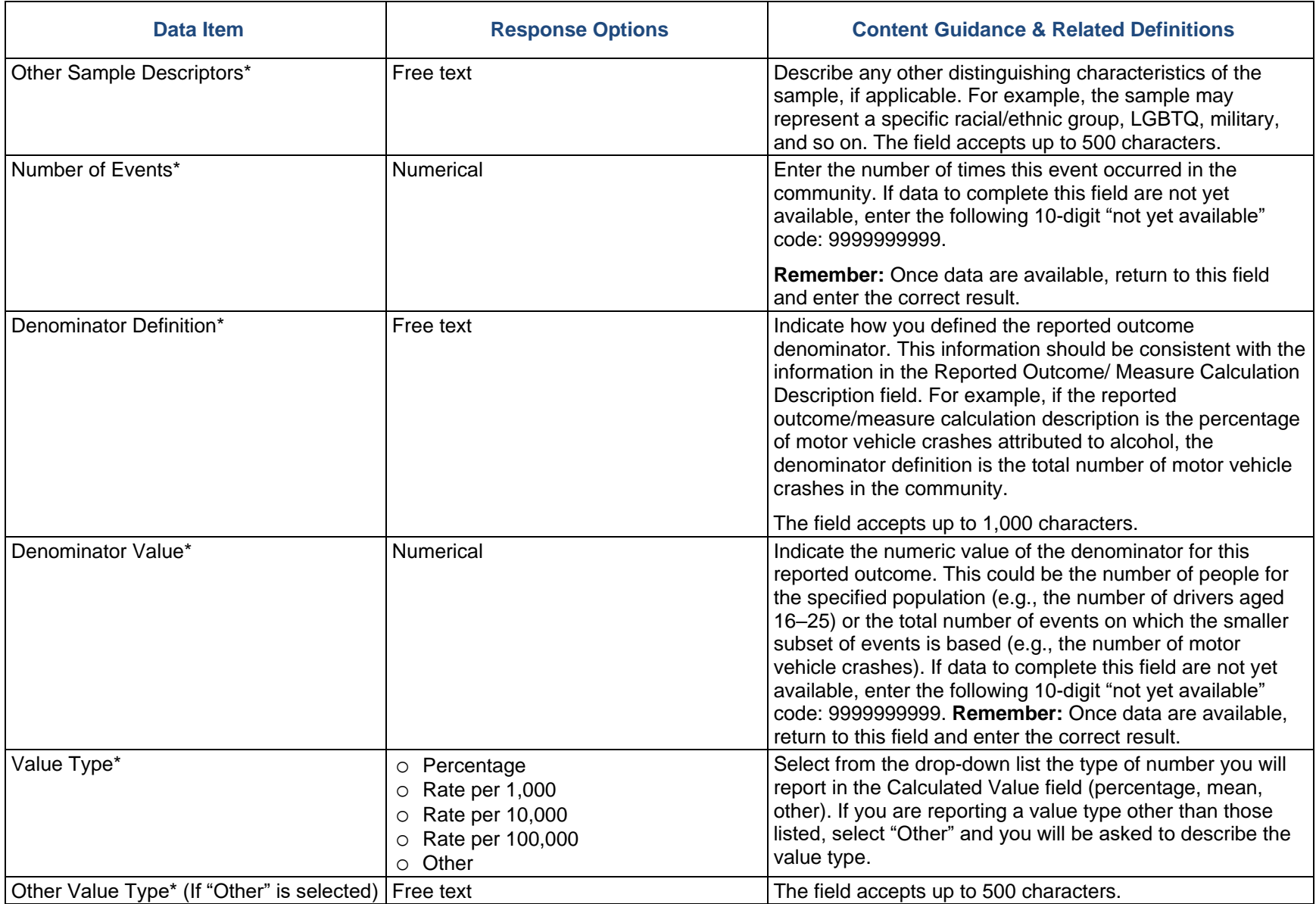

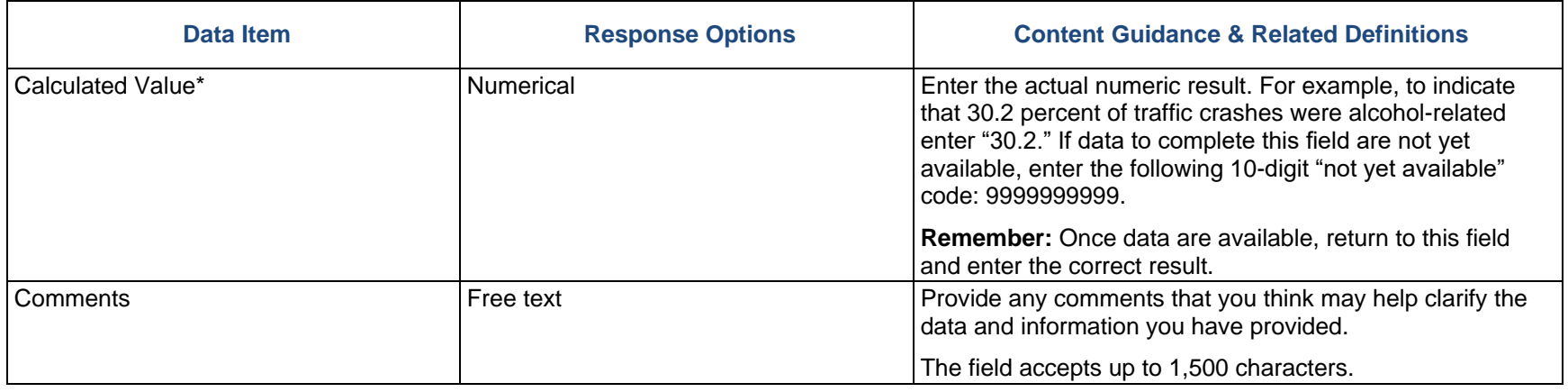

# Appendix A. PFS Community Outcomes Requirements

Note that the term **grantee** refers to the state, jurisdiction, or tribal entity receiving the Partnerships for Success (PFS) grant from the Center for Substance Abuse Prevention (CSAP). The term **subrecipients** refers to the community entities that receive funds from the grantee to carry out Strategic Prevention Framework (SPF)-PFS activities at the community level. CSAP considers some tribal and Pacific jurisdiction grantees to be single-community grantees, which do not have subrecipients.

## Purpose of Community Outcomes Data

The purpose of community outcomes data is to:

- o help CSAP track overall progress on selected PFS Required Outcome Measures, and
- o reflect changes in the consumption and consequence variables expected to be influenced by SPF-PFS programming at the community level that can be used to modify and improve interventions.

Providing outcome measures allows CSAP to meet its federal reporting requirements. Grantees that want to use substitute measures for their annual outcomes must obtain approval for them by submitting descriptions of those measures through the Substitute Data Request form in SPARS.

## Community Outcomes Data Reporting Requirements

Grantees must report at least two annual exact measures (or approved substitute measures) per subrecipient (or at the grantee level if you do not fund subrecipients).

PFS grantees funded in 2016 or earlier reporting requirements:

- o Grantees must report one annual exact measure for underage drinking.
- $\circ$  Grantees must report one annual exact measure for prescription drugs.
- o If you target priorities in addition to underage drinking and prescription drugs (such as marijuana), you must report one annual exact measure for each additional priority targeted. If you have not received prior approval, you must submit a Substitute Data Source Request because exact annual outcome measures do not exist.

**Note:** Grantees must provide an annual exact outcome measure for both prescription drug and underage drinking even if the community is only targeting one or a different substance (e.g., marijuana).

PFS grantees funded in 2018 or later reporting requirements:

o Grantees must report one annual exact measure for each substance they are targeting. These additional measures should be data-driven substance use prevention priorities (such as marijuana, cocaine, methamphetamine, prescription drugs) that align with the substances the program is targeting.

It is important to note the following:

- o While you must submit annual exact measures as described above, you can submit additional annual measures as well as measures that are available less frequently, such as biennial survey data.
- o You cannot use the National Survey on Drug Use and Health sub-state report to meet community outcomes reporting requirements due to geographic mismatch, pooling data to form 3-year estimates, and wide confidence intervals. Examples of survey data that may be alternatives include Youth Risk Behavior Survey (YRBS), Communities That Care, PRIDE, Behavioral Risk Factor Surveillance System (BRFSS), and state-specific or community-specific surveys; see Table A.2 for more detail.

Grantees can contact the SPARS Help Desk about potential annual data sources and the Help Desk will forward these questions to SAMHSA staff. Grantees can also contact their Project Officer for assistance.

# Exact and Substitute PFS Required Outcome Measures

#### What qualifies as an exact PFS required outcome measure?

An exact PFS Required Outcome Measure consists of the following:

- o For survey items, an exact PFS Required Outcome Measure is an outcome measure with the exact item wording and response options provided in Table A.2 (e.g., percentage who report using in the past 30 days).
- o For Administrative Data, it is an outcome measure with the exact reported outcome/measure calculation as provided in Table A.2 (e.g., *the number of alcohol-related traffic crashes divided by the total number of traffic crashes and multiplied by 100*).
- o If grantees are targeting substances other than alcohol and prescription drugs and CSAP requires you to report an exact measure, you must submit a Substitute Data Source Request because exact annual outcome measures for other substances do not exist.

### What if we do not have a data source that matches the related PFS required outcome measure exactly?

First check Table A.2 to see if any commonly used surveys have pre-approved substitute outcomes measures that you can use. If so, check online for the most up-to-date version of the survey. Grantees must use the exact item wording and response choices, and in these cases, you do not need to submit a Substitute Data Source Request. If there is no preapproved substitute outcome measure, the grantee must submit a Substitute Data Source Request in SPARS (for details, see the Work Plans section starting on page 11 of this document).

In situations of extremely limited data availability, CSAP encourages grantees to contact the SPARS Help Desk. Grantees can also contact their Project Officer for assistance, or you may schedule a meeting with SAMHSA to discuss your options.

### How do I get a substitute measure approved?

If you would like to use a data source to meet annual alcohol or prescription drug community outcome reporting requirements that does not match the related PFS Required Outcome Measure exactly, or if you are targeting additional substances and therefore no exact PFS Required Outcome Measures exist, you must submit and receive approval using the substitute data request form. To begin the substitute measure approval process:

1. First, decide whether CSAP is likely to approve your proposed substitute. Table A.2 (page 105) lists PFS Required Outcome Measures and Table A.3 (page 13) provides a comparison of PFS Required Outcome Measure survey items and items from commonly used surveys. This information will give you an idea of CSAP's expectations for alcohol- and prescription drug-related measures as well as the type of measures that may be acceptable for other substances.

Before submitting a Substitute Data Source Request for alcohol or prescription drug measures, you must meet these minimum criteria:

- a. For survey data, the wording of the survey question and response options for the proposed substitute measure must align with the intent of the PFS Required Outcome Measure so that you are measuring the same construct.
- b. The proposed substitute measure must have the same recall interval (i.e., reference the same time frame) as the PFS Required Outcome measure.
- c. The proposed substitute measure must be able to yield a reported outcome (e.g., prevalence estimate) that is like the PFS Required Outcome Measure item.
- 2. Once you are ready to submit a Substitute Data Source Request, complete the form in the DSP-MRT Work Plan section (see Work Plans section, page 12) and submit the form for approval.

**Remember:** If you are targeting any substances other than alcohol and prescription drugs and must report an exact measure, you must submit a Substitute Data Source Request because exact annual outcome measures for other substances do not exist.

# Baseline and Follow-up Community Outcomes Data Submission Dates

#### When is the data submission deadline?

The deadline for entering community outcome data into the Annual Outcomes tab of the Progress Report is **October 31** of each year, unless otherwise specified.

The *Community-Level Outcome Data* module in the Annual Outcomes tab of the Progress Report does not close, which means that grantees can enter these data as they become available to meet the October 31 deadline.

**Remember:** Grantees must enter annual outcomes data in SPARS by **October 31** but not submit these data until after completing the full Progress Report (see page 7).

#### What is the baseline data point?

Submit baseline data as soon as they are available. The baseline data point will ideally reflect data collected from the previous project year before grantee funding. For example, baseline data for PFS 2015 grantees would be data collected between October 1, 2014, and September 30, 2015. Baseline data for PFS 20 grantees would be data collected between September 1, 2019, and August 31, 2020.

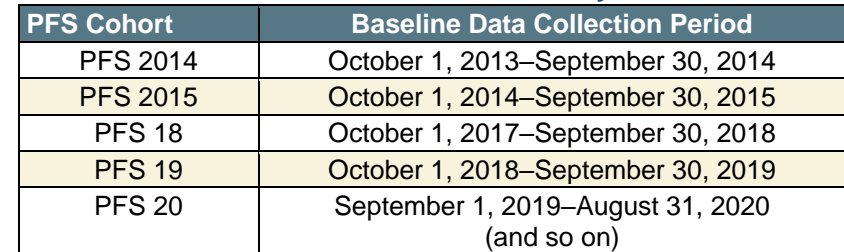

#### **Table A.1. Baseline Data Time Points by PFS Cohort**

Note that grantees should aggregate Administrative Data (e.g., hospital, traffic) to reflect the October 1–September 30 period whenever possible. If this is impossible, contact the SPARS Help Desk for advice.

In some cases (e.g., for some tribal and Pacific jurisdiction grantees, or state subrecipients that have not collected data before PFS), true baseline data may not exist for certain measures. Under these circumstances, the SPARS team advises grantees to communicate with the SPARS Help Desk.

If data points before the baseline are available, grantees can enter these data in the community outcomes module to provide trend data. Simply enter data for the earliest data point, then click "Add Follow-Up Data" to add subsequent data points.

#### When is the follow-up data submission deadline?

Enter follow-up data into DSP-MRT by October 31 during the year that the data become available or as soon as the data are available. For survey data, ideally you will collect follow-up data points at least 11 months after the previous data collection. Follow-up administrative data ideally reflect the complete year after you collected the previous data point.

## Process for Submitting Community Outcomes Data

#### How are data entered?

You must enter data manually. Data entry begins by clicking the Annual Reporting tab in the Progress Report, then clicking "Community-Level Outcome Data." Do not enter data for substitute data measures until you receive CSAP approval. To receive approval for a substitute measure, grantees must complete the Substitute Data Source Request located in the DSP-MRT Work Plans section.

#### Is it possible to copy data source information across subrecipients?

As some data source information may apply across multiple subrecipients, grantees should first enter the data source information and then select the subrecipients for which the data source is applicable to reduce data entry burden.

#### Should we report rounded whole numbers or use decimal places?

When available, use two decimal places rather than rounding to the nearest whole number. All numeric fields accept decimal places, except for age range, survey item valid *N*, and denominator value.

#### What if I do not have information for a specific field at the time of data submission?

As you may not have all the needed information available at the time of data submission, select fields will allow you to enter a "missing" code of 9999999999. Grantees should update these fields as soon as the information becomes available.

#### What happens after we submit our data?

SPARS will process the community outcomes data following the October submission deadline. SPARS will document information found to be inconsistent, incomplete, or missing. Grantee representatives (Project Evaluator, Director, and Coordinator) will receive notification from SPARS requesting any needed clarification or edits.

For complex or extensive problems, data cleaning staff will request a telephone conference with appropriate parties to resolve issues.

# Resolving Less Common Community Outcomes Reporting Problems What if a data source does not match the community's target area

An example of this problem is an administrative data source that provides results at a county level, while a grantee's PFS subrecipients represent communities within counties. SAMHSA intends for community outcome data to represent the areas served/reached by PFS implementation and interventions. CSAP strongly encourages grantees to investigate other data sources that more accurately represent the targeted area. If none exist, grantees should contact the SPARS Help Desk for guidance.

### What if we have confidentiality concerns related to providing data for communities with very small sample sizes?

For federal reporting purposes, report community outcome results in the aggregate. In rare circumstances, however, grantees have requested and received permission for special reporting approaches. Grantees with special considerations should contact the SPARS Help Desk and arrange a discussion with CSAP and SPARS representatives.

## Reporting Community Outcomes for Single-Community Grantees

A **single-community grantee** is a tribal or Pacific jurisdiction grantee whose SPF-PFS planning process occurs at the grantee level, not at the level of a smaller unit (e.g., subrecipient communities) within the grantee's jurisdiction. Grantees must seek approval from their State Project Officer to be considered a single-community grantee.

For single-community grantees, the grantee's jurisdiction is the same as the community, therefore you should report community outcome data for the single unified community (e.g., the jurisdiction or tribal entity). Single-community grantees will report their outcomes in the Community Outcomes section of the Annual Outcomes module in DSP-MRT like all other grantees do, but CSAP does not require them to select a subrecipient to enter these data.

# PFS Required Outcome Measures Table

Grantees must report at least two annual exact measures (or approved substitute measures) per subrecipient. See page 103 for reporting requirements.

Table A.2 provides the exact wording of the annual exact measures that grantees must select from for alcohol and prescription drug use. To find measures by type (i.e., consumption variable and consequences variable), look for the rows labeled "Consumption" or "Consequences." Under each row is a list of annual exact measures. The first column identifies the type of indicator (i.e., recent substance use). The second column provides the exact wording of the measure and the third column provides response options. Remember, for measures to meet the annual exact measure requirement, the measure must match the wording and response options provided in Table A.2. The last column identifies the reported outcome for each measure.

If the grantee is targeting other priorities and you have not yet received approval, you must submit a substitute data request. Currently, there are no annual exact measures for substances other than alcohol and prescription drugs.

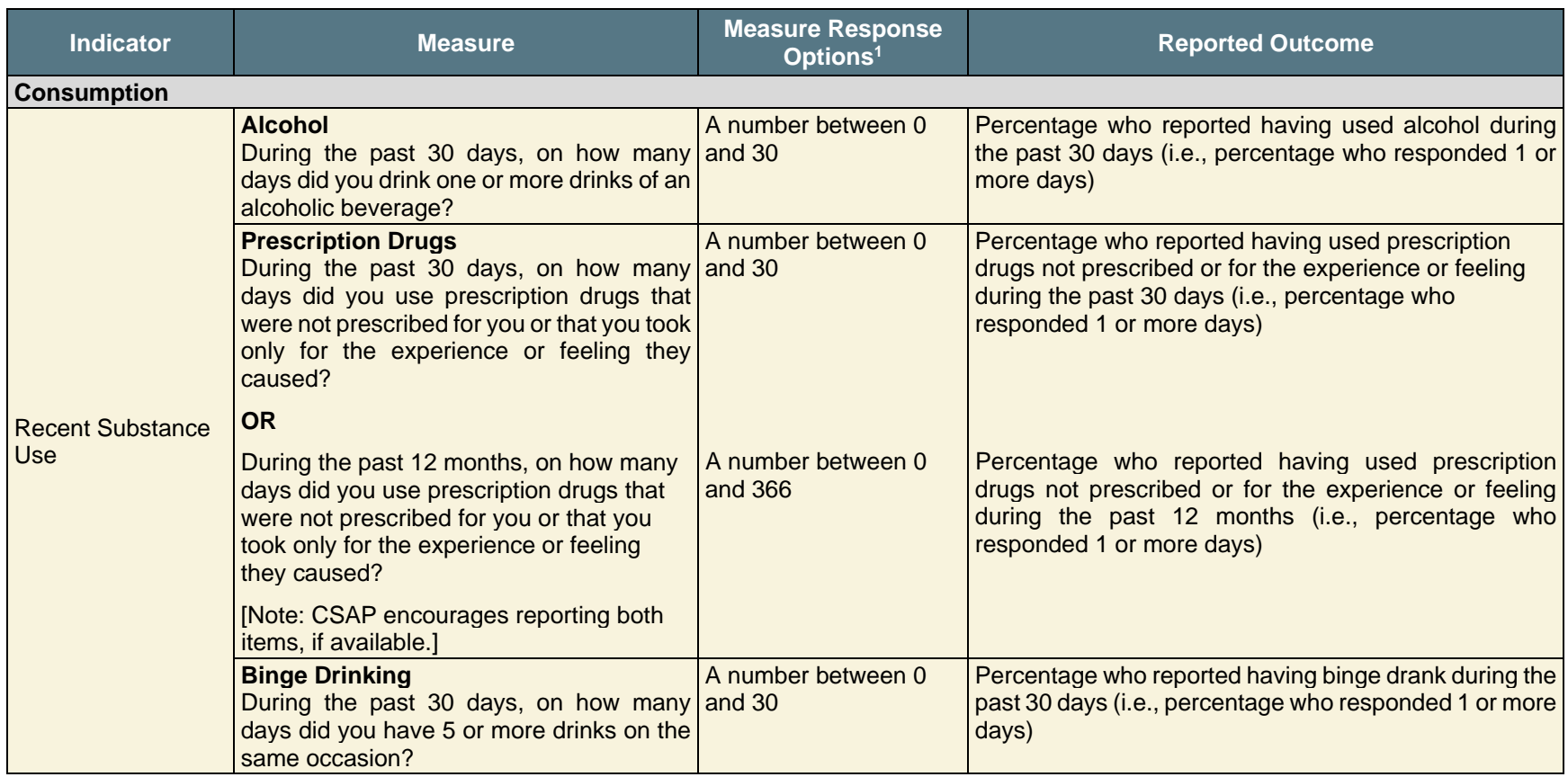

#### **Table A.2. PFS Required Outcome Measures: Alcohol and Prescription Drugs**

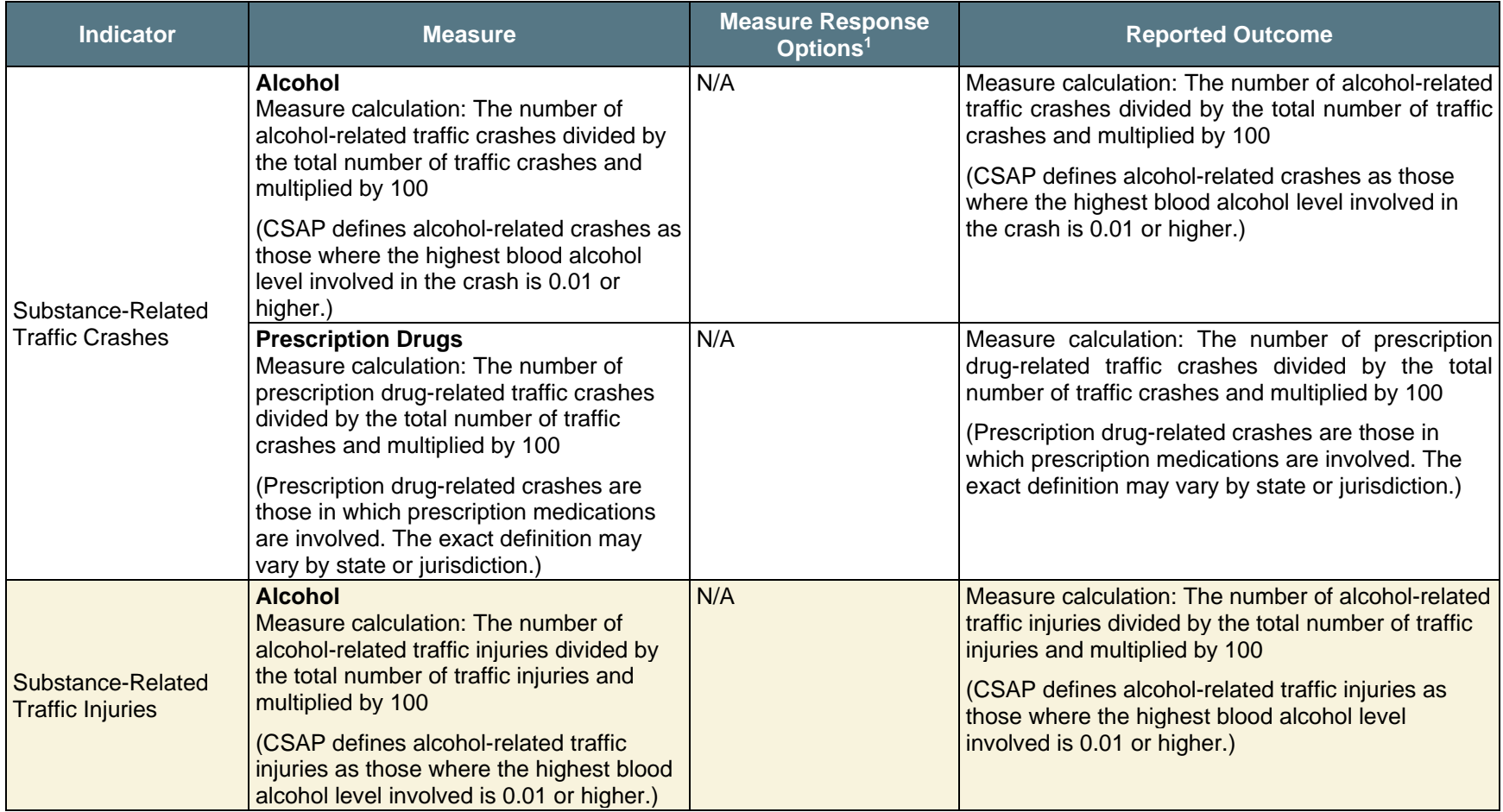

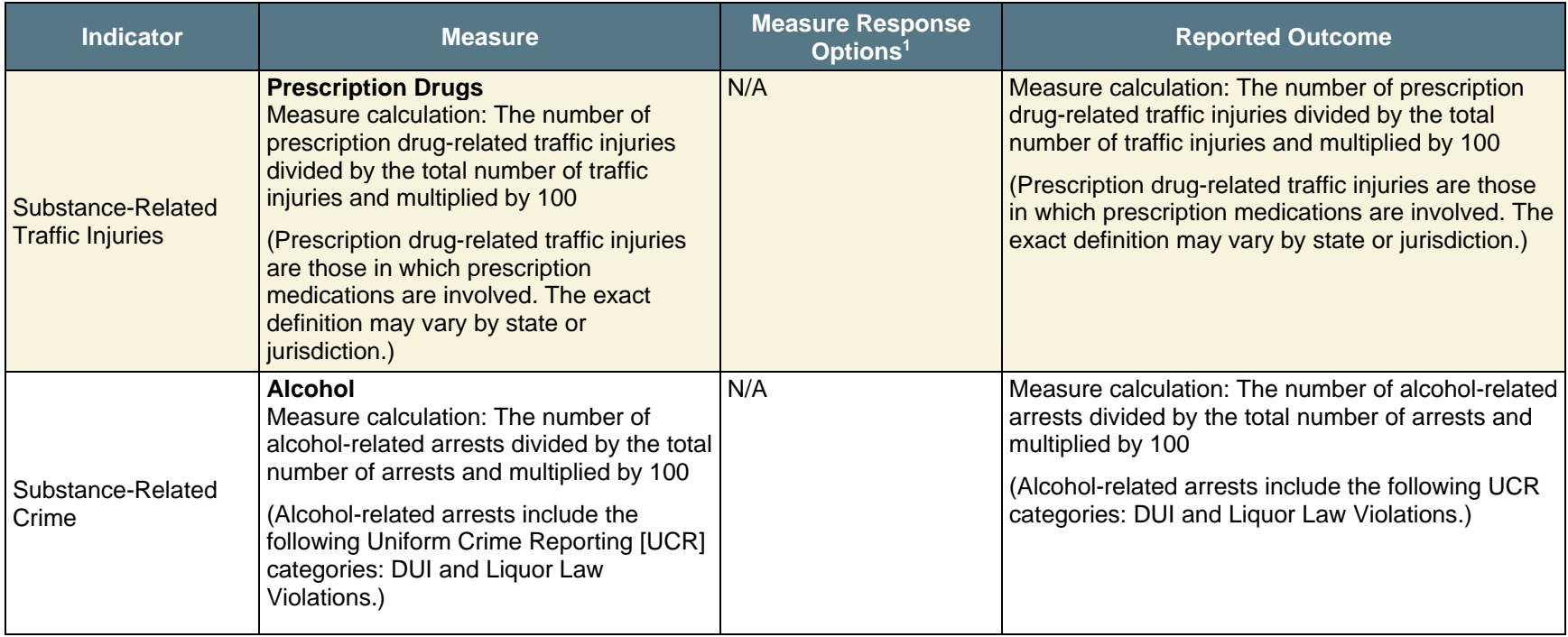

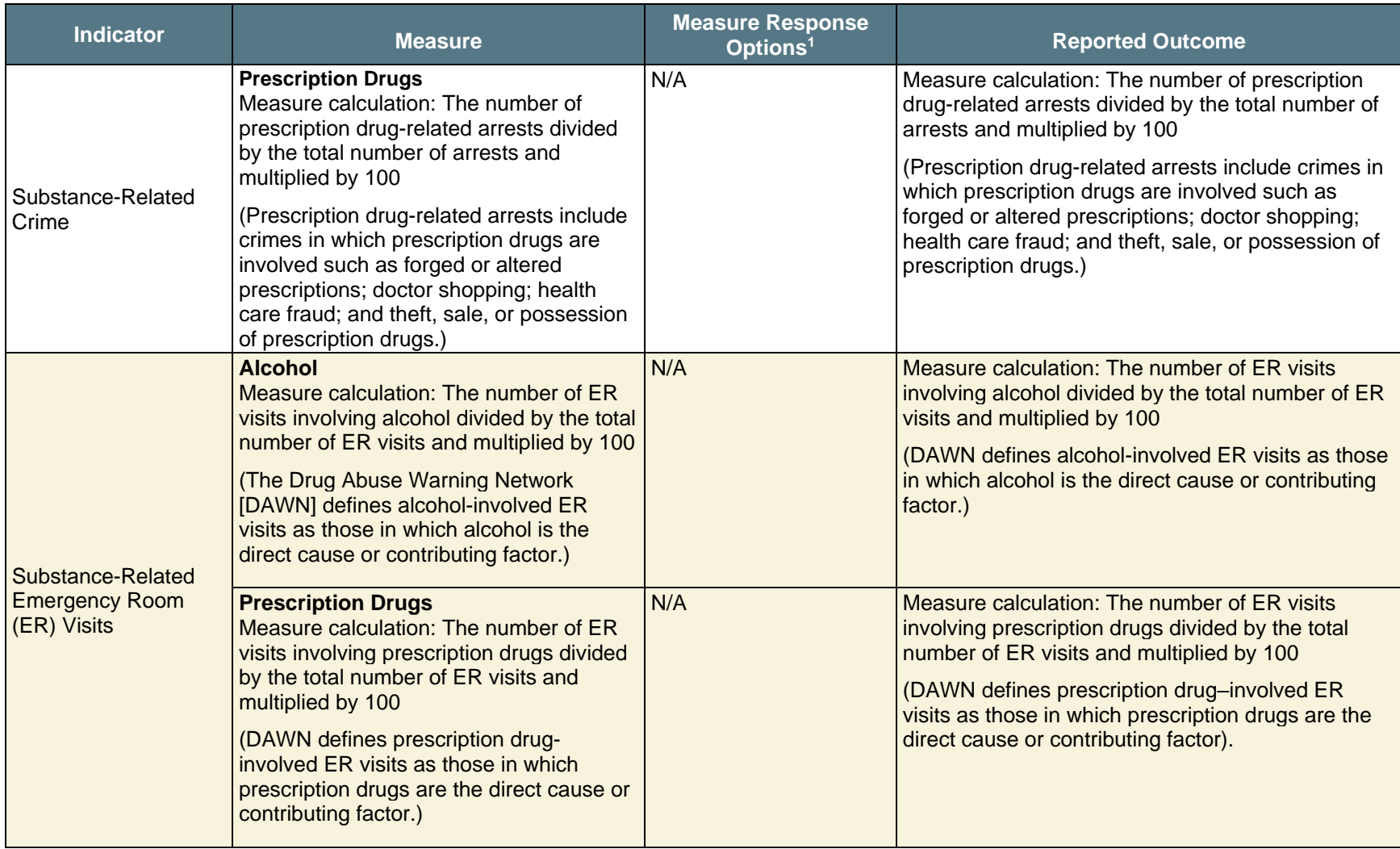
# Comparison of PFS Required Outcome Measures for Alcohol and Prescription Drugs and Items from Commonly Used Surveys

Table A.3 provides a list of survey items commonly used to report consumption measures and intervening variable outcomes. The rows shaded in light blue provide the measures included in commonly used surveys. The first column in the shaded row identifies the type of indicator (i.e., recent substance use) and the additional columns provide the wording and response options from each survey. Under the blue shaded rows, the unshaded rows indicate whether each measure from the listed surveys meets the requirements for use as an annual exact measure.

**Note:** If Table A.3 lists an item as being an acceptable Substitute Outcome Measure, you do not need to submit a substitute data request for the measure. You can use the measure if you use the exact item wording and response choices. If an item is listed as *not* being an acceptable PFS Required Outcome Measure, you should not submit a substitute data request since CSAP will not accept that item as a substitute data source.

Table A.3 compares items from the following sources:

- Youth Risk Behavior Survey (YRBS)
- Communities That Care
- PRIDE
- Behavioral Risk Factor Surveillance System (BRFSS)

○ Drug-Free Communities (DFC) Core Measures

**Remember:** This QxQ guide is a static document, so *always confirm online whether updated versions of these surveys exist to ensure that you use accurate item wording and response choices.*

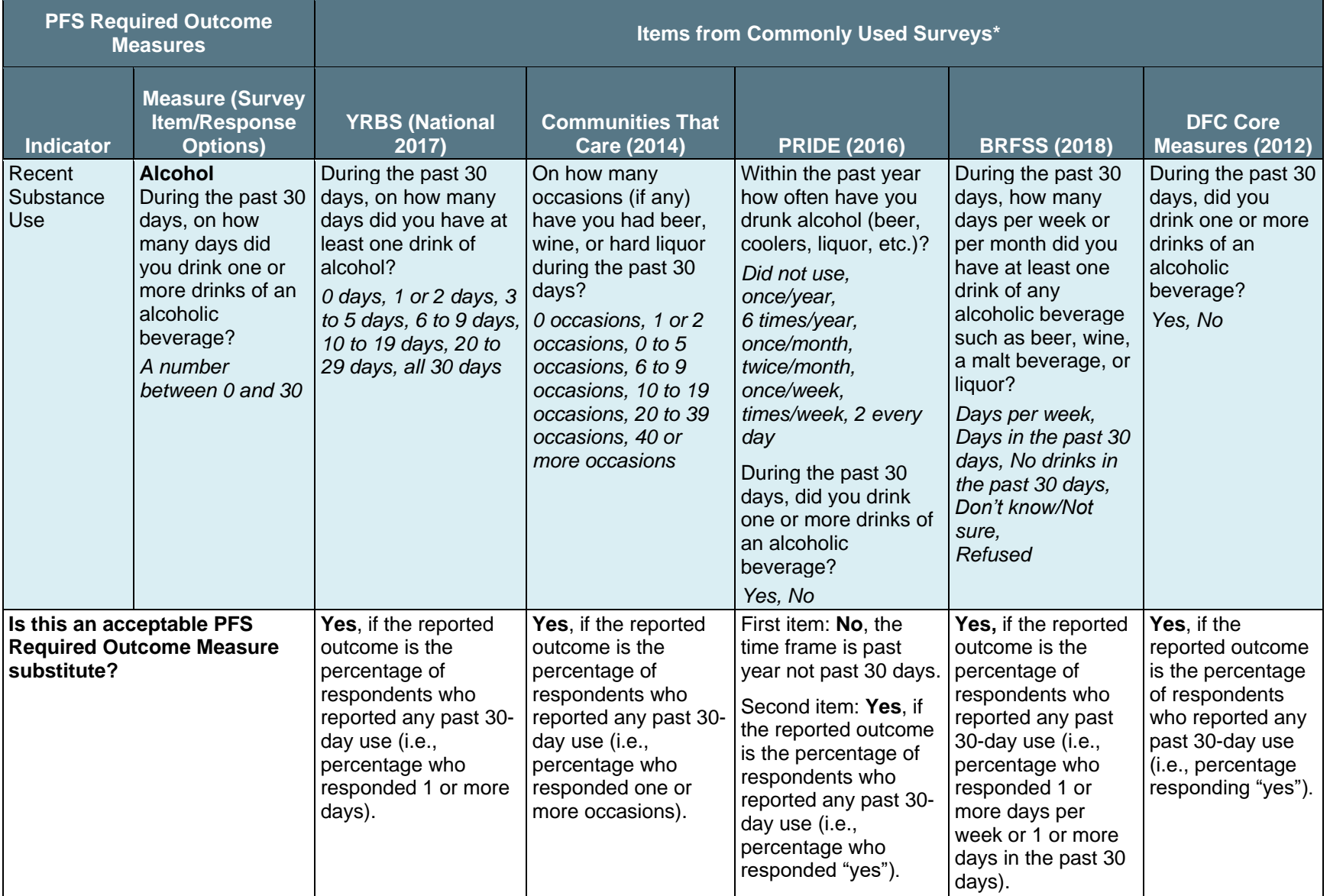

#### **Table A.3. Commonly Used Survey Items for Alcohol and Prescription Drug Use Compared to PFS Required Outcome Measures**

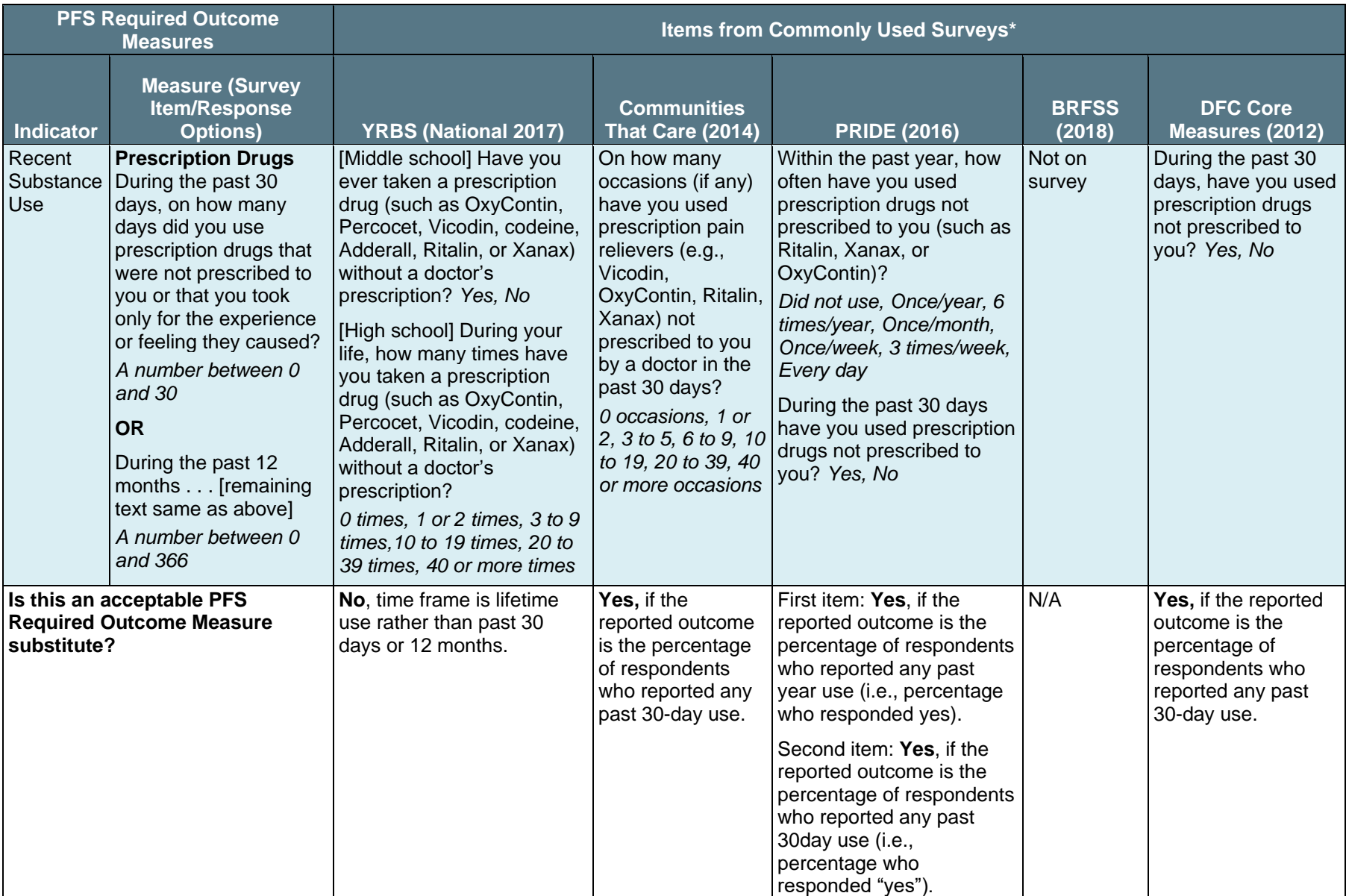

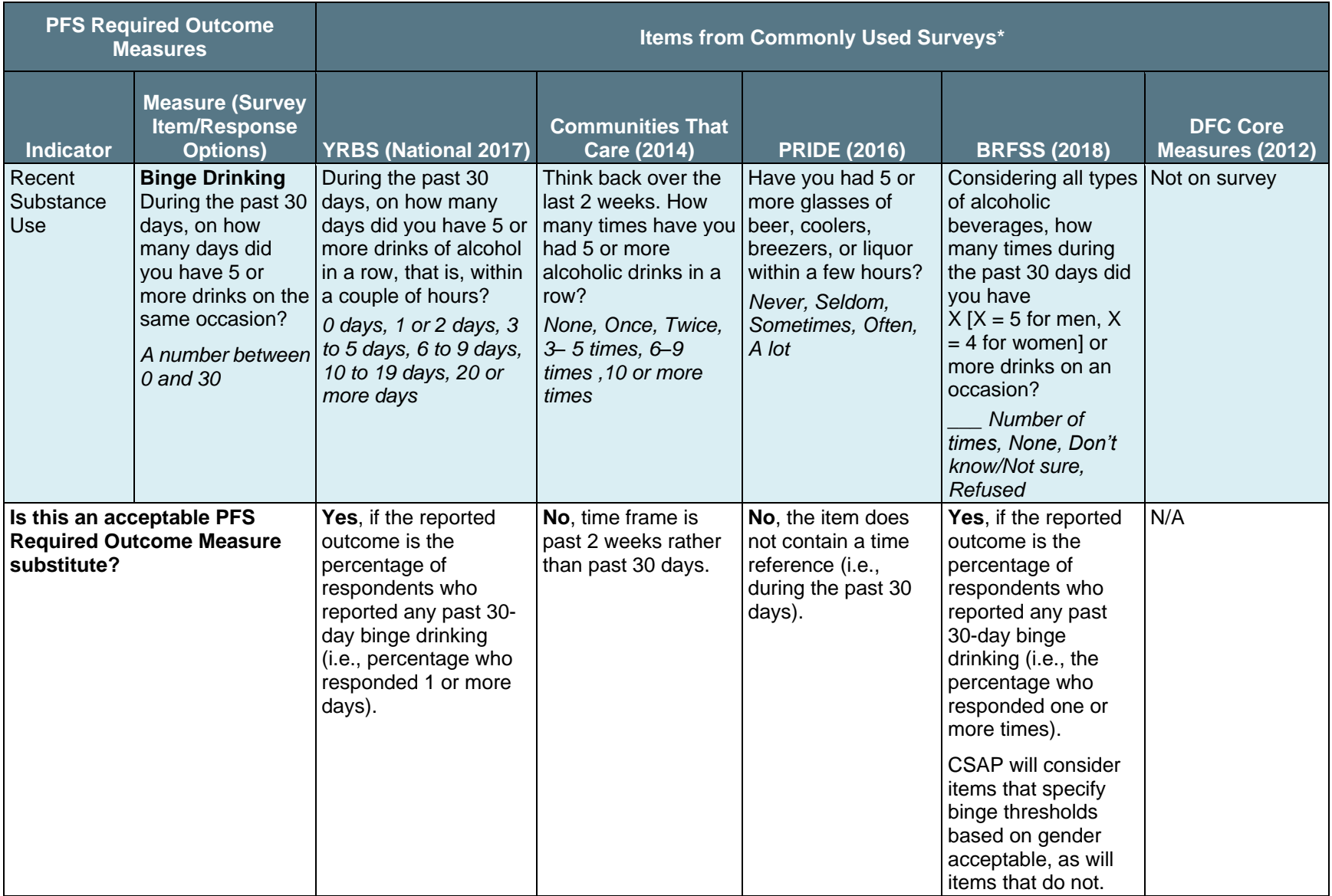

\* **Note:** Always search online and confirm whether updated versions of the surveys exist to ensure accurate item wording and response option choices.

# Appendix B. STOP Act Community Outcomes Requirements

SAMHSA uses the term **grantee** to refer to the state, jurisdiction, or tribal entity receiving the STOP Act grant from the Center for Substance Abuse Prevention (CSAP).

## Purpose of Community Outcomes Data

The purpose of community outcomes data is to:

- help CSAP track overall progress on selected STOP Act Required Outcome Measures, and
- reflect changes in the consumption and consequence variables expected to be influenced by STOP Act programming at the community level that can be used to modify and improve interventions.

Providing outcome measures allows CSAP to meet its federal reporting requirements. STOP Act grantees 2016 and 2017 should have already received approval for their selected outcome measures. STOP Act 2019 and later grantees must obtain approval for their selected alcohol measures by submitting descriptions of those measures through the Data Request form in SPARS.

# Community Outcomes Data Reporting Requirements

Grantees must report their performance on four alcohol measures, which are due at least every 2 years, and include data for at least three grade levels (grades 6 through 12).

- STOP Act 2016 and 2017 grantees will continue to follow their current community outcome reporting schedule.
- STOP Act 2019 grantees should report baseline data with their first progress report, which is due on February 28, 2021, and report follow-up data with their February 2022 and 2024 progress reports.

CSAP requires STOP Act grantees to report the following:

- Past 30-day alcohol use
- Perception of risk or harm from alcohol
- Perception of parental disapproval of alcohol use
- Perception of peer disapproval of alcohol use

Grantees can contact the SPARS Help Desk about potential data sources, and the Help Desk will forward these questions to SPARS technical assistance providers. The SPARS team may schedule a meeting with CSAP and SPARS staff to discuss options with grantees that are having difficulty identifying data sources.

## Baseline and Follow-up Community Outcomes Data Submission Dates

### When is the data submission deadline?

The deadline for entering community outcome data into the Annual Outcomes tab of the Progress Report is **February 28** at least every 2 years, unless otherwise specified.

The Community Outcomes module in the Annual Outcomes tab of the Progress Report does not close, meaning that grantees can enter data as they become available to meet the February 28 deadline. **Remember:** Grantees must enter annual outcomes data in SPARS by February 28 but not submit these data until after completing their full Progress Report (see page 8).

## What is the baseline data point?

Submit baseline data as soon as they are available, preferably by February 28 of the second year of the STOP Act grant. The baseline data point will ideally reflect data collected in the federal fiscal year before grantee funding (October 1– September 30). For example, baseline data for STOP Act 2017 grantees would be data collected between October 1, 2016, and September 30, 2017.

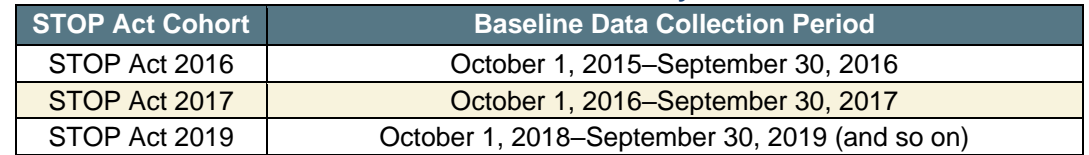

#### **Table B.1. Baseline Data Time Points by STOP Act Cohort**

Note that grantees should aggregate Administrative Data (e.g., hospital, traffic) to reflect the October 1–September 30 period whenever possible. If this is impossible, please contact the SPARS Help Desk.

In some cases (e.g., for some tribal and Pacific jurisdiction grantees), true baseline data may not exist for certain measures. Under these circumstances, the SPARS team advises grantees to communicate with the SPARS Help Desk or their Project Officer.

If data points before the baseline are available, grantees can enter these data in the community outcomes module to provide trend data. Simply enter data for the earliest data point, then click "Add Follow-Up Data" to add subsequent data points.

## When is the follow-up data submission deadline?

Enter follow-up data into the Annual Outcomes tab of the Progress Report by February 28 during the year that the data become available or as soon as the data are available. For survey data, grantees ideally collect follow-up data points at least 11 months after the previous data collection. Follow-up administrative data ideally reflect the complete year after you collected the previous data point. STOP Act 2016 and 2017 grantees should continue to enter data based on their current outcomes reporting schedule. STOP Act 2019 grantees should report follow-up data with their 2022 and 2024 progress reports.

# Process for Submitting Community Outcomes Data

## How are data entered?

You must enter data manually. Data entry begins by clicking the Annual Outcomes tab in the DSP-MRT, then clicking "Community Outcomes." Grantees should not enter data until they receive approval for the four alcohol measures and sources that they select. To receive approval for the selected measures, grantees must complete the Data Request located in the DSP-MRT Work Plans section (see page 25).

## Should we report rounded whole numbers or use decimal places?

When available, please use two decimal places rather than rounding to the nearest whole number. All numeric fields accept decimal places, except for age range, survey item valid *N*, and denominator value.

## What if I do not have information for a specific field at the time of data submission?

As you may not have all the needed information available at the time of data submission, select fields will allow you to enter a "missing" code of 9999999999. Grantees should update these fields as soon as the information becomes available.

### What happens after we submit our data?

SPARS will process the community outcomes data following the October submission deadline. SPARS will document information found to be inconsistent, incomplete, or missing, and grantee representatives (Project Evaluator, Director, and Coordinator) will receive notification from SPARS requesting clarification or edits.

For complex or extensive problems, data cleaning staff will request a telephone conference with appropriate parties to resolve issues.